# **Exercise 2. Building a Base Map of the San Marcos Basin**

### **GIS in Water Resources Fall 2011**

Prepared by David R. Maidment

- [Goals of the Exercise](#page-0-0)
- [Computer and Data Requirements](#page-0-1)
- [Procedure for the Assignment](#page-6-0)
	- 1. [Creating a Geodatabase](#page-7-0)
		- 2. [Displaying Streams and Watersheds](#page-11-0)
		- 3. Selecting [the Watersheds in the San Marcos Basin](#page-16-0)
		- 4. [Creating a San Marcos Basin Boundary](#page-24-0)
		- 5. [Selecting the San Marcos Flowlines](#page-27-0)
		- 6. [Adding Attributes to the Flowlines](#page-32-0)
		- **7.** [Creating a Point Feature Class of Stream Gages](#page-42-0)
		- 8. [Creating a Chart and Layout](#page-52-0)
		- 9. [Overlaying the Edwards Aquifer](#page-59-0)
- Summary of items to be turned in

#### <span id="page-0-0"></span>**Goals of the Exercise**

This exercise is intended for you to build a base map of geographic and streamflow data for a watershed using the San Marcos Basin in South Texas as an example. The base map comprises watershed boundaries and streams from the National Hydrography Dataset Plus (NHDPlus). A geodatabase is created to hold all these primary data layers and a method for creating relationships inside the geodatabase is also illustrated. In addition, you will create a point Feature Class of stream gage sites by inputting latitude and longitude values for the gages in an Excel table that is added to ArcMap and the geodatabase. The table is used to create an XY Event and a Point Feature Class. You also compare the locations of the San Marcos basin surface boundaries, and the Edwards aquifer subsurface boundaries.

#### <span id="page-0-1"></span>**Computer and Data Requirements**

To complete this exercise, you'll need to run ArcGIS 10 from a PC. At the University of Texas, the computers in ECJ 3.400 and ECJ 3.402 have ArcGIS version 10 installed on them. At Utah State University the software is installed in ENGR 305, in the College of Engineering PC lab. The room for the software at the University of Nebraska is Nebraska Hall, Engineering computer lab N16 SEC. You may also use the desktop software packages for ArcGIS 10 that have been obtained for you to use from ESRI.

The HUC boundaries are a subdivision of the US made by the US Geological Survey to show major and minor river basins. There are 2-, 4-, 6-, and 8-digit HUC boundaries, where the larger the number is the smaller the area. The HUC8 boundaries are the basic ones. Each of the 21 Hydrologic Regions in the US are shown below and for this exercise we will focus on Water Resources Region 12, which contains most of Texas.

# « NHDPlus Data »

Select the data region of your choice by clicking on the map below or selecting the name from the list.

Note: The unusual map edge appearance is due to the use of the USGS guad map edges. The map extent shows the extent of t available quad maps.

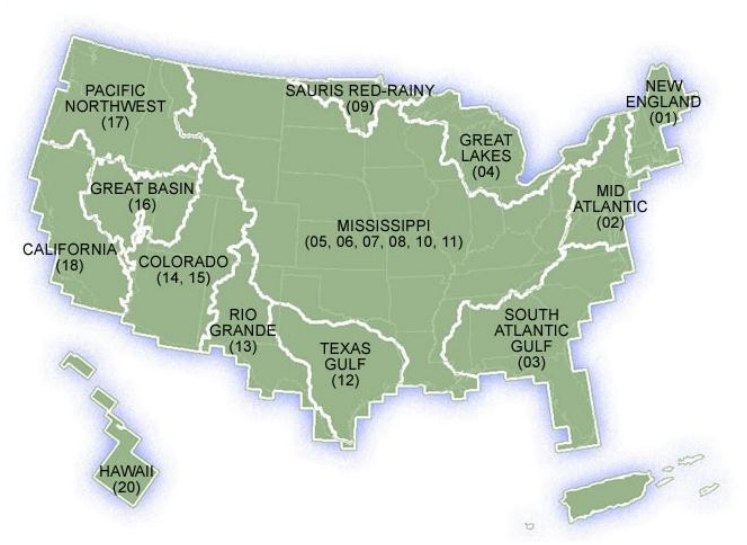

The NHDPlus data for the United States can be downloaded over the internet:

**NHDPlus** <http://www.horizon-systems.com/NHDPlus/>

Get the NHDPlus data for Region 12: <http://www.horizon-systems.com/NHDPlus/data.php>

For those ambitious students that would like the experience of downloading NHDPlus data for themselves, follow the instructions in this section. Otherwise, skip ahead to the [Procedure for the Assignment Section](#page-6-0) where you will find a zipped file with all the necessary data.

Follow the link to get NHDPlus data, and click on the Region 12 location in the map (or another region if you want a different area of the country).

There you will download the following files and save them in a directory of your choosing:

- Region 12, Version 01 01, Catchment Flowline Attributes
- Region 12, Version 01\_01, National Hydrography Dataset

Don't download the grid files because they are not needed for this exercise and they are huge in size.

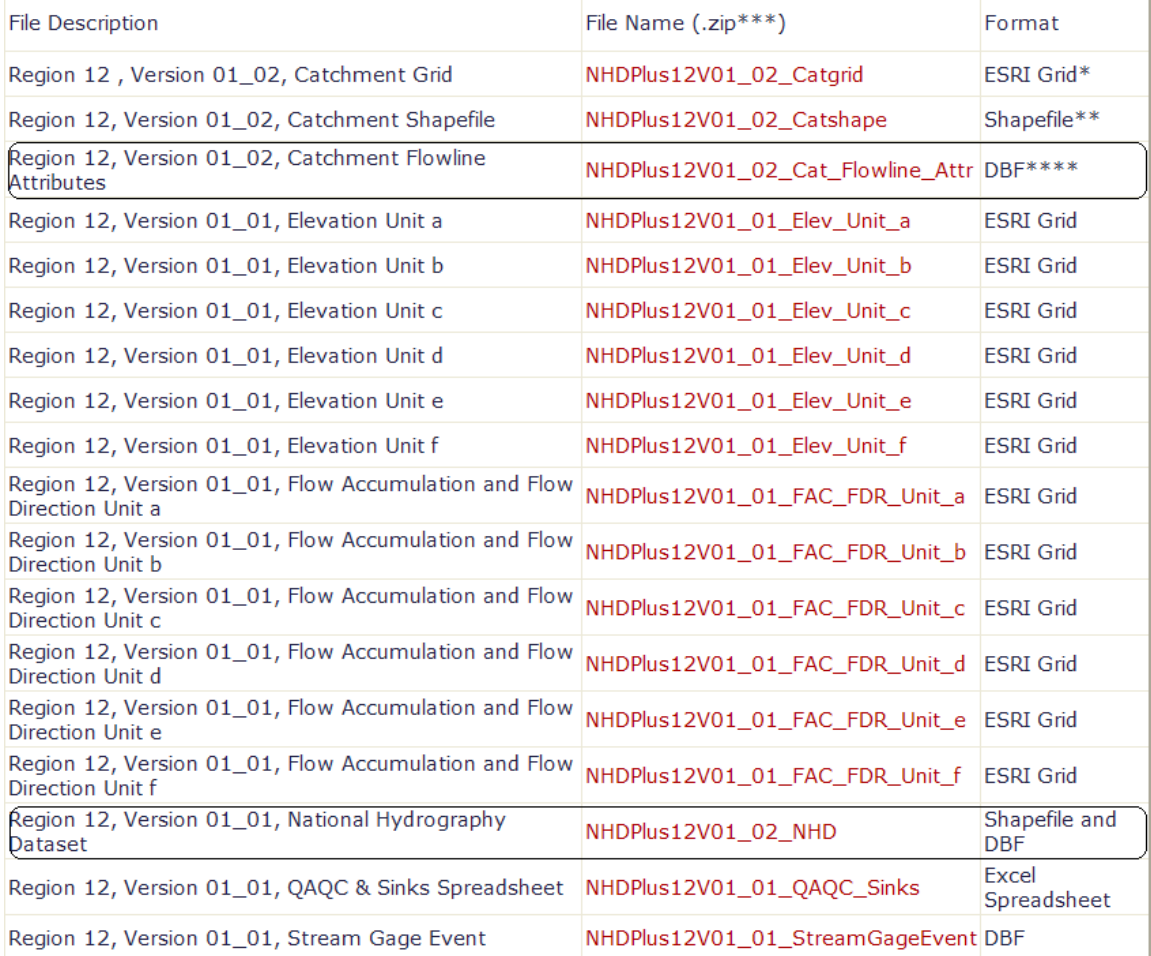

After extracting the zipped files, you should have something similar to the following:

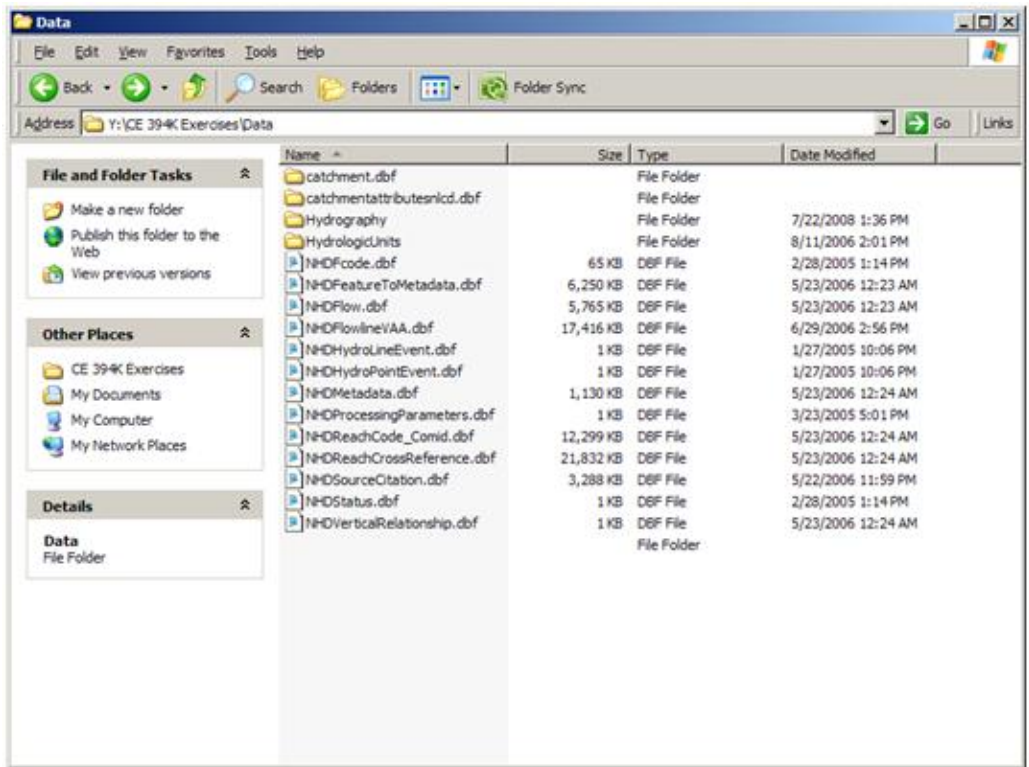

#### **Watershed Boundary DataSet** These data can be obtained from

<http://www.ncgc.nrcs.usda.gov/products/datasets/watershed/>At the time of writing in September 7, 2011, this web site is disabled and it comes back with a message: "This site is temporarily offline for maintenance. Please check back at a later time.". Its unclear in what form this site may return. If it works as it used to, then you would Click on "**Obtain Data**" at this address, and then in colorful display that follows, go to the top left and say "**Get Data**". To get the data for Texas, select "Quick State" in the box on the lower left, and then select TX Texas in the drop-down menu that follows.

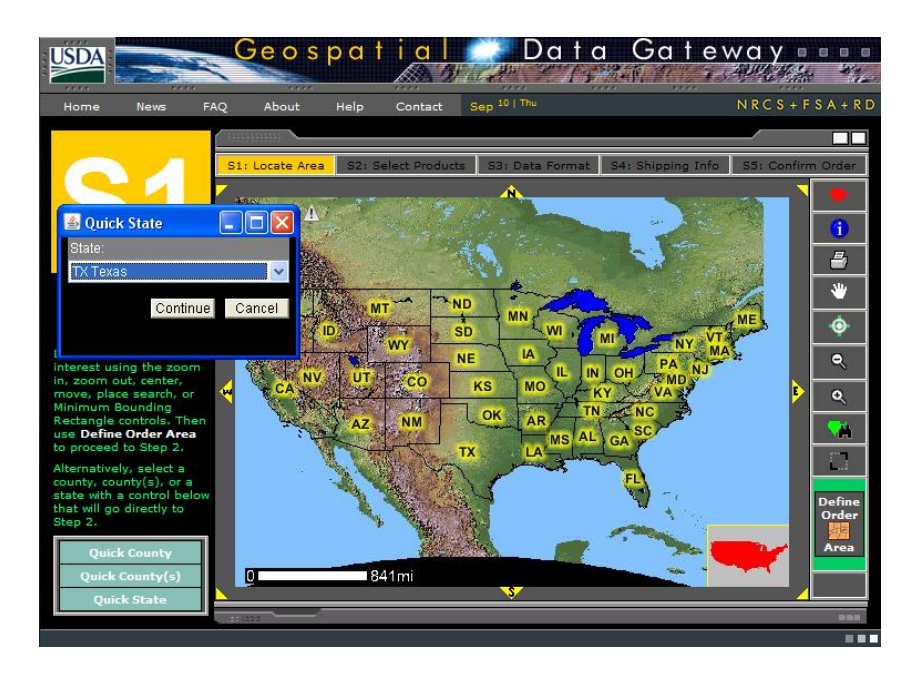

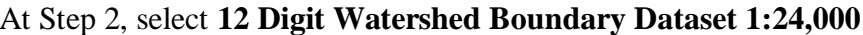

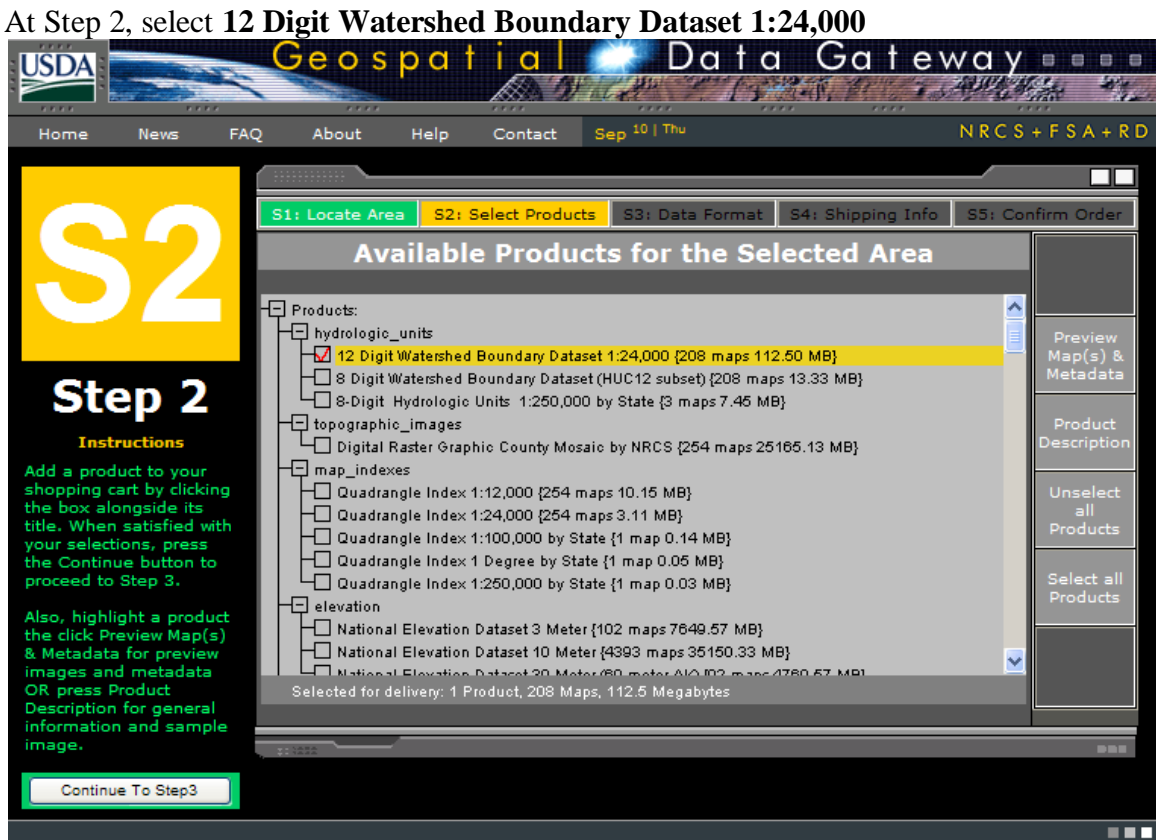

At Step 3, just leave the options as the standard ones: Geographic coordinates in NAD83 datum in one ESRI Shape File

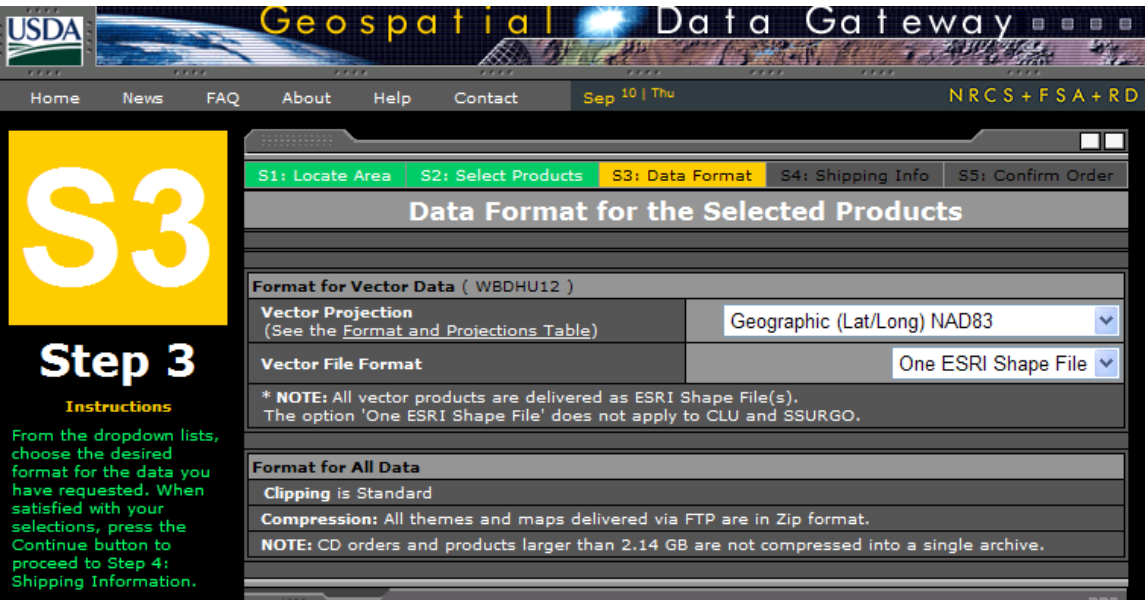

#### At Step 4, fill in the delivery information:

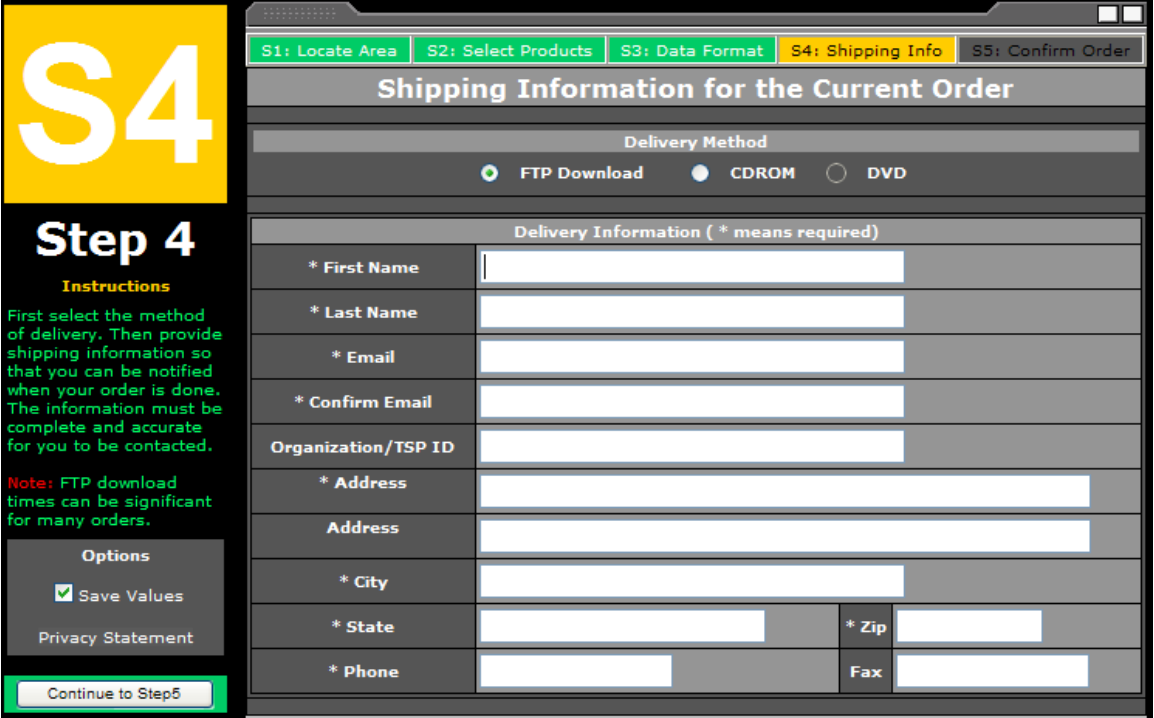

Then go to Step 5 and the estimated download time is given. When the file is ready, you get an email message, and then you download the resulting file via a web link. In this case, the compressed file was 74MB in size. I saved this file into a folder called WBD  $\Box$  Ex2

□ □ WBD

#### H bydrologic\_units

And when unzipped, this creates a folder called hydrologic\_units, whose contents look like:

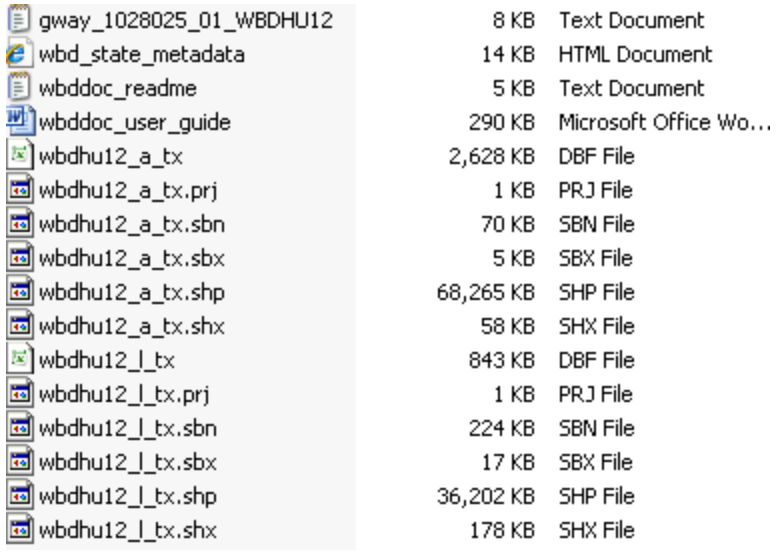

These are shape files for the 12 Digit Watershed Boundary Dataset for Texas.

#### <span id="page-6-0"></span>**Procedure for the Assignment**

Logon to the computer of your choice and make a directory in your workspace for this exercise. The needed files can be downloaded as

<http://www.ce.utexas.edu/prof/maidment/giswr2011/Ex2/Ex2Data.zip> This file is 156MB and the total file space used for this exercise is a little more than 1GB. Use Windows Explorer to create a folder called **Ex2**, and within this location Unzip the file to get the following **Data** folder:

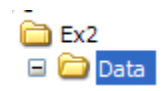

Containing:

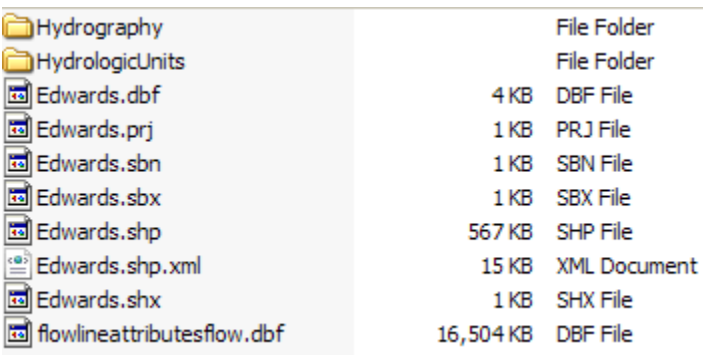

In the **HydrologicUnits** directory that normally comes with the NHD file download, I have changed the content and replaced the NHD Catchments with the Watershed Boundary Dataset 12-digit watersheds.

### <span id="page-7-0"></span>**Creating a Geodatabase**

What we are going to do first is to create a geodatabase to store the information for this exercise and the information products that we create in it. Before we get started, however, let's use Windows Explorer to create a folder called **Soln** beside the Data folder.

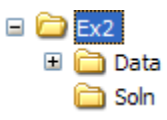

In order to create and work with information in this folder, we are going to use **ArcCatalog**, which is like a Windows Explorer application for ArcGIS that helps you to manage files.

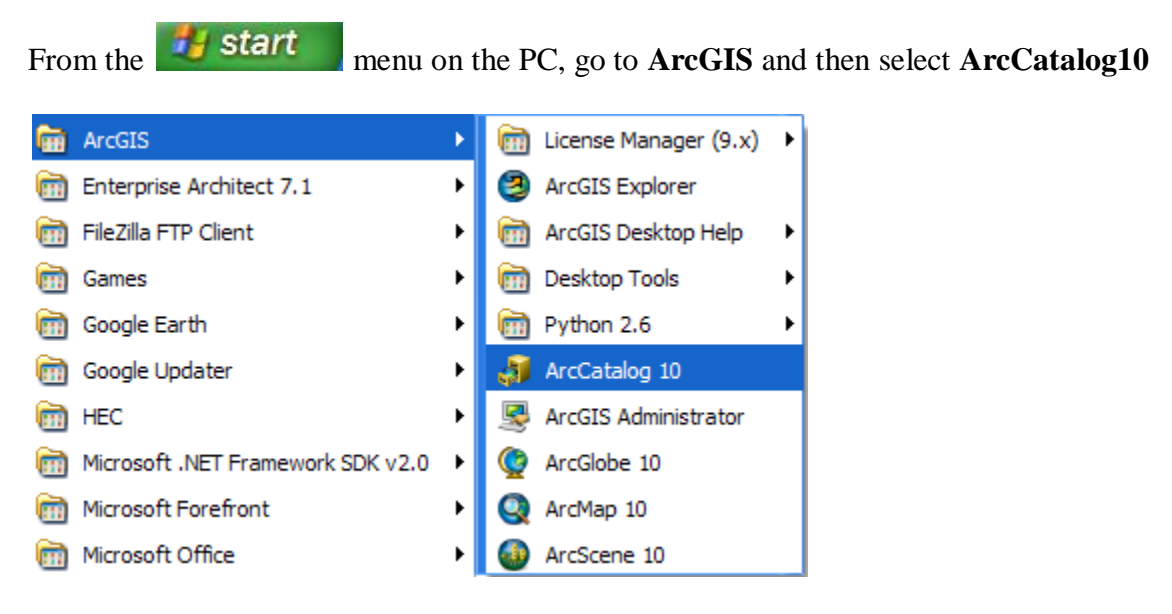

In ArcGIS 10, you have to create a formal pointer to the folders that you want to work with, so let's do that by clicking on the **Connect to Folder** icon

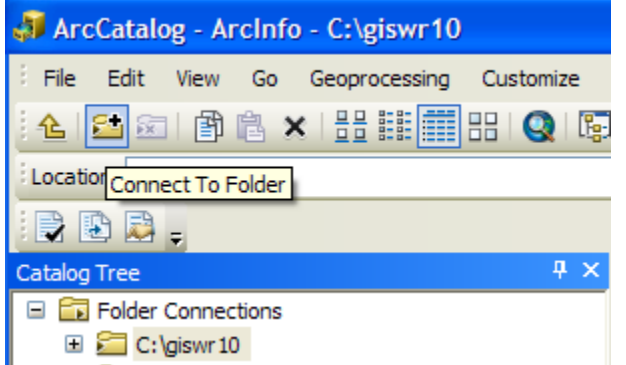

And in the resulting dialog box, connect to the **Ex2** folder

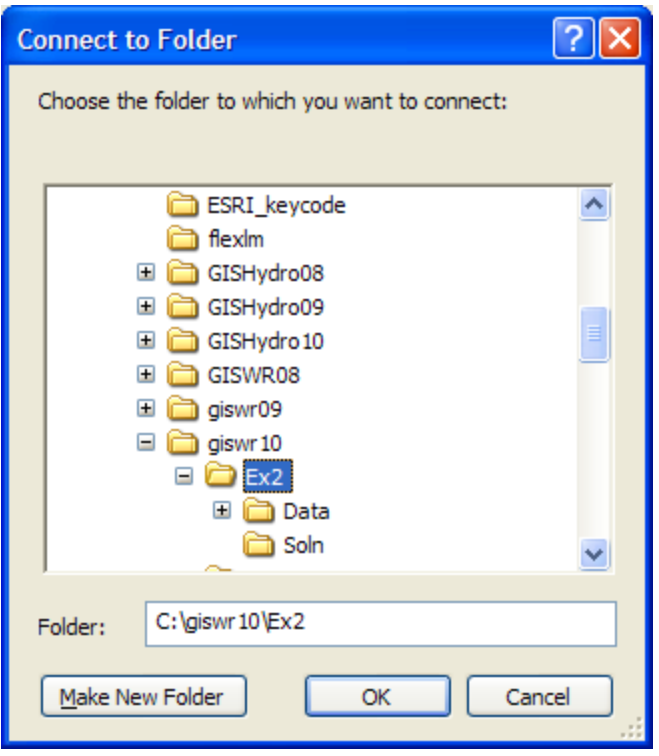

And once you've done this you'll find a new folder connection to work with:

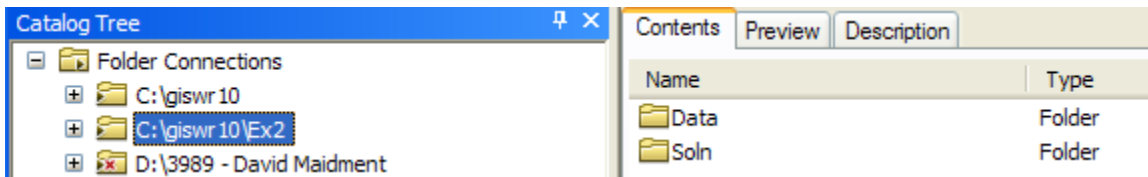

Create a new **file geodatabase** by right clicking the **Soln** directory and selecting **New**/**File Geodatabase** and name it **SanMarcos.** It will automatically be assigned the extension **.gdb** to indicate that it is a geodatabase.

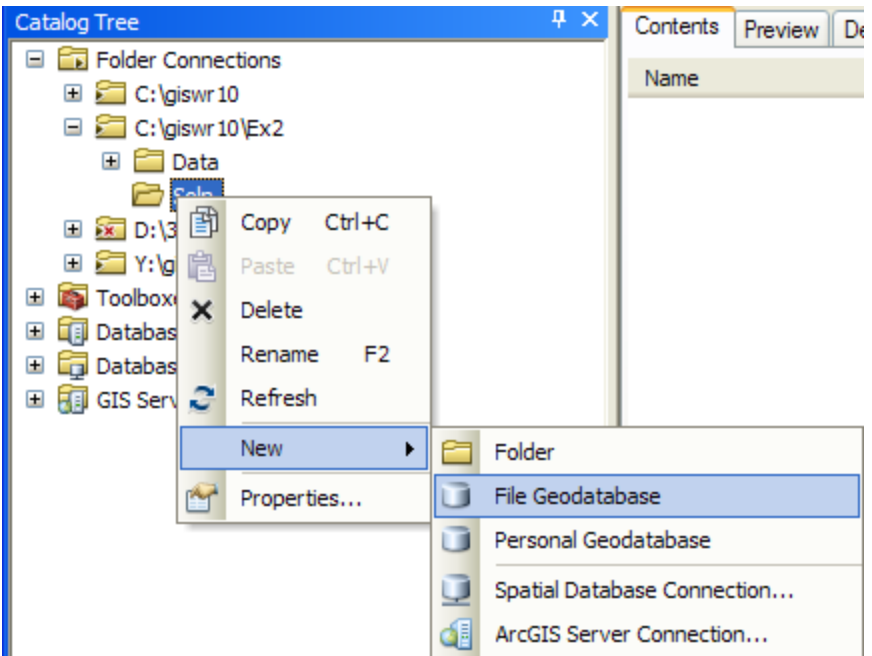

Right click on the new SanMarcos geodatabase and select **New**/**Feature Dataset**.

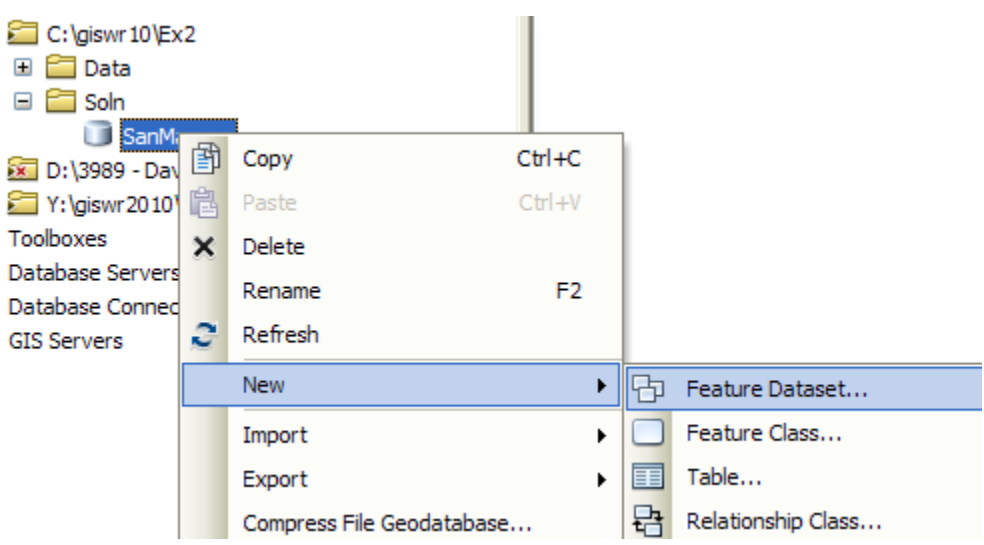

Name the new feature dataset **Basemap**, and hit **Next** to set the projection and map extent.

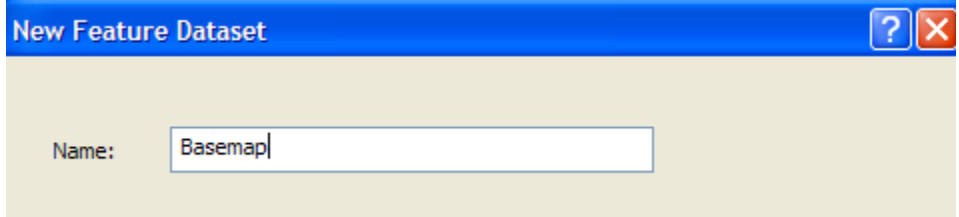

Select **Import** from the choices in the menu displayed.

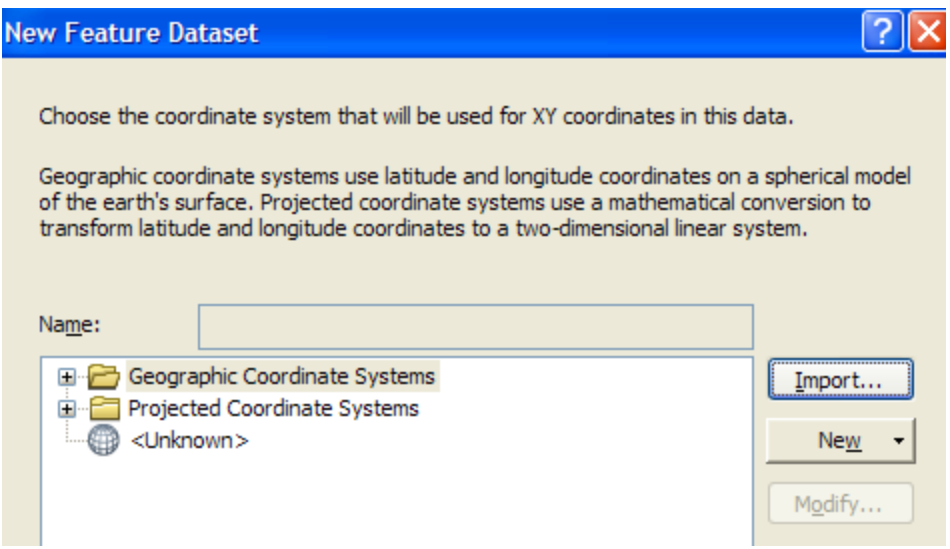

We will import the coordinate system, so select **Import** and then navigate to the NHDPlus data that was just downloaded. Select the **nhdflowline** shapefile.

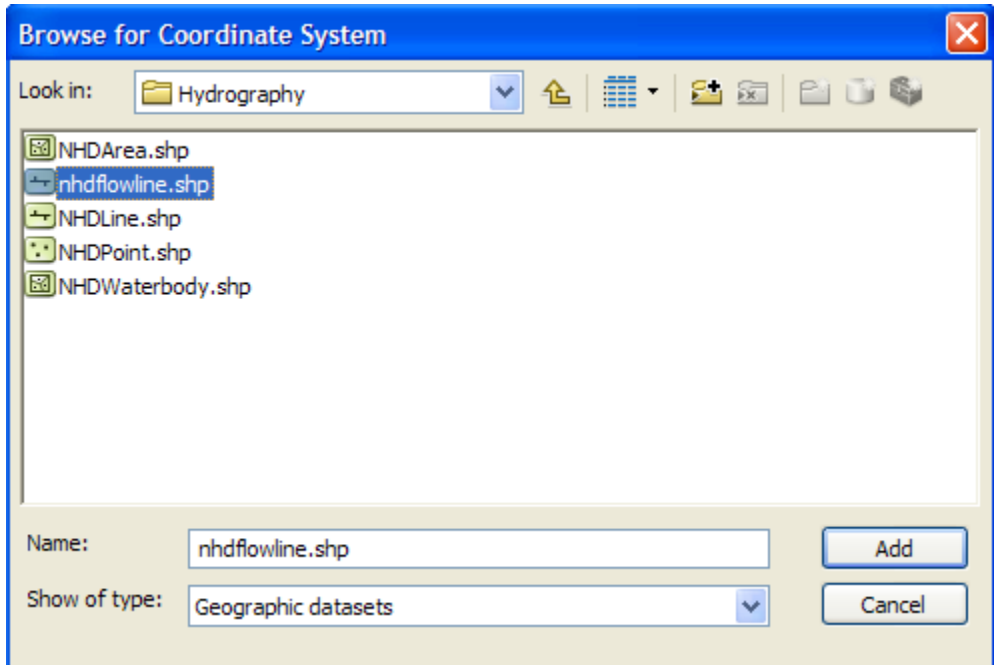

Hit **Add** to select this horizontal coordinate system. Hit **Next** and leave the Vertical Coordinate system set at **None**.

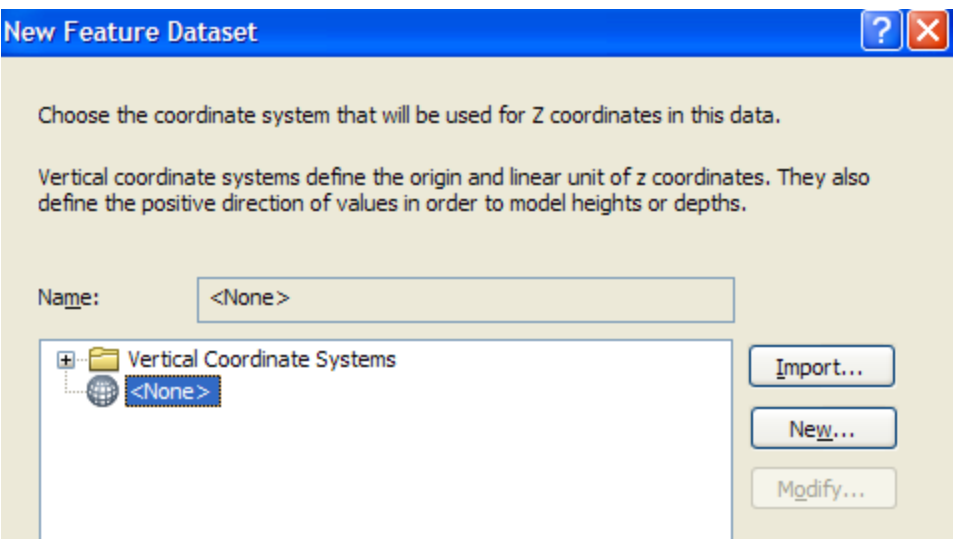

Hit **Next** and leave the **default XY Tolerances** as they are, then hit **Finish** to complete the specification of the spatial reference of the feature dataset. If you right click on the resulting **Basemap** feature dataset and open **Properties**, and tab to XY Coordinate System, you'll see the coordinate system is **GCS\_North\_America\_1983**. This means that the coordinate system is in geographic coordinates using the North American Datum of 1983. You'll learn about the delights of this marvelous coordinate system in our next class!

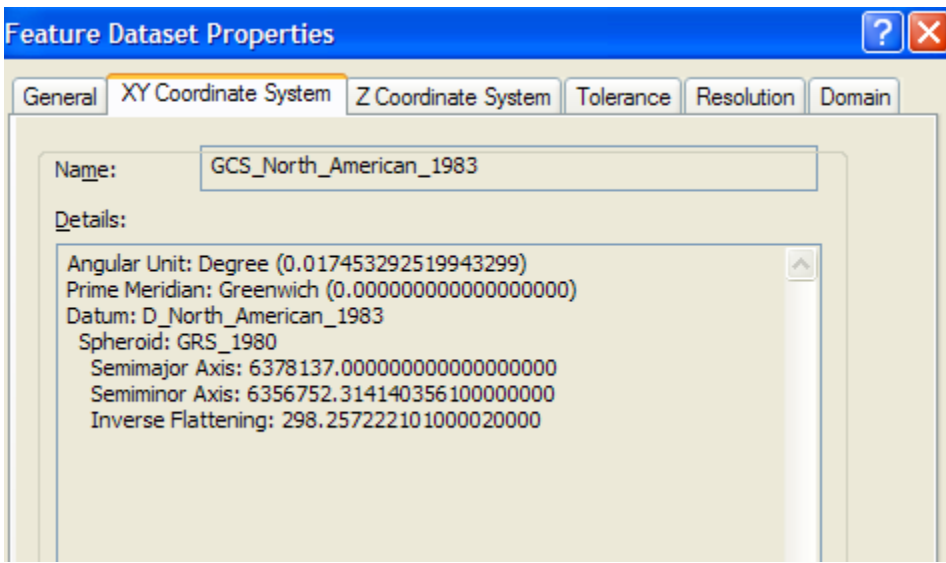

What we've done in ArcCatalog is to create a receptacle for the datasets for the San Marcos basin that we are now going to compile.

# <span id="page-11-0"></span>**Displaying Streams and Watersheds**

Open **ArcMap,** either by using the same process as you used before to open ArcCatalog from the Start menu, or directly from within ArcCatalog by hitting the ArcMap symbol button. Close **ArcCatalog** since we won't be using it again for a while.

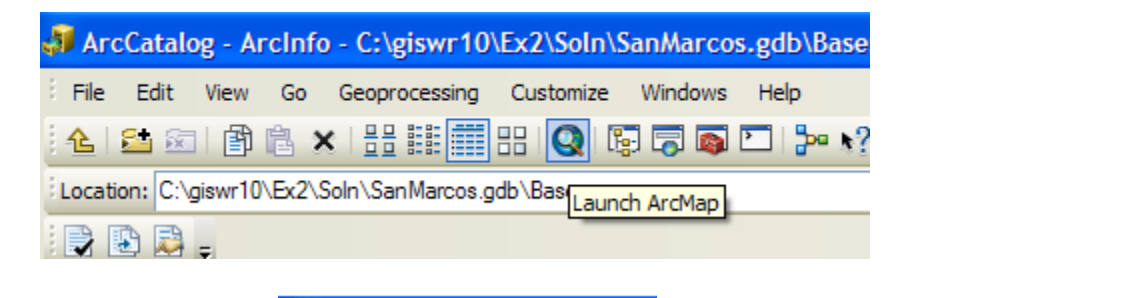

名价 场

Hit **Cancel** on the **W** ArcMap - Getting Started window within the ArcMap display and

use the **button** in the ArcMap menu bar to add some data. Use the up arrow

**<u>Up One Level</u>** navigate to the **Data** folder for this purpose.

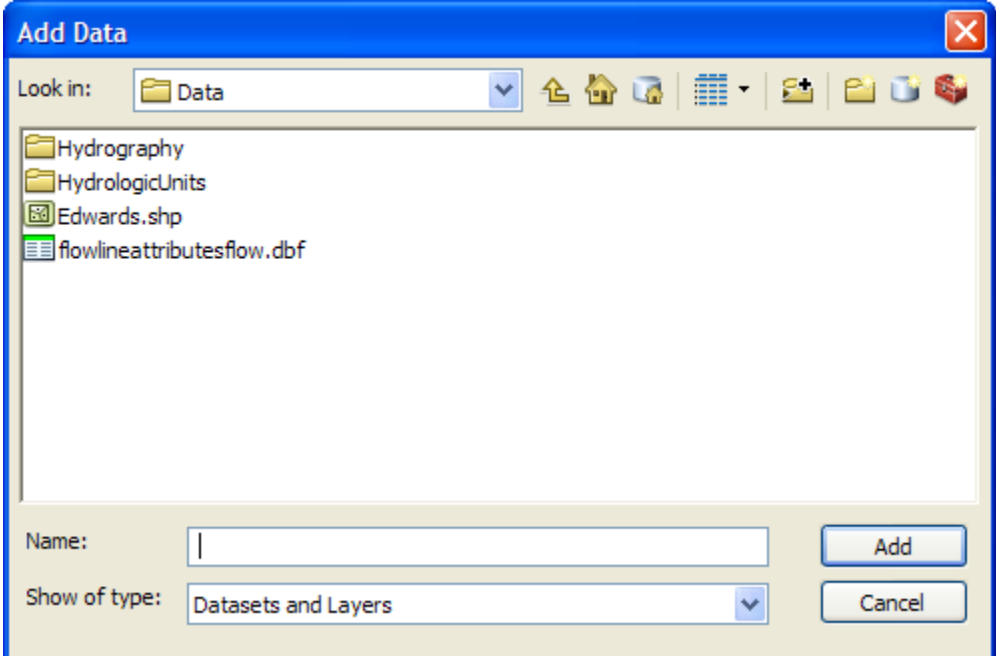

We will first add the subbasin and flowlines layers. The **NHDflowline.shp** shapefile is located in the **Hydrography** folder and the **wbdhu12\_a\_tx.shp** shapefile is located in **HydrologicUnits** folder. Please note that in this HydrologicUnits folder I have substituted the Watershed Boundary Dataset HUC12 watersheds (**wbdhu12\_a\_tx**) for the normal HUC8 watershed files that come with the NHDPlus dataset. NHDPlus is being updated to include the HUC12 watersheds but that work is not complete yet.

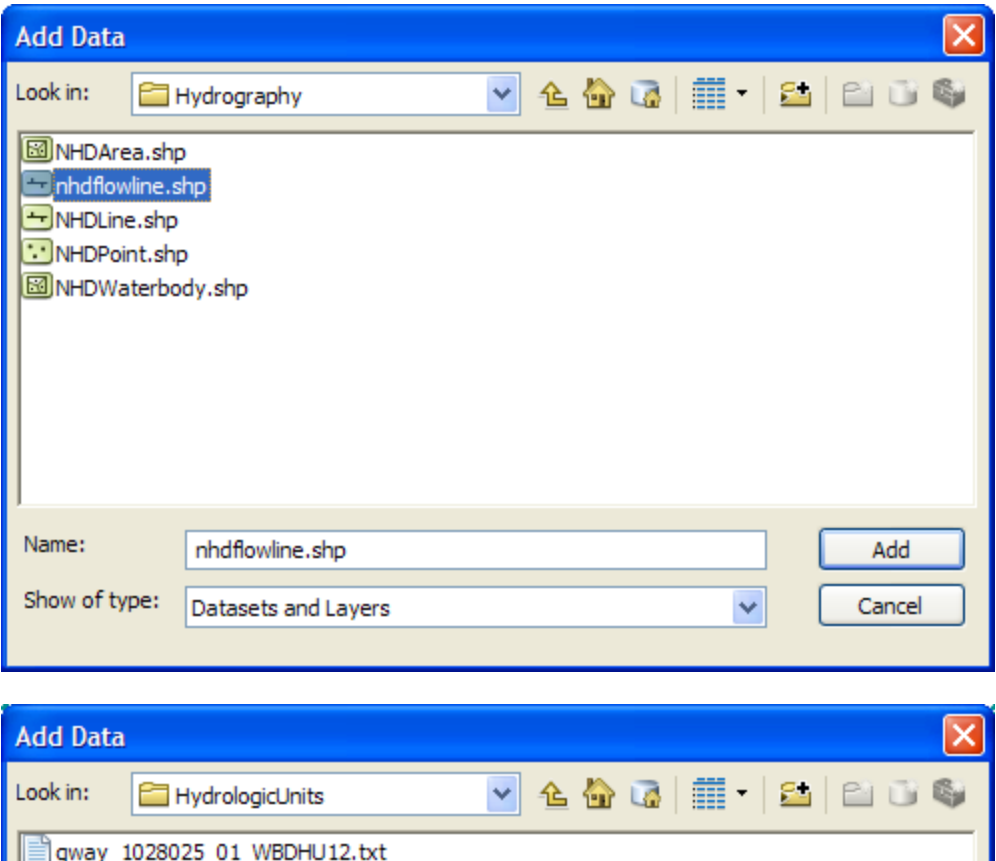

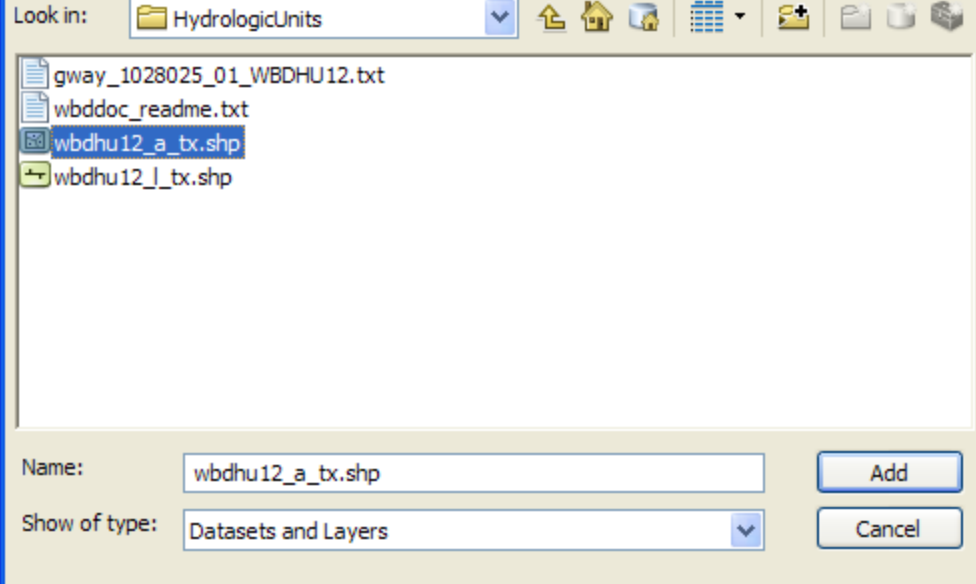

You might get a map that shows up as below with arbitrarily selected colors for the watersheds and streams.

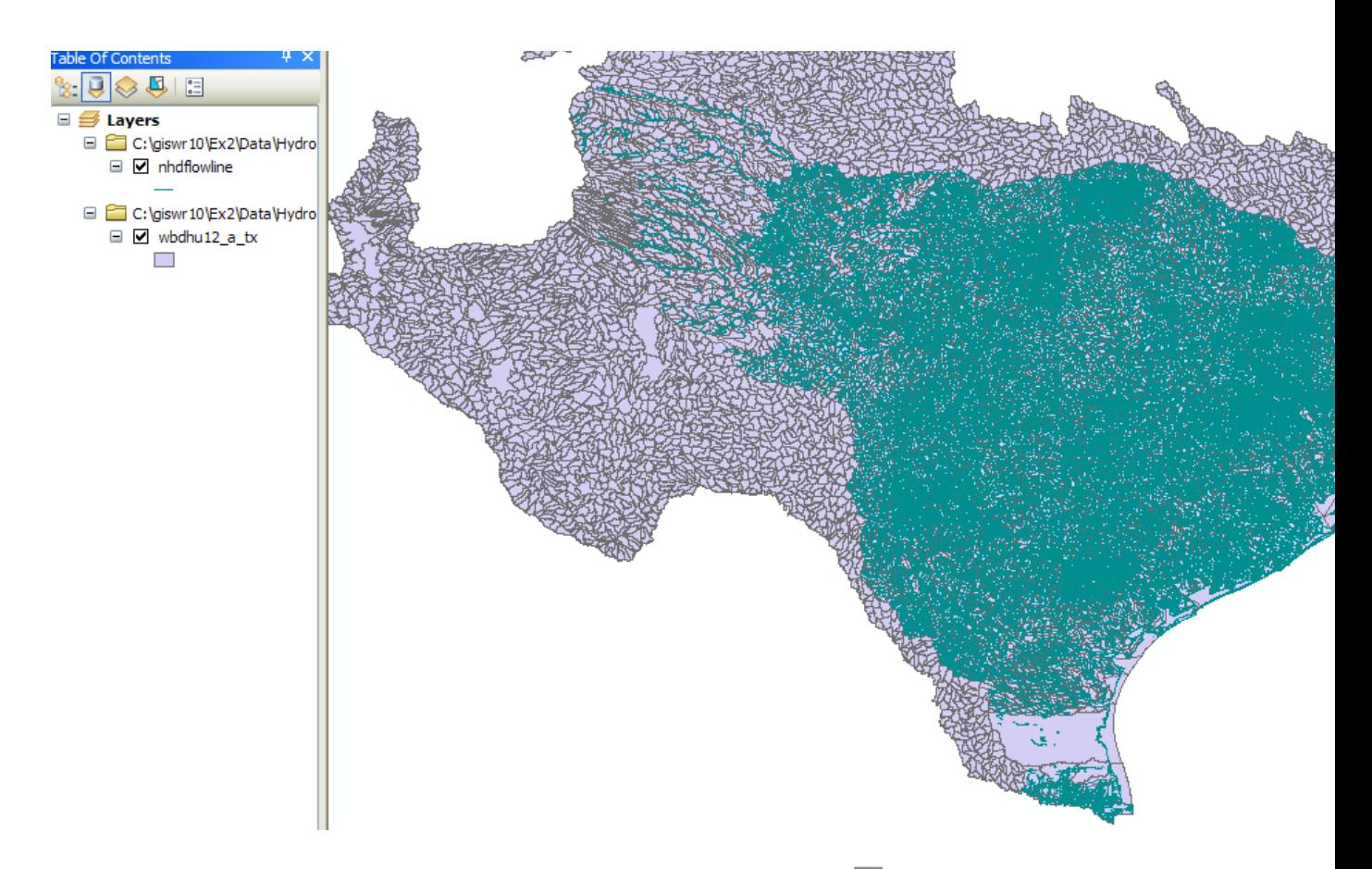

To recolor the watersheds (**wbdhu12\_a\_tx**), click on their symbol  $\Box$  in the **Table of Contents** on the left side of the ArcMap display, select a nice green color in the **Symbol Selector**, and then click ok!

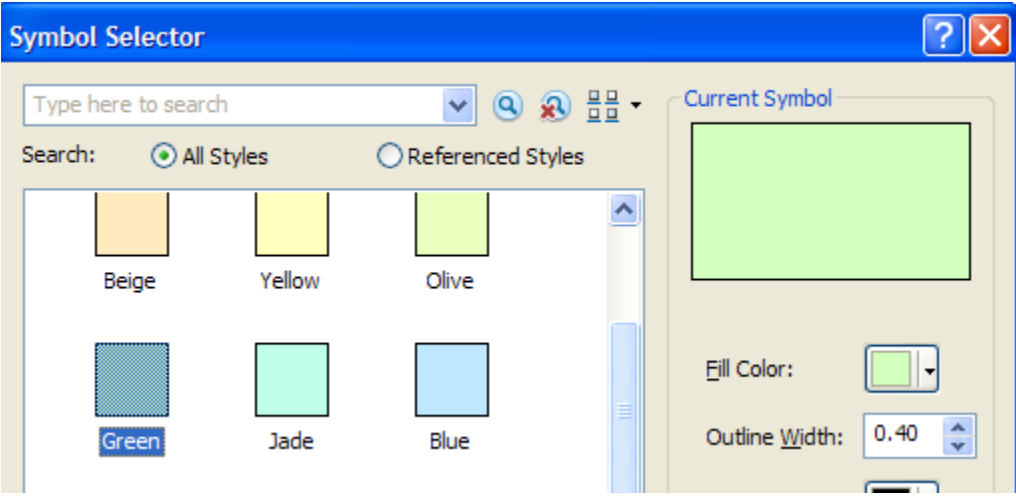

Similarly, click on the symbol for the streams, and select a nice blue for symbolizing

rivers . Now right click on the **wbdhu12\_a\_tx** layer and select **Zoom to Layer**

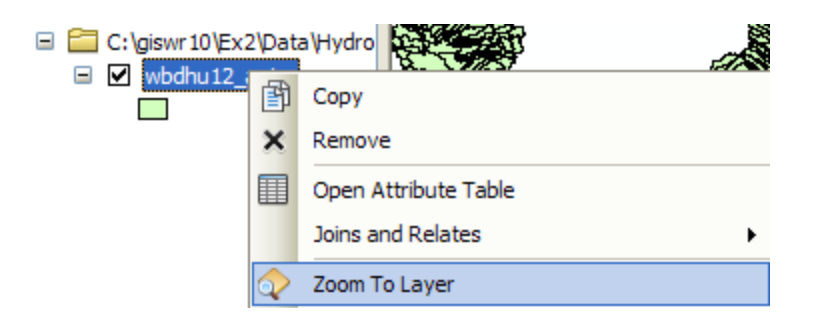

And you'll see a nice new map with green watersheds and blue rivers and streams. All is right in the world!!

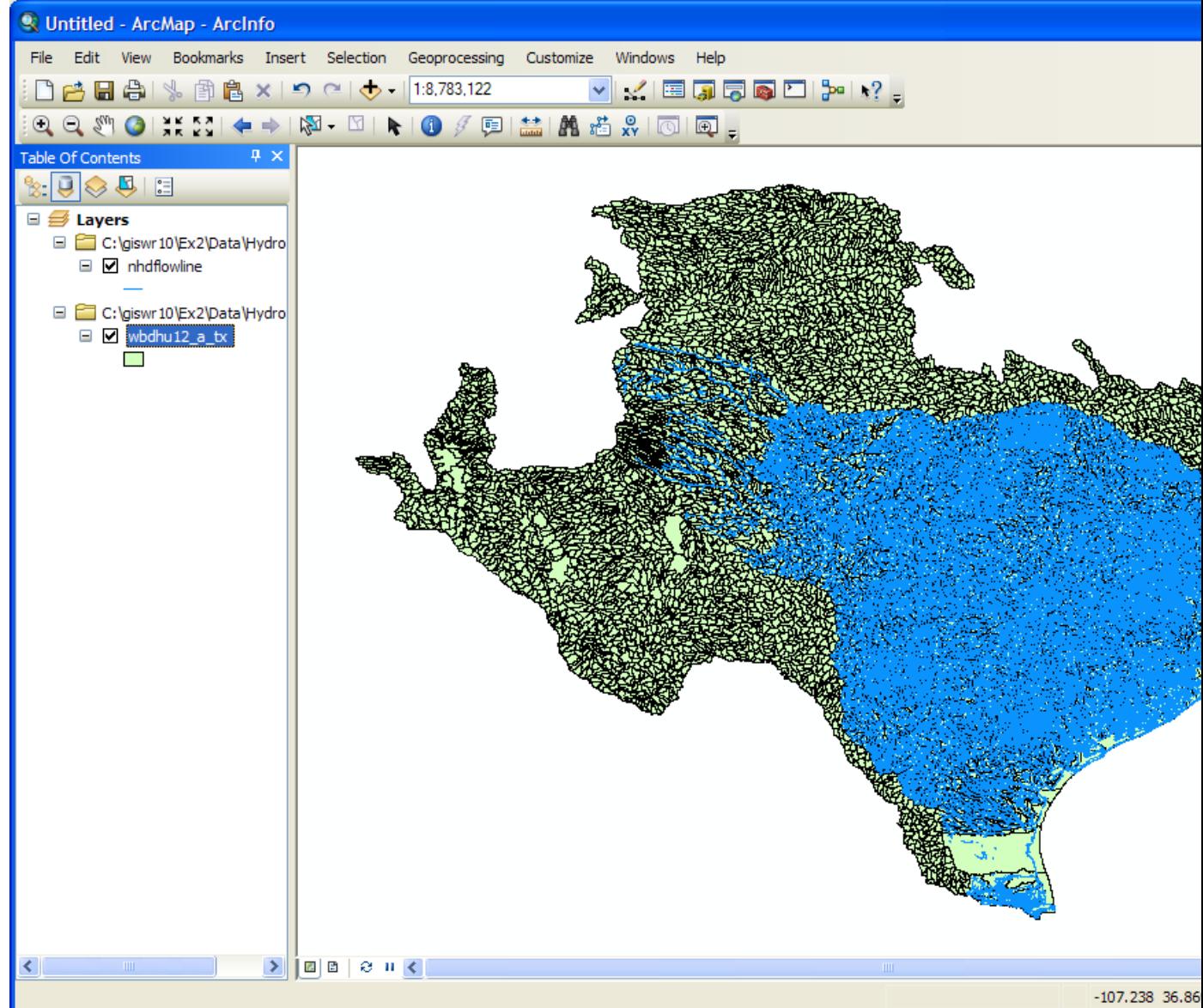

You can see the watersheds that are roughly in the outline of Texas and the NHD stream network that covers Water Resource region 12. As you move the pointer around the map display you'll see the location in decimal degrees shown in the lower right hand corner of ArcMap. The map extent of a data set is the combination of two pairs of coordinates, one on the lower left and the other on the upper right of the map that measure, respectively, the West, South, East and North extents of the map information.

Use **File/Save As** to save the ArcMap document as **Ex2.mxd** (to save your own customized colors).

*To Be Turned In: Screen capture the resulting map display and include it in your solution. What is the map extent in decimal degrees of these data?*

# <span id="page-16-0"></span>**Selecting the Watersheds in the San Marcos Basin**

The HUC12 Watershed, and NHDflowlines feature classes cover a large region and we only want to work in the San Marcos Basin. We'll use ArcMap to identify the San Marcos SubBasin and to create new feature classes using pertinent portions of the feature classes for Region 12.

(1) Turn off the nhdflowline theme in the display, and open the attribute table for the HUC12 watersheds by right clicking on its feature class name (**wbdhu12\_a\_tx**):

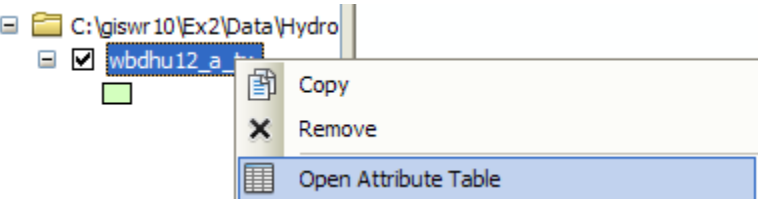

You'll see a display that looks like this. We want all the HUC12 subwatersheds that lie within the San Marcos subbasin, which has a HUC8 value of  $[HUC_8 = 12100203]$ .

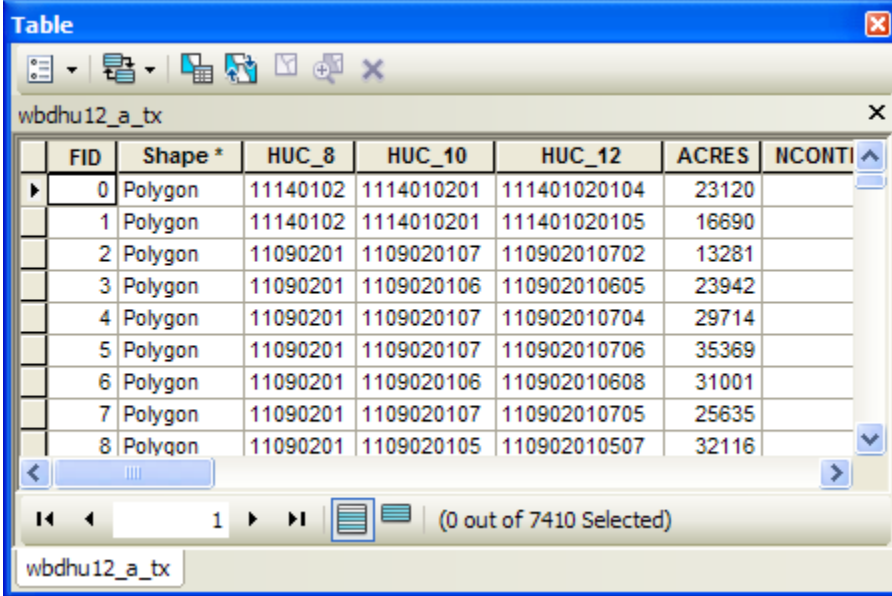

At the top left corner of the **Table**, click on the **Select by Attributes** tool

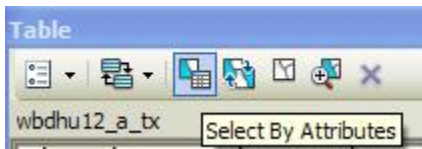

Click on "HUC8", "=", **Get Unique Values** and then type 12100203 in the **Go To** box, double click on the resulting '12100203' to form the expression

#### **"HUC\_8" = '12100203'**

In the selection window. Be careful about how you do this since the form of the expression is important. Click **Apply** and **Close** the Select by Attributes window**.**

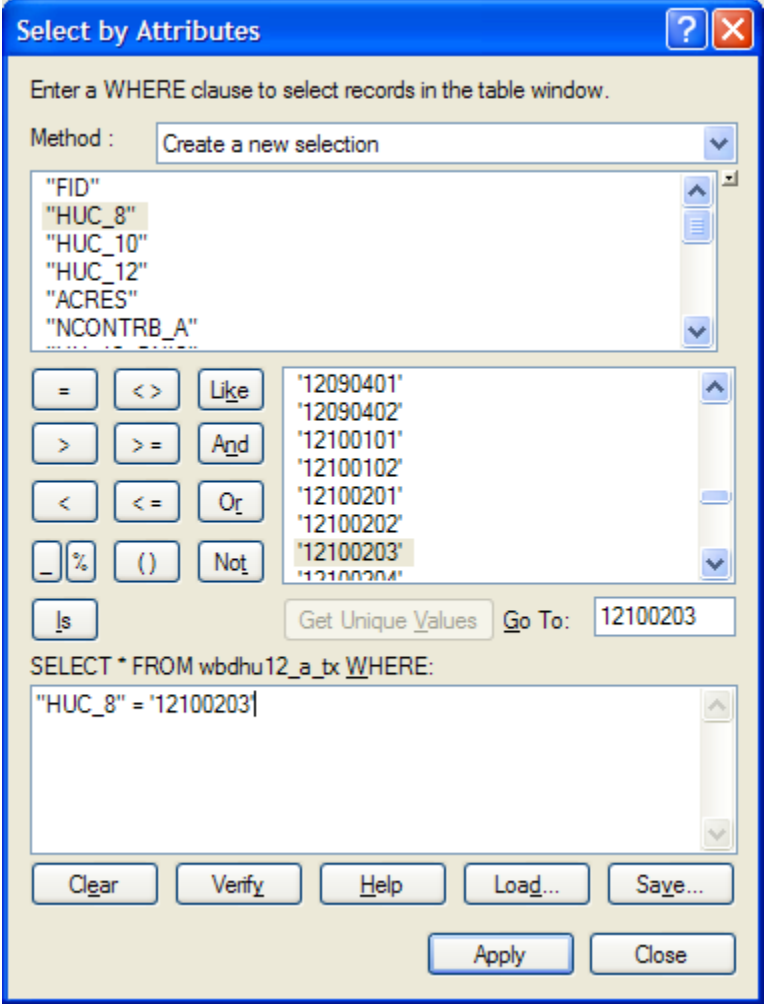

Once you've executed this query, you'll see that 32 HUC12 subwatersheds are selected, and if you hit the "Selected" button at the bottom of the Table, you'll see the selected records, and also their highlighted images in the map.

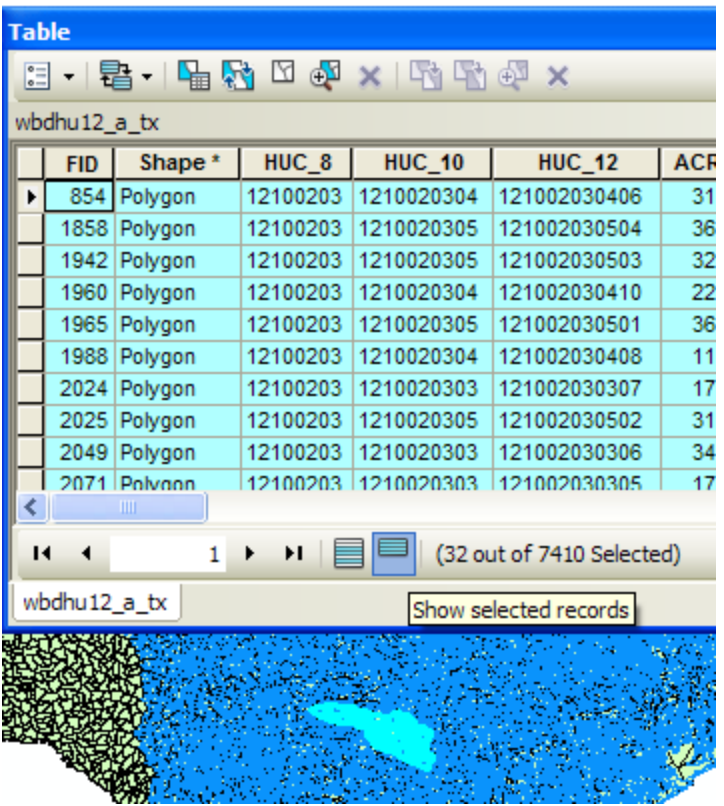

If you hit the **Zoom to Select** button in the table, you can see the selected features up close. You can use the map navigation tools in the ArcMap toolbar to move you map around and resize it.  $\left|\mathbb{C}\right|$   $\left|\mathbb{C}\right|$  Pretty cool!!

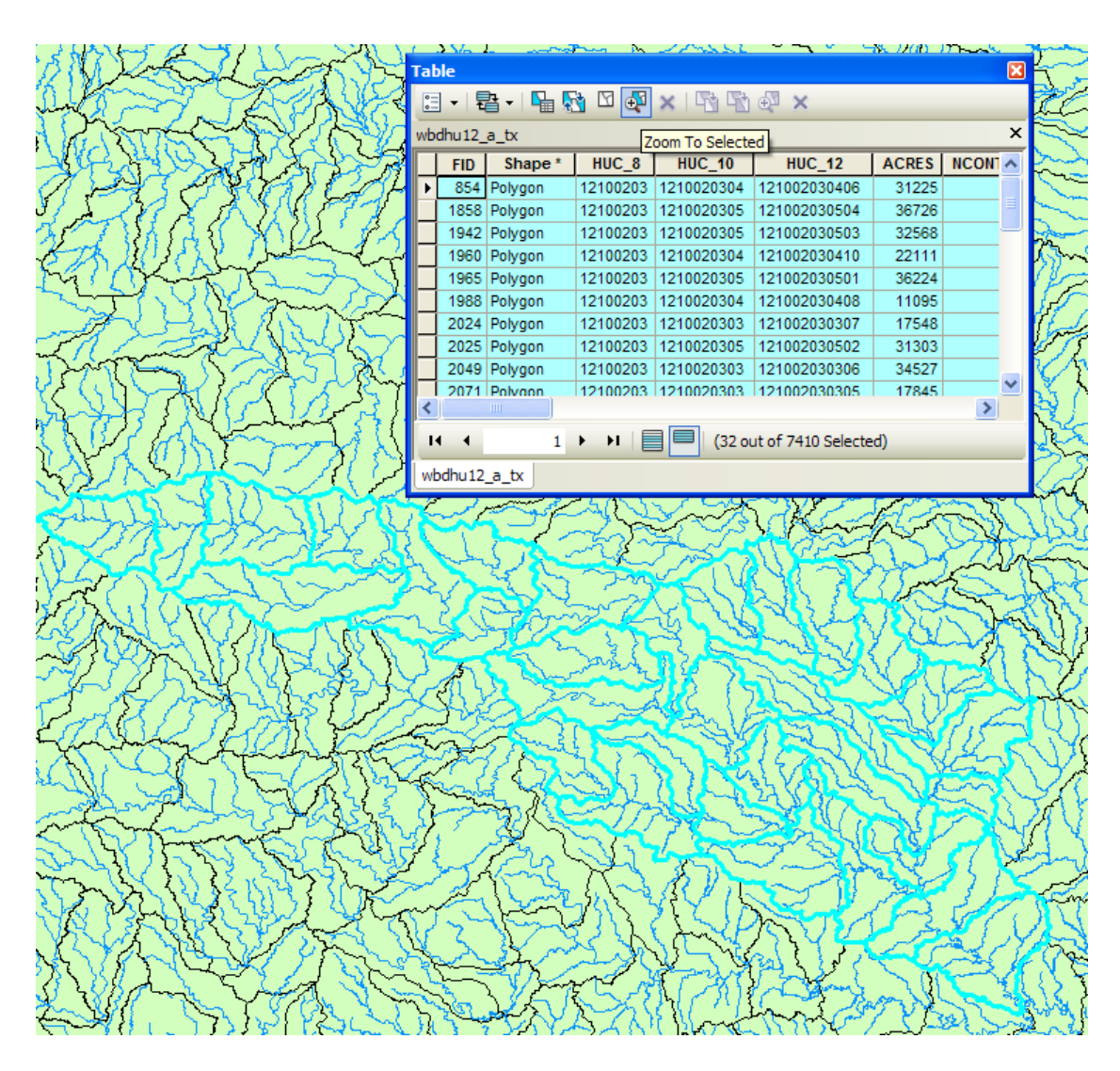

(2) Make sure that Arc Catalog is closed or the next steps may not work. In ArcMap, Right Click on the watersheds layer (**wbdhu12\_a\_tx**) and select **Data/Export Data**  to produce a new theme. If you get a message saying you can't do this, it means that you haven't shut down Arc Catalog before trying the data export. Close Arc Catalog and repeat the export steps if this happens

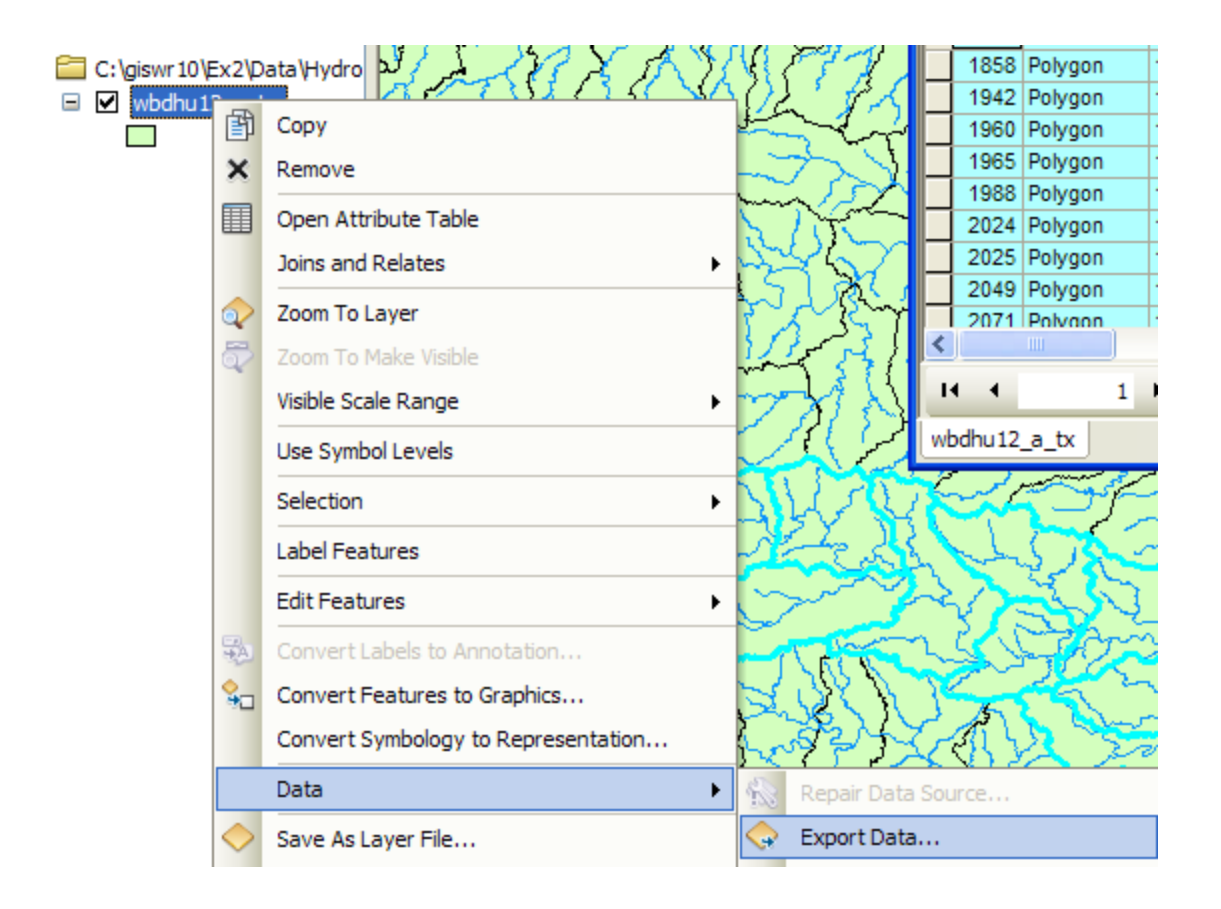

Be sure to navigate to where you established the SanMarcos geodatabase earlier and don't just accept the default geodatabase presented to you, which is somewhere deep in the file system that you may never find again! Browse inside your geodatabase to the **Basemap** Feature dataset (you'll have to change the Save as Type to **File and Personal Geodatabase** feature classes first), name this new feature class as **Watershed** and save it in the geodatabase as a **File and Personal Geodatabase feature class**.

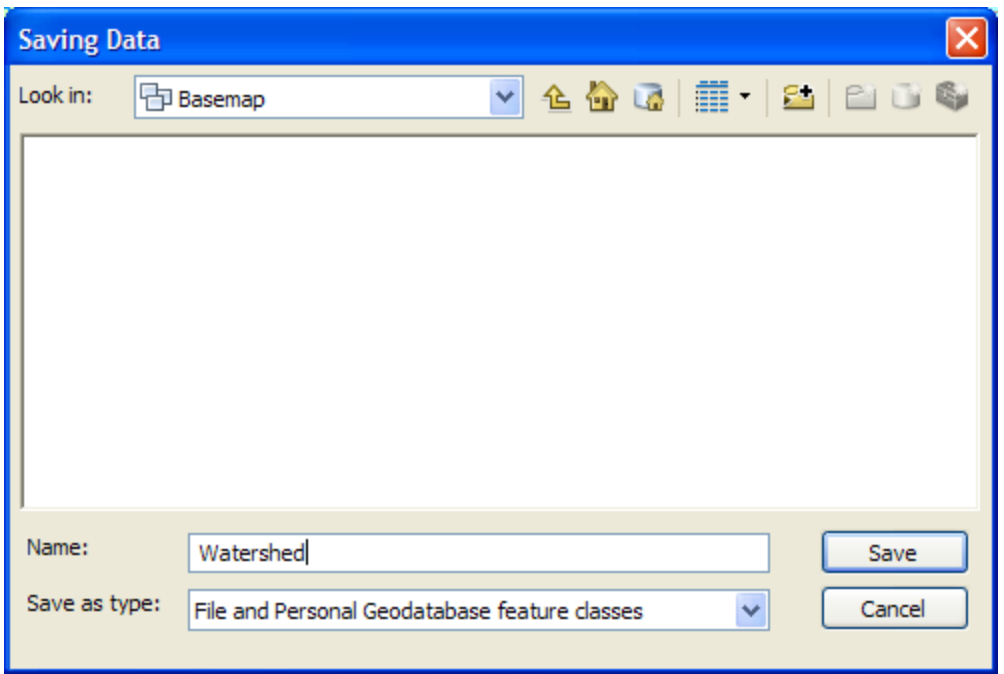

You will be prompted to whether add this theme to the Map, click **Yes**. In ArcMap, Use **Selection/Clear Selected Features** to clear the selection you just made.

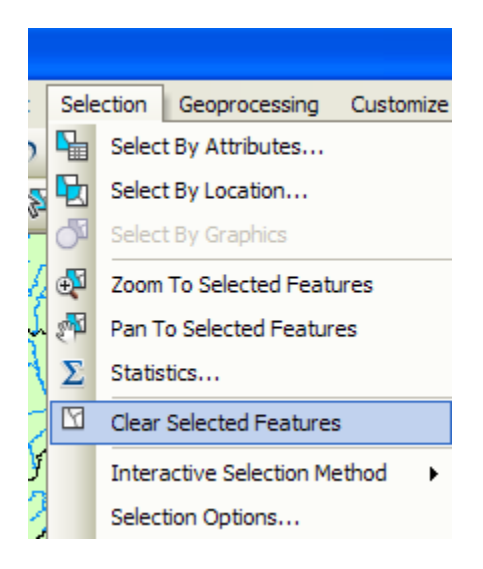

And then Zoom to Layer to focus in on your selected Watersheds. You can click off the little check mark by the **nhdflowlines** layer so that you just see the watersheds displayed.

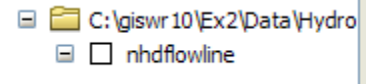

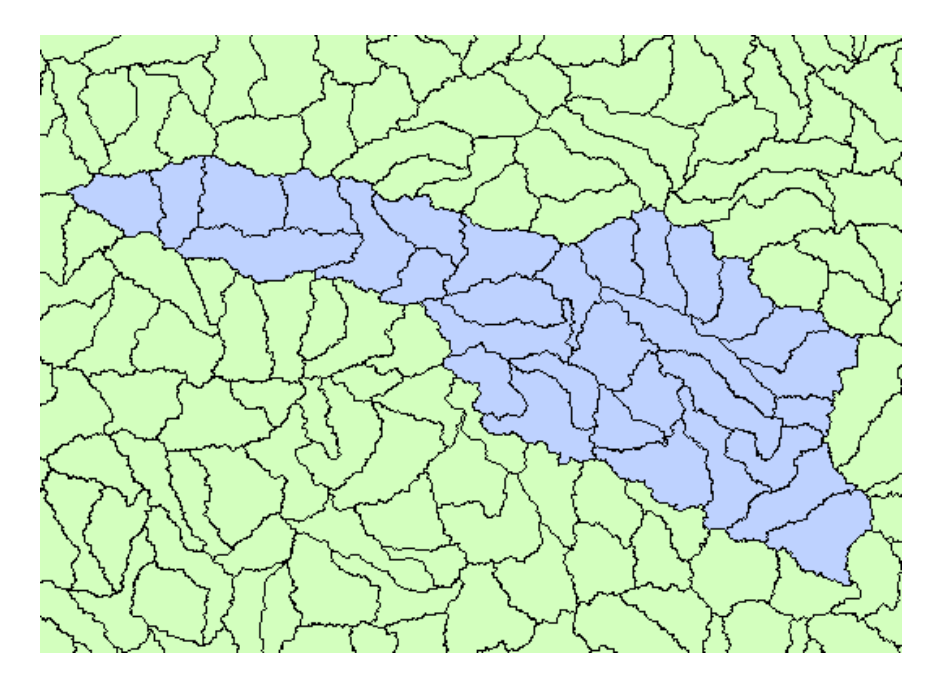

Lets make our basin a bit more interesting. Right click on the Watersheds feature class, and select Properties/Symbology. Use HUC-10 as the Value Field, hit Add All Values to give each HUC-10 watershed a different color. Hit **Apply** to get this color scheme applied to the map.

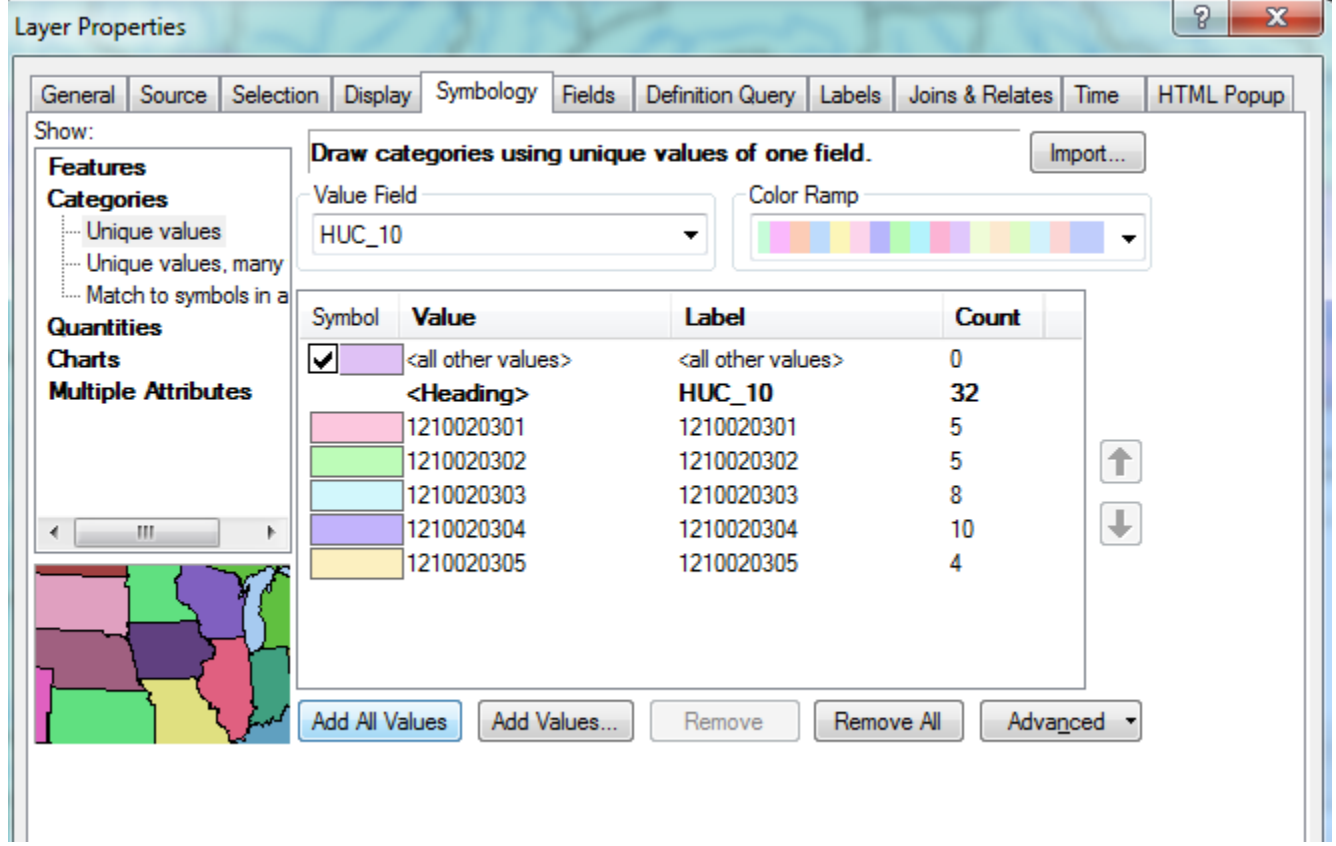

Lets focus on the Watersheds feature class by turning off the display of the other feature classes. Click on the little symbol to the left of the feature class name in the Table of Contents area and make **wbdhu12\_a\_tx** and **nhdflowline** not **Not Visible**.

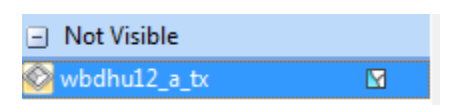

And you'll get this nicely colored map of the watersheds and subwatersheds of the San Marcos basin.

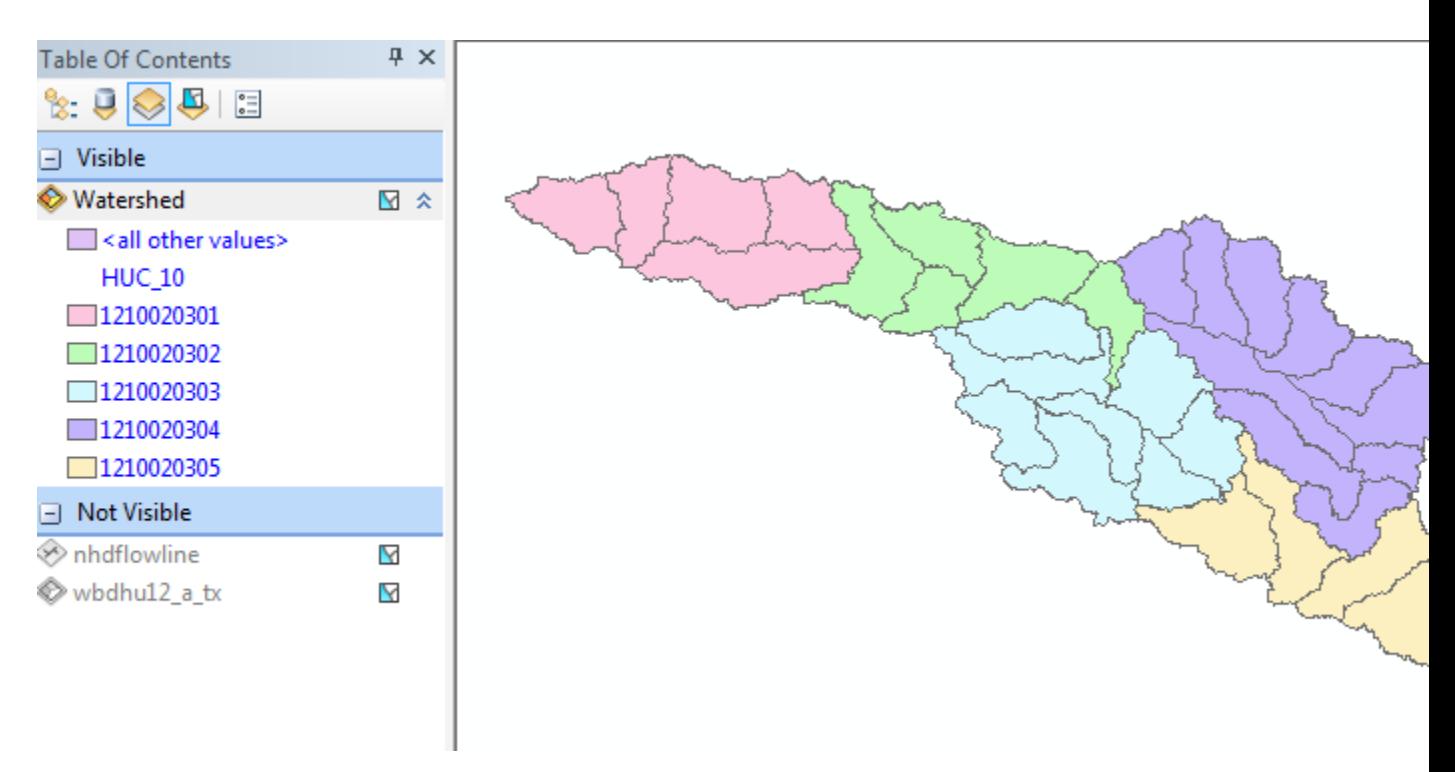

Notice that the 32 HUC-12 *subwatersheds* have been grouped into five *watersheds* within the San Marcos *subbasin* (I am here using the Watershed Boundary Set nomenclature to refer to the drainage area hierarchy in its formal sense).

Highlight the **Watershed** feature class in the Table of Contents, and go up near the top of the San Marcos Basin, select the **Identify** tool, and click on one of the HUC-12 subwatersheds. You'll see its attributes pop up. Notice how the hierarchy of numbers for the HUC\_8, HUC\_10, and HUC\_12 attributes.

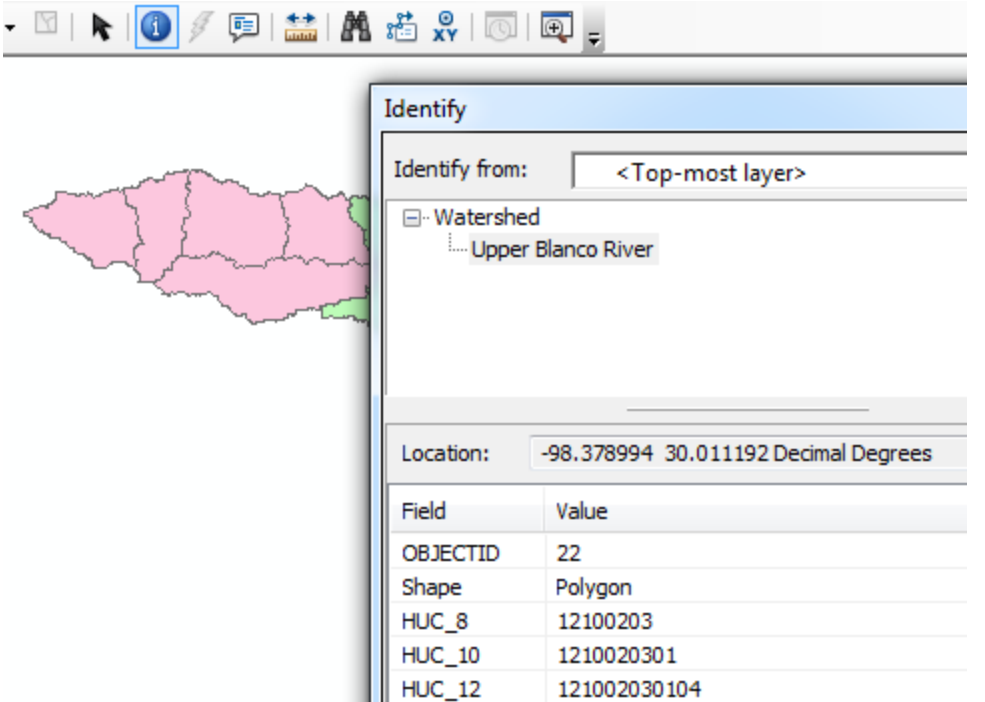

Use **File/Save** to save your Ex2.mxd map file with the new information that you've created.

# <span id="page-24-0"></span>**Creating a San Marcos Basin Boundary**

It is useful to have a single polygon that is the outline of the San Marcos Basin. Click on the **Search** button in ArcMap and within the Search box that opens up on the right hand side of the ArcMap display, click on **Tools** and then type **Dissolve**. You will see the autocomplete tool gives you several options and select **dissolve (data management)**

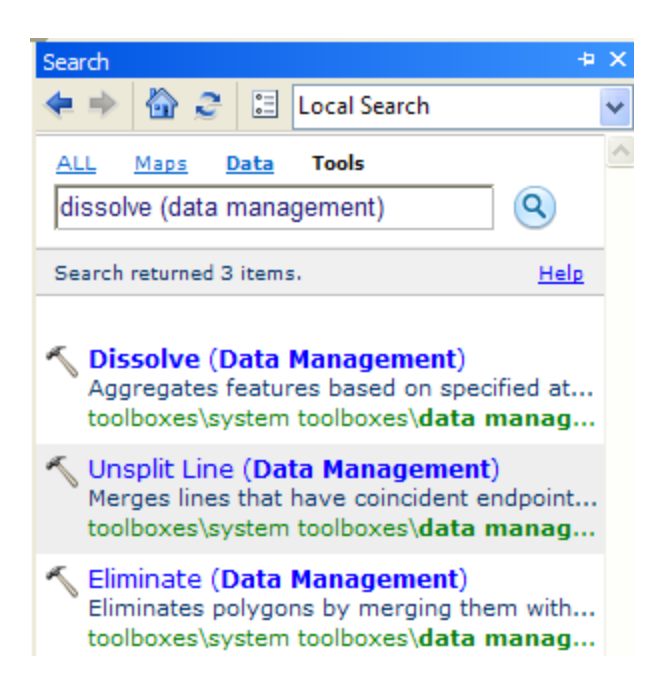

You'll see a **Dissolve** tool window appear. You can drag and drop the **Watershed** feature class from the Table of Contents into the **Input Features** area of this window. Navigate to the BaseMap feature dataset and type **Basin** as the name of your **Output Feature Class.** Click on **HUC\_8** as your **Dissolve\_Field**. This means that all Watersheds with the same HUC8 number (12100203) will be merged together. Hit Ok to execute the function.

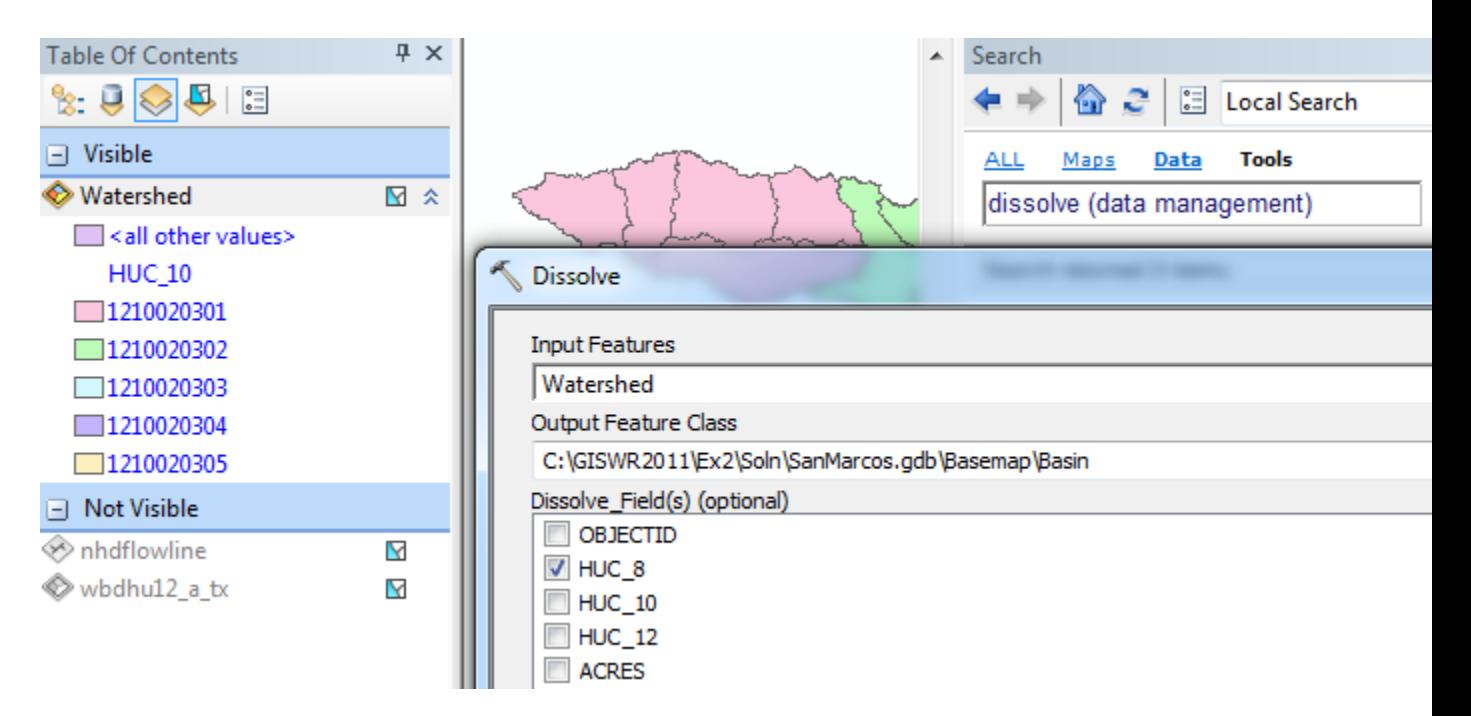

There'll be no apparent activity for a while and then you'll see the Basin feature

Lets alter the map display to make the Basin layer just an outline. Click on the Symbol  $\n **Basin**\n$ 

for the Basin layer **and select Hollow** for the shape, Green for the **Outline Color** and 2 for the **Outline Width**.

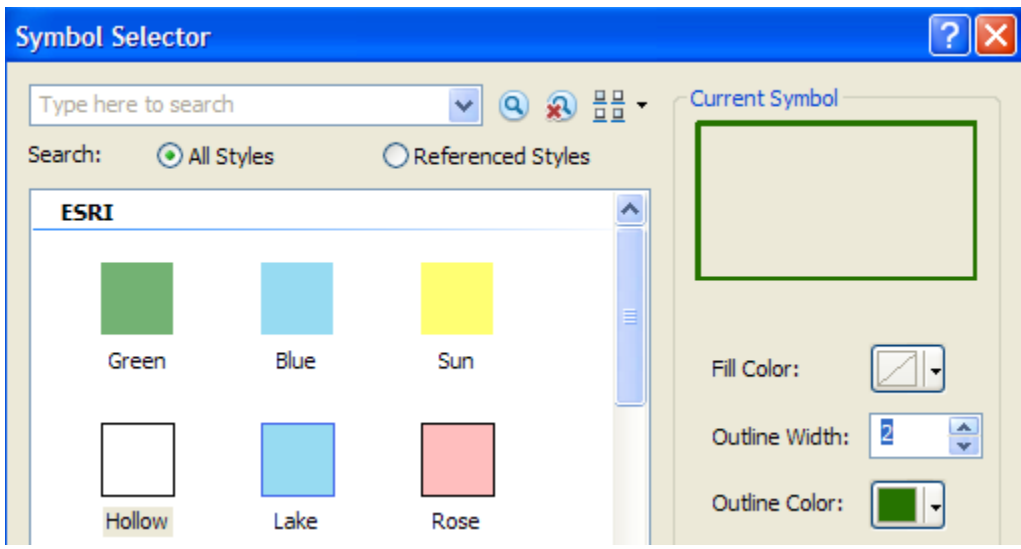

And you'll get a very nice looking map of the San Marcos Basin with its constituent subdrainage areas.

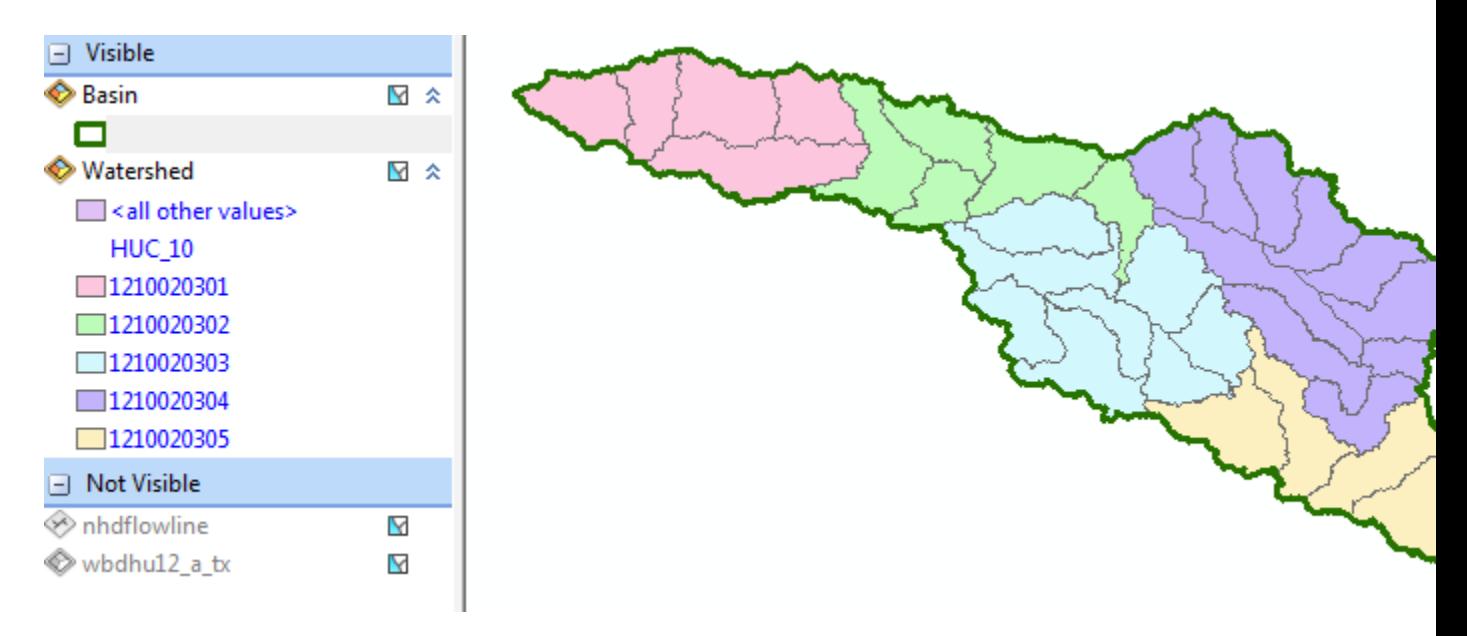

Click on the **Catalog** window in ArcMap and navigate to your newly created **Basemap** feature dataset. Notice how you've now got the **Watershed** and **Basin** feature classes that you've just created stored inside it.

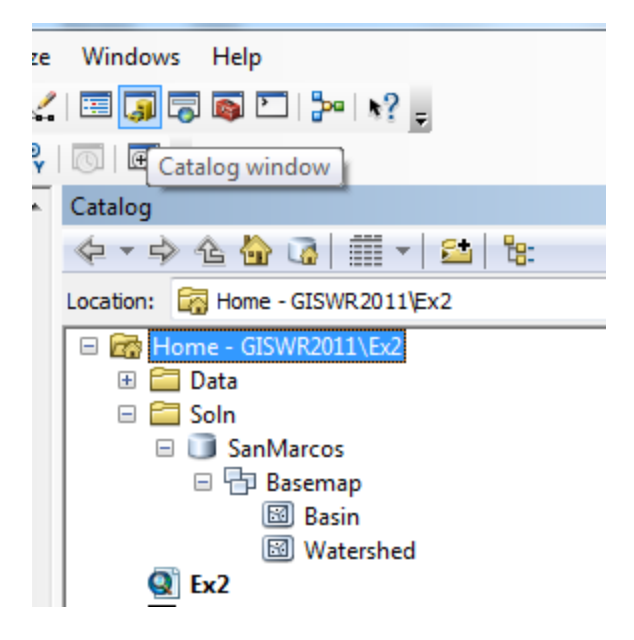

Resave your ArcMap file **Ex2.mxd.**

*To be turned in: A screen capture of the San Marcos basin with its HUC-10 and HUC-12 watersheds and subwatersheds.* 

# <span id="page-27-0"></span>**Selecting the San Marcos Flowlines**

Click on the symbol to the left of nhdflowline in the Table of Contents to make the flowlines visible again.

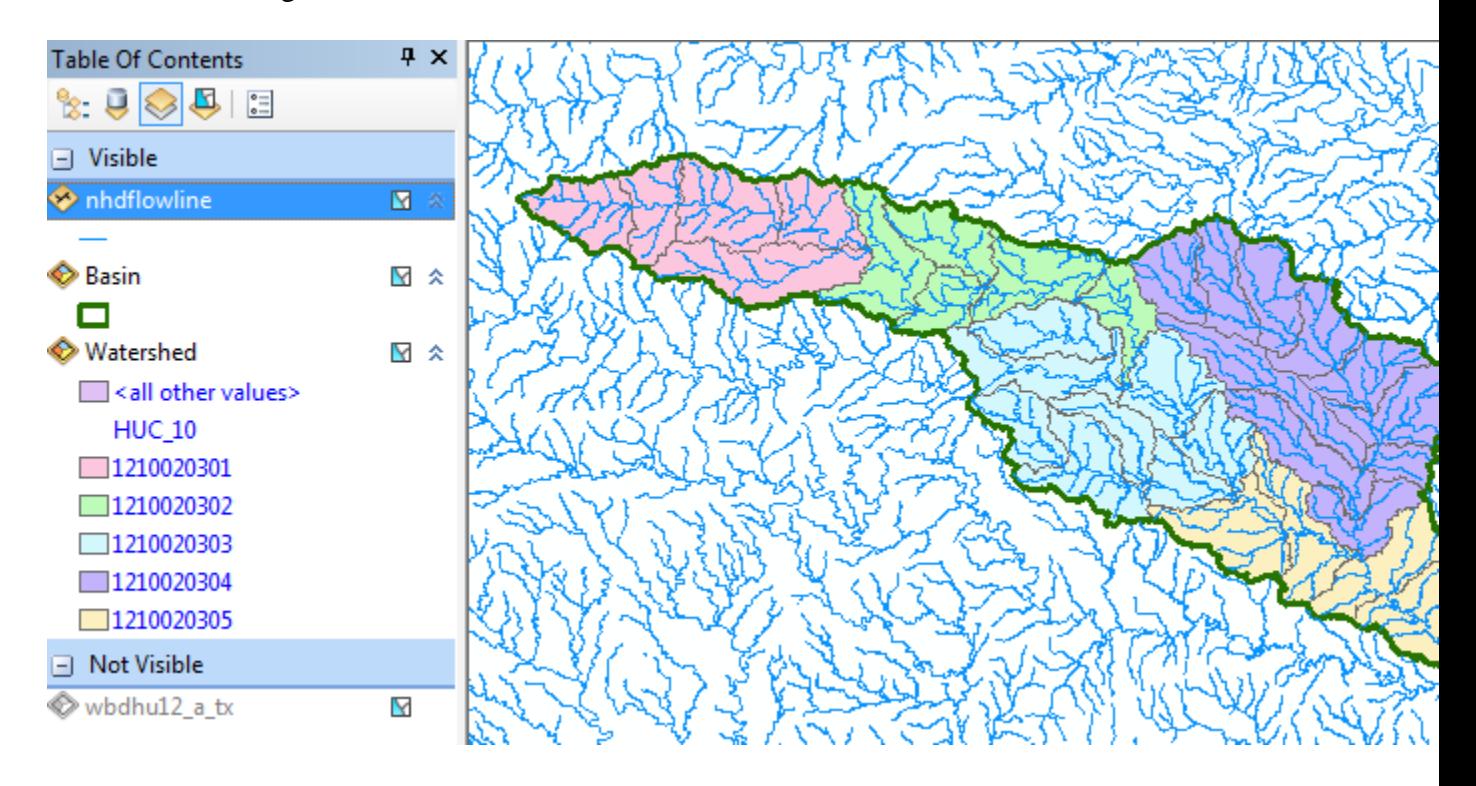

Now we can create a layer with just the flowlines in the San Marcos Basin. In ArcMap, use **Select/Select by Location** to select the features from **nhdflowline** as the Target Layer and **Basin** as the Source Layer, and use the Spatial Selection Method "Target layer(s) features are within the Source layer feature". This selects all the streams in the San Marcos Basin.

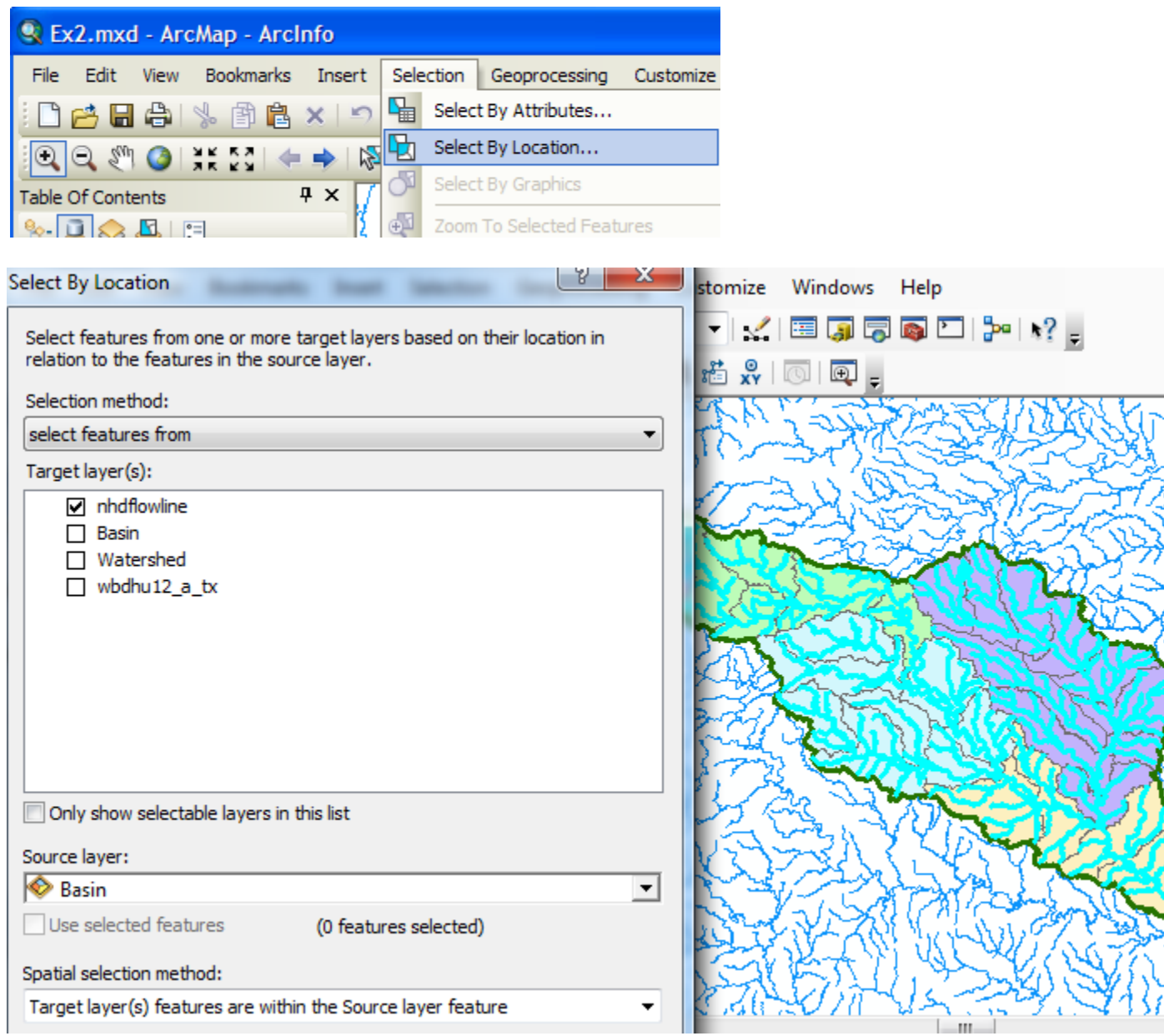

#### Right click on the **nhdflowlines** feature class and select **Data/Export Data**

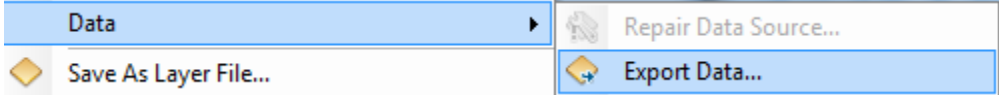

Save the selected features as **Flowline** in the BaseMap feature dataset and add it as a layer to the map. Remove the old **nhdflowline** and **wbdhuc12\_a\_tx** themes from your map display by right clicking on the Layer name and selecting **Remove**.

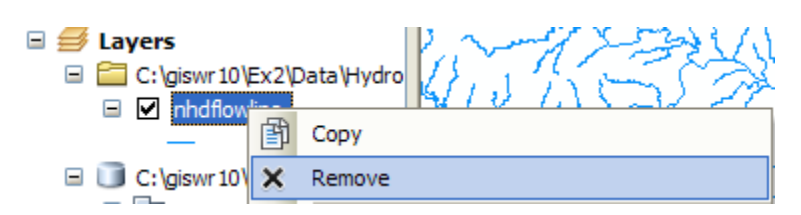

Right click on the **Watershed** feature class and under **Properties/Symbology**, assign a **Single Symbol** for the features and select that Symbol to be **Hollow**

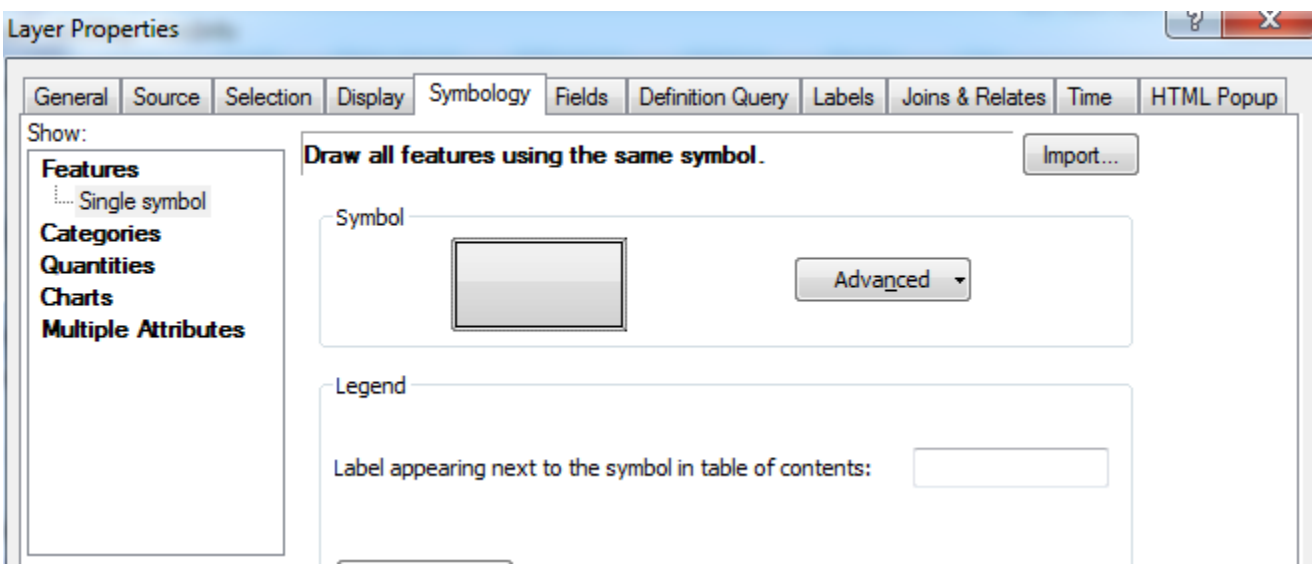

If necessary, change your symbology so that your flowlines are colored in blue. We want to have our streams looking liking real map streams!

Now you've got a map where you can see your flowlines within the areas they drain. Very nice!

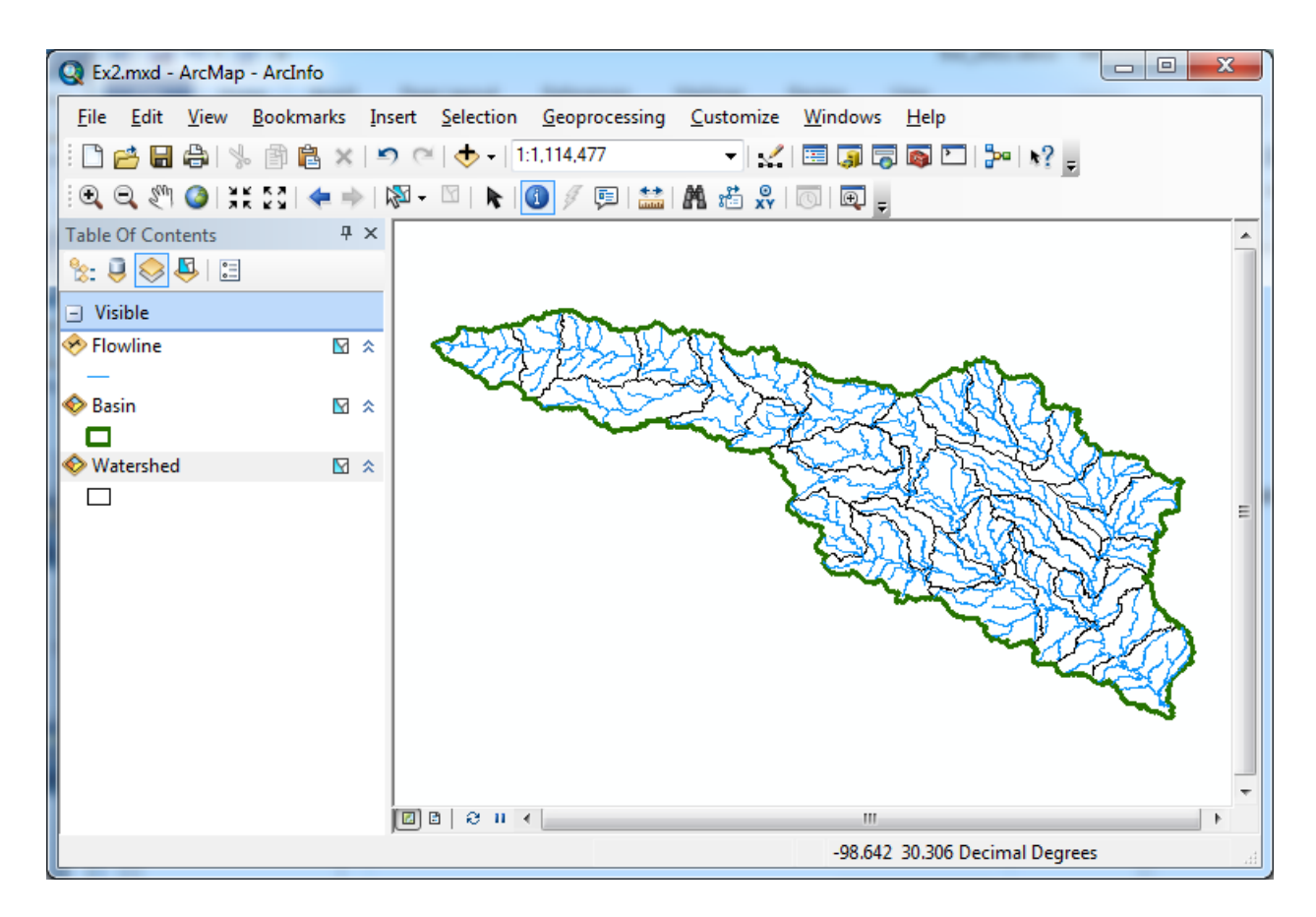

Lets add a basemap to give this data a sense of spatial context.

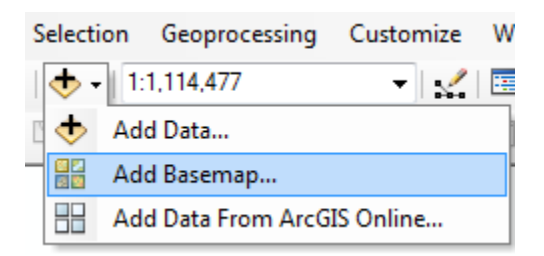

Choose the **Topographic** Base Map from the ones offered:

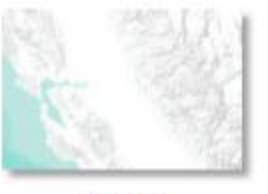

Terrain

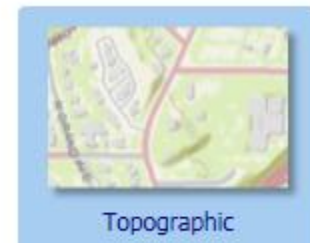

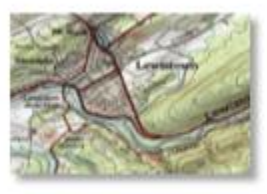

USA Topo Maps

Don't worry about warning messages about changes in coordinate systems that you may see here.

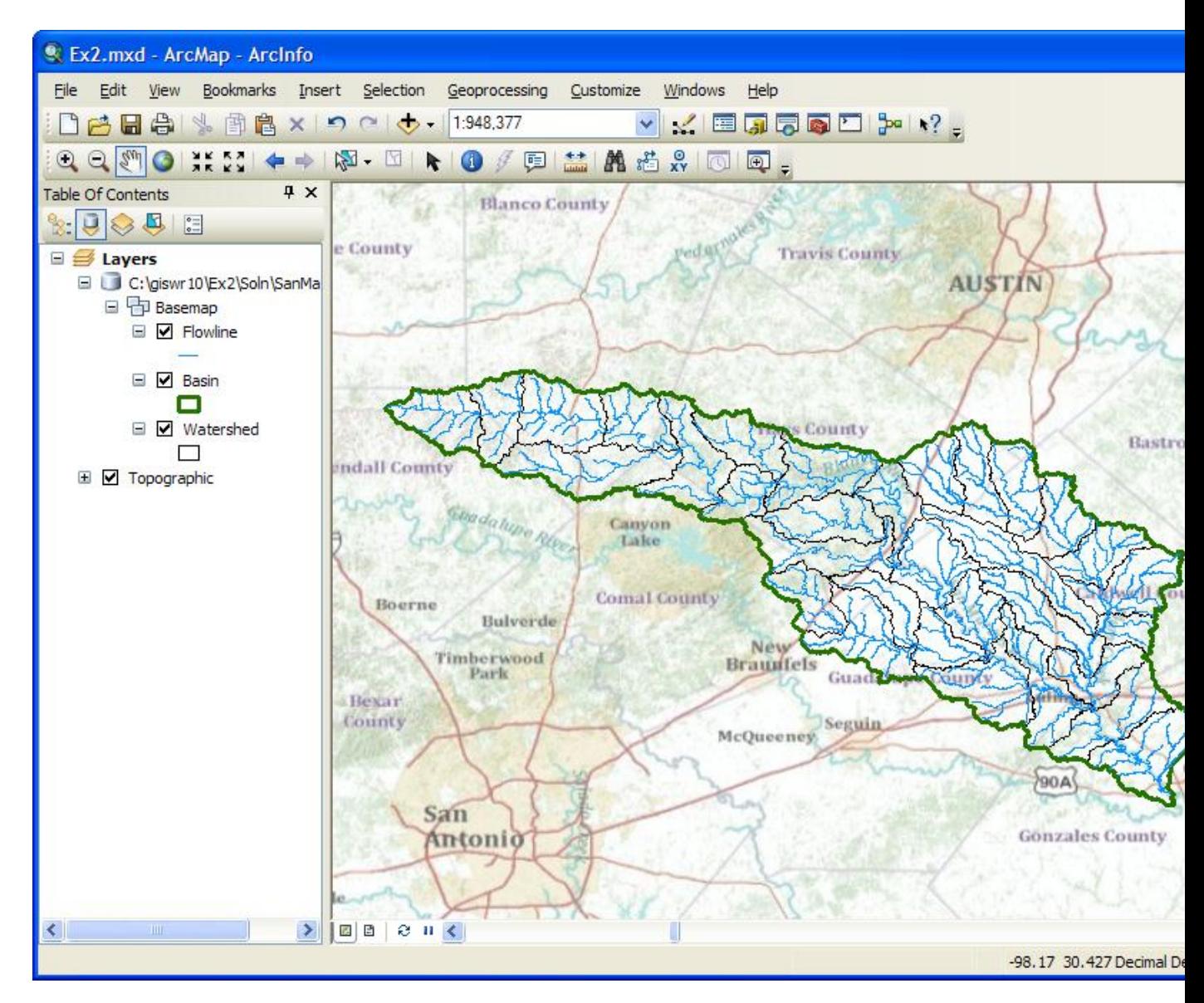

That looks very cool!! You can see where the San Marcos basin lies in between Austin and San Antonio.

Save the **Ex2.mxd** file again.

Now let's look at some summary statistics of the **flowlines**. Open the Attribute table Right click on the **LengthKm** field and select **Statistics**

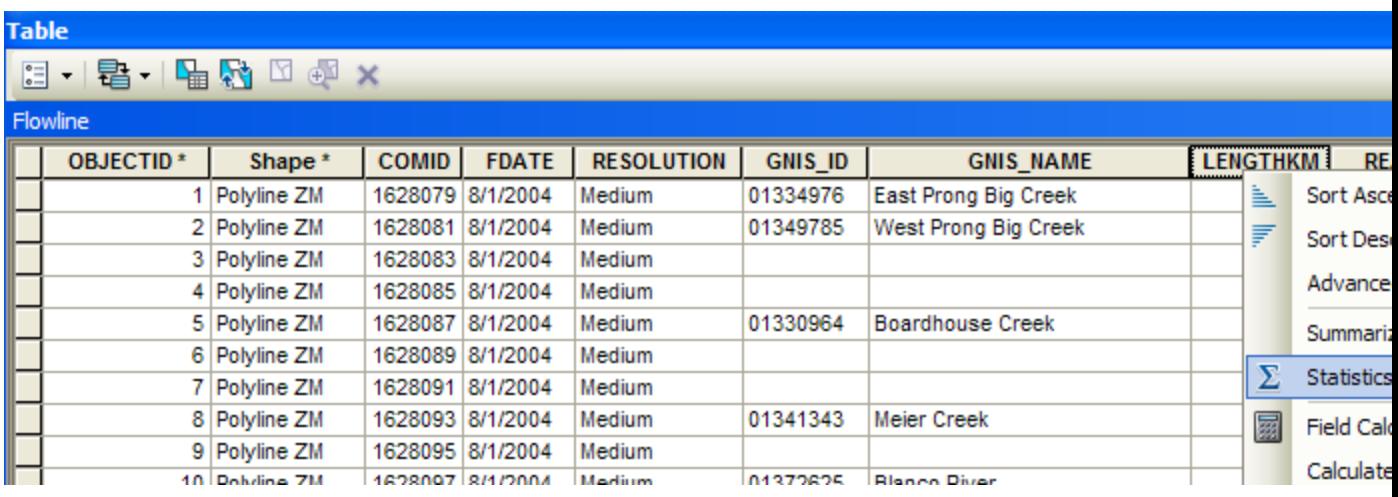

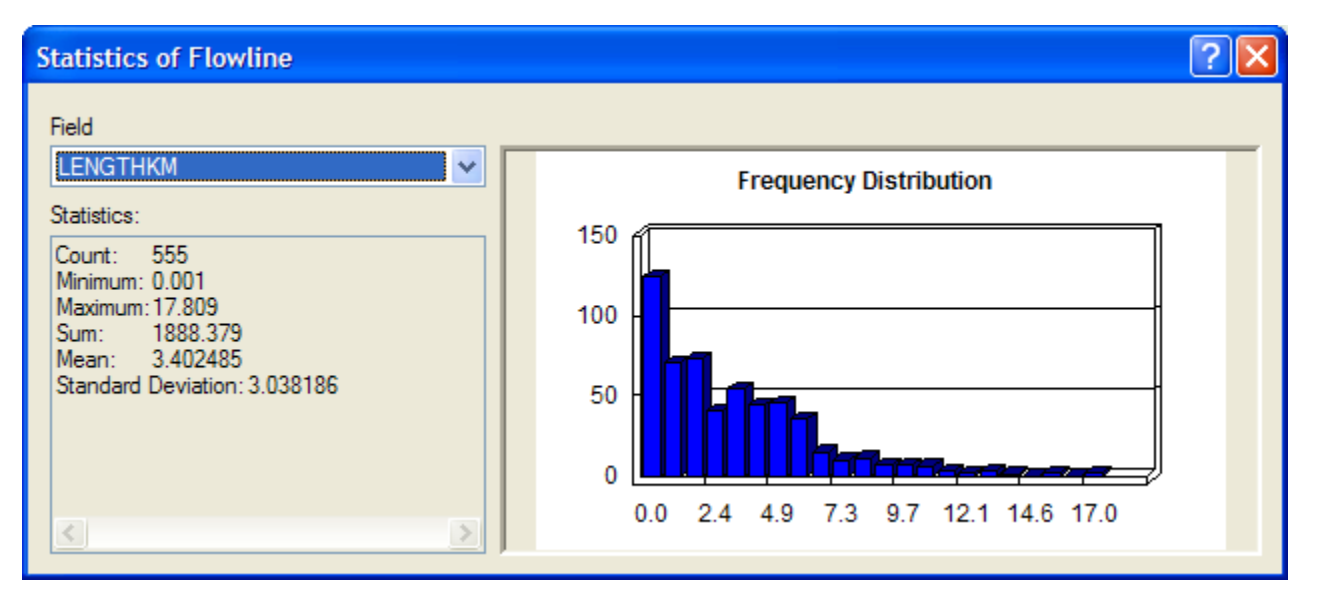

From this display, you can see the statistics of the LengthKm of the Flowlines. There are 555 flowlines whose average length is 3.40 km and the total length is 1888 km. You can do the same query on the Acres attribute of the Watershed feature class to get watershed areas. (1 acre =  $0.0040469$  km<sup>2</sup>).

*To be turned in: How many HUC12 subwatersheds are there in the San Marcos Basin? What is their average area in acres and in km<sup>2</sup> ? What is the total area of this basin in km<sup>2</sup> ? What is the ratio of the length of the streamlines to the area of the HUC12 subwatersheds (called the drainage density) in km-1 ?*

#### <span id="page-32-0"></span>**Adding Attributes to the Flowlines**

Now we will use the flowline attributes table to symbolize the flowlines based on their mean annual flow. Add the table **flowlineattributesflow.dbf** to your ArcMap display.

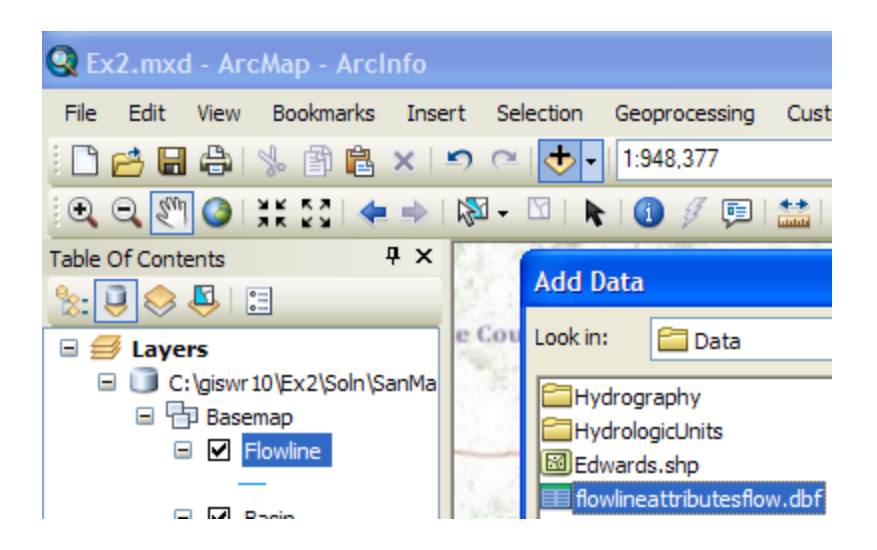

Lets zoom into our Flowlines and use the **Inquiry** button **in** the **Tools** menu to see the attributes of one of them. You'll see there is a number called the **COMID** that uniquely identifies each flowline feature in the NHD. In this case, COMID  $= 1628231$ . This is an arbitrary integer that describes one stream segment in the NHD. You'll also see the **ReachCode** = 12100203000200 in this case. This means that this is segment 200 within HUC8 Subbasin = 12100203. You'll also see reference here to **GNIS**, which is the Geographic Names Information System, the official set of names for things in the United States. We have systems for everything!

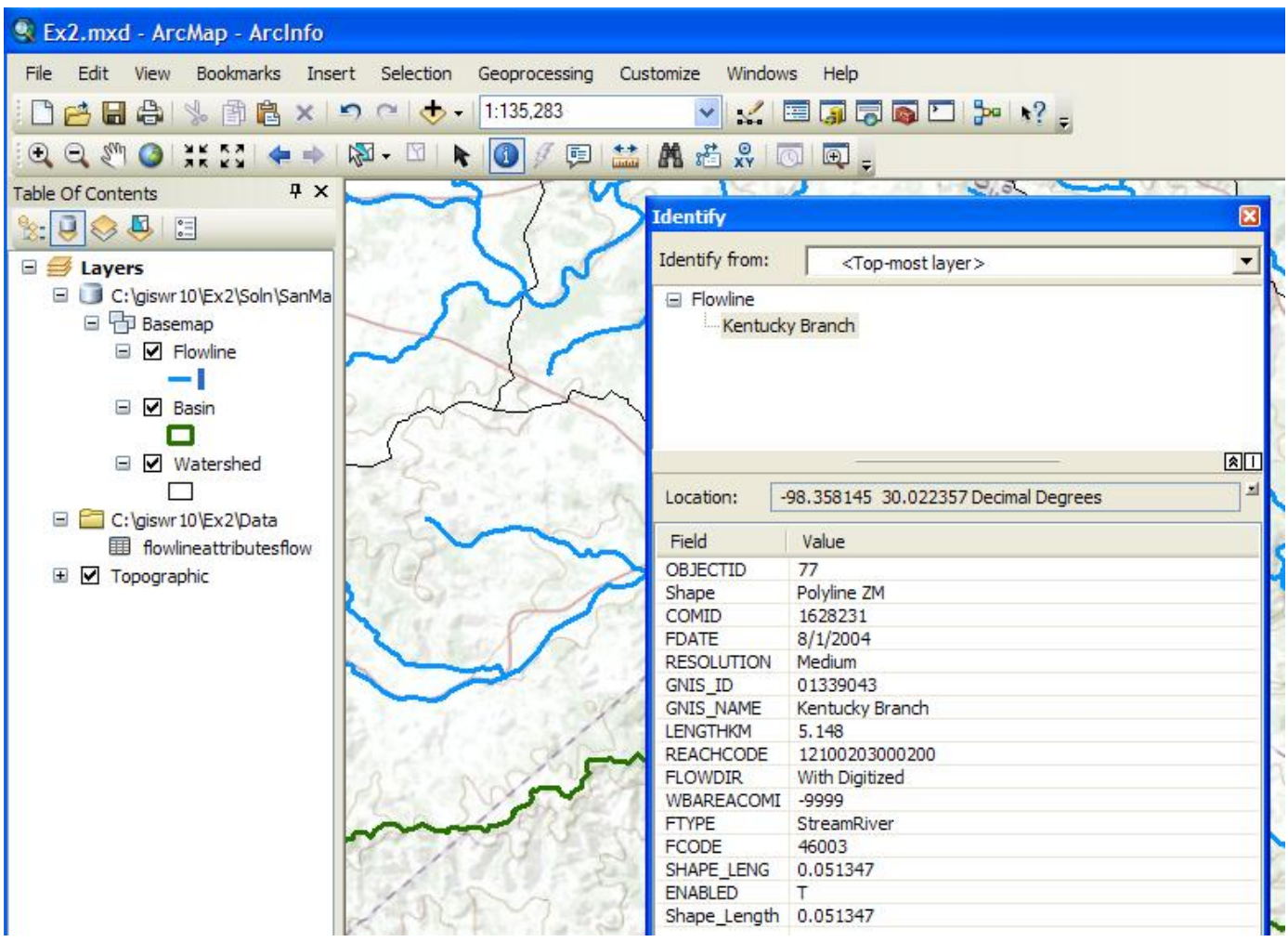

If you open the Attributes table of FlowLineAttributesFlow.dbf, you'll see that it also has a COMID field and lots of tabular attributes that tell you more about the properties of the flowline. We'll use COMID as a key field to link the two attribute tables and transfer mean annual flow attributes to the Flowline feature class. Just for fun, I've use the "Select by Attributes" tool in the Table to select the record in the FlowLineAttributesFlow.dbf table that tells us more about this particular stream with  $'COMID' = 1628231$ . It has a Mean Annual Flow of (MAFLOWU) of 3.82 cfs, a corresponding flow velocity of 0.95 ft/s. These are very useful data for water flow computations.

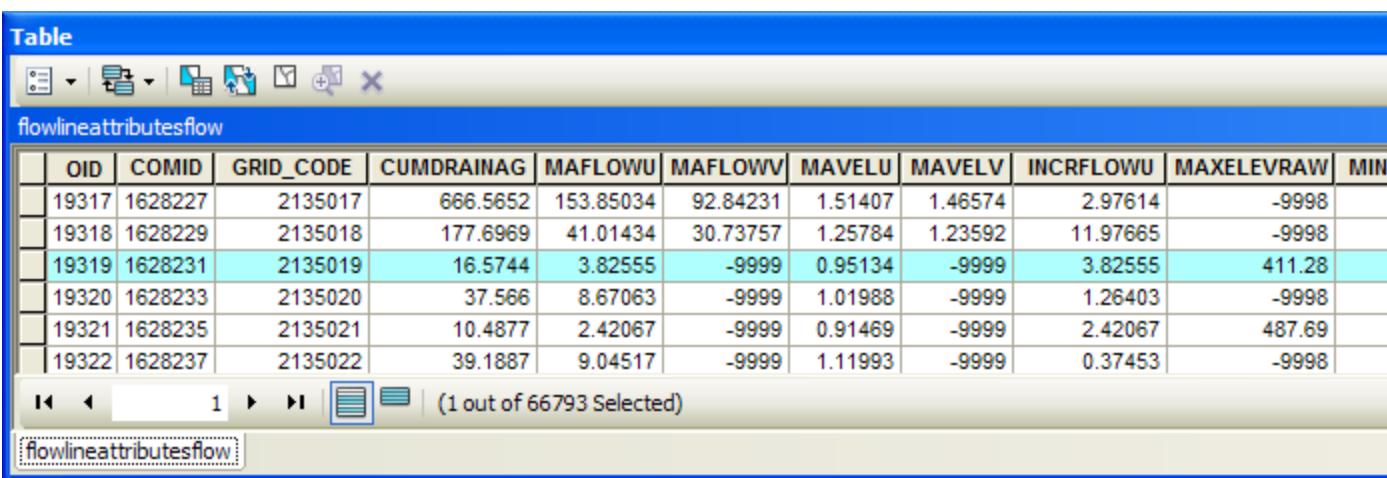

Notice that there are 66,793 records in the **flowlineattributesflow** table. This corresponds to the attributes for all the blue lines streams in the water resource region 12 in Texas, and that is a lot more than what we need to describe flow just in the San Marcos basin. What we'd like to do is to transfer the information about Mean Annual Flows from the FlowLineAttributesFlow table to the Flowline feature class just for those flowline features within the San Marcos basin.

Open the attribute table for the feature class **Flowline** and select **Table Options/Add**  Field. You should have Arc Catalog closed while you are doing this or it may not work.

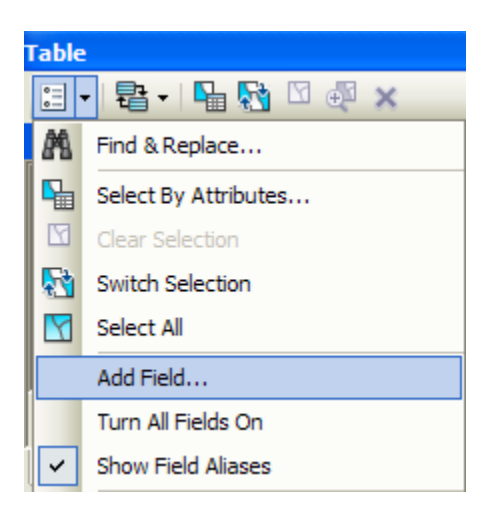

Name the field **Mean\_Annual\_Flow** and make it of the type **Double**.

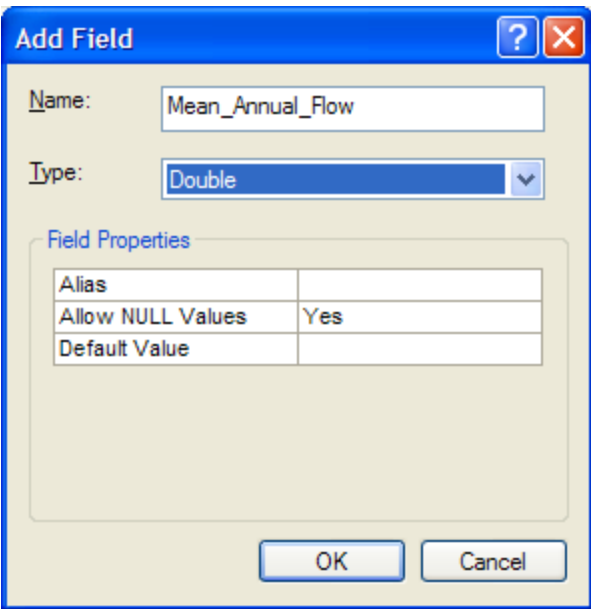

This creates a new field at the right hand end of the attributes table that has <null entries> in it for the moment. Notice that there are 555 features in the **flowline** feature class.

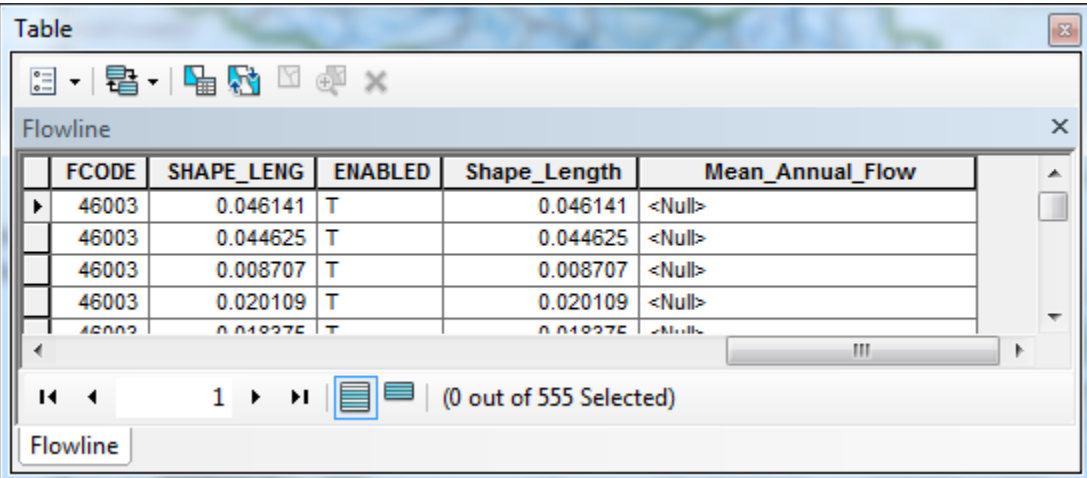

Now we will join the **Flowline** layer with the **flowlineattributesflow** table based on COMID. Right click on the **Flowline** layer and select **Joins and Relates/Join.**

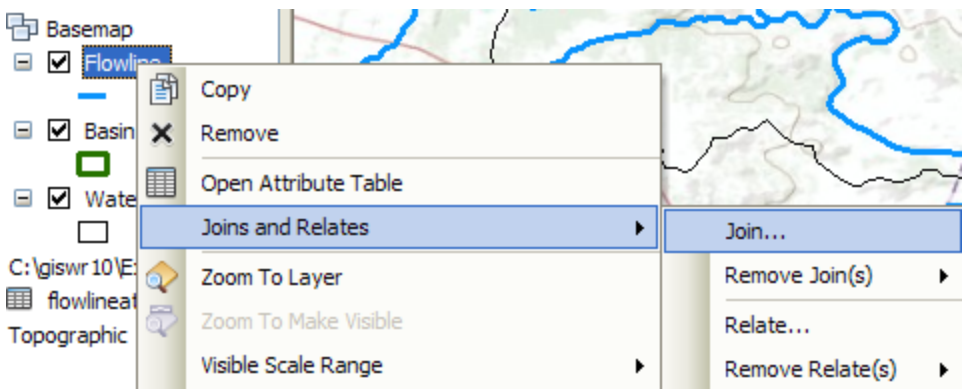

Select the COMID field and the flowlineattributesflow table as the one you are going to join to

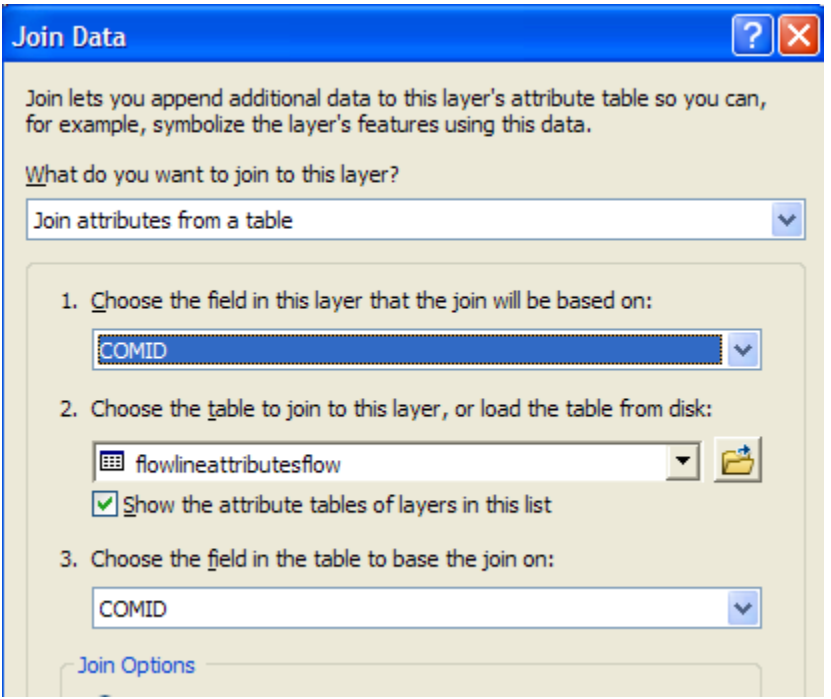

Say no to creating an index.

Now when you open the **Flowline** attribute table, at the right hand end of the table, you will find the information contained in the flowlineattributesflow table has been joined to the existing features. Scroll over to the column labeled

flowlineattributesflow.MAFLOWU. This field contains the Mean Annual Flow for each reach. It is estimated by averaging the mean annual runoff over the drainage area above this reach. If you look at your COMID's and several rows look the same, it is because your display width for the field is not wide enough to display all the integers in the COMID. Drag the dividing line to the right of the field header COMID to the right and you'll see unique COMID values. All is well! Notice that in this joined table, we've only got 555 records with flow values in them, not the 66, 793 values we had earlier.

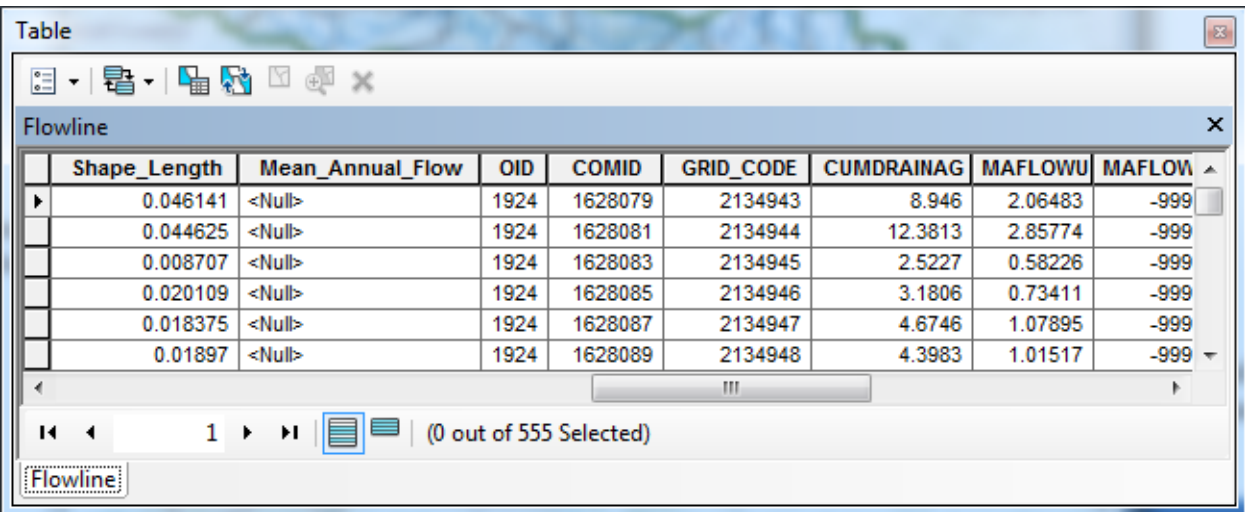

We can set the value of our new field Mean\_Annual\_Flow by using the field calculator. Scroll back to the column we created, called **Mean\_Annual\_Flow**, and right click on the column label to select the field calculator.

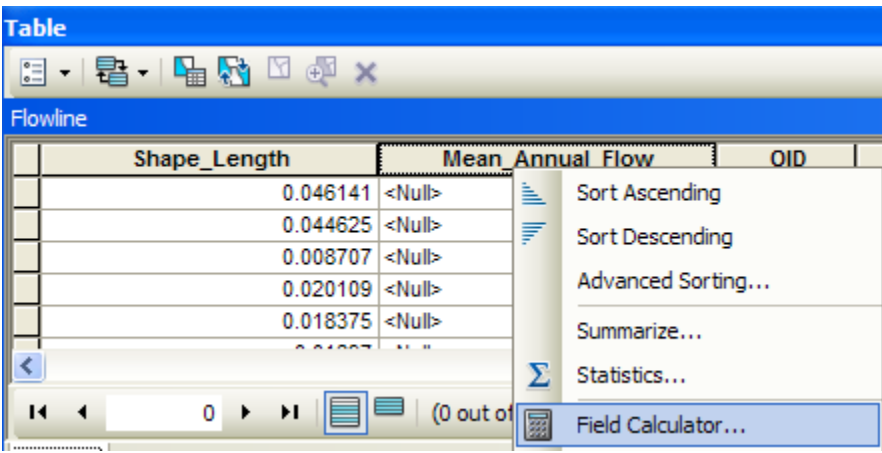

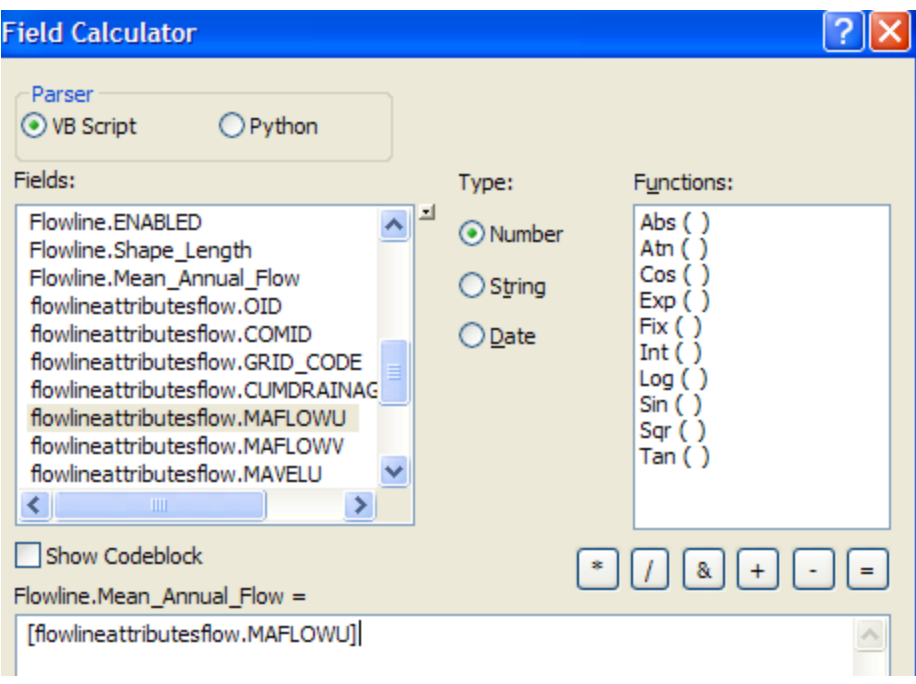

Set this field equal to **[flowlineattributesflow.MAFLOWU]**. This populates the Mean Annual Flow field with the appropriate value.

Now we can remove the join by right clicking on the **Flowline** feature class and selecting **Joins and Relates/Remove All Joins**.

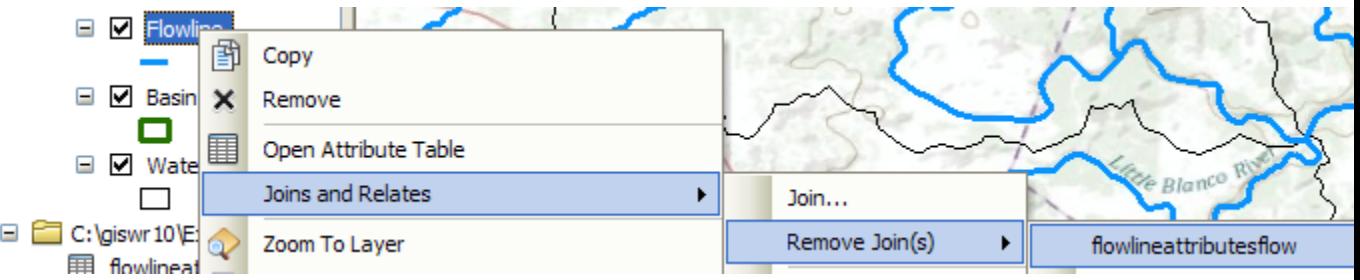

Now our attribute table for SanMarcos\_flowlines has a field called Mean\_Annual\_Flow with the values populated.

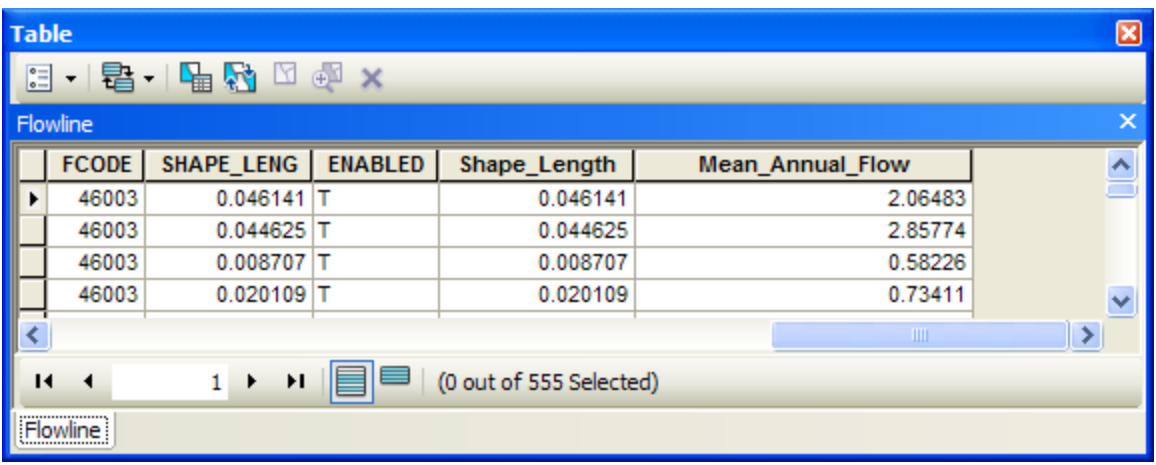

We can use this field to symbolize the flowlines. Right click on **Flowlines** and select **properties**. In the properties menu, select the **Symbology** tab. Change the Symbology to display **graduated** symbols for the **Mean\_Annual\_Flow** field and hit **OK.** Click on the Template symbol to change the color of the lines from the arbitrary one selected by the symbol editor.

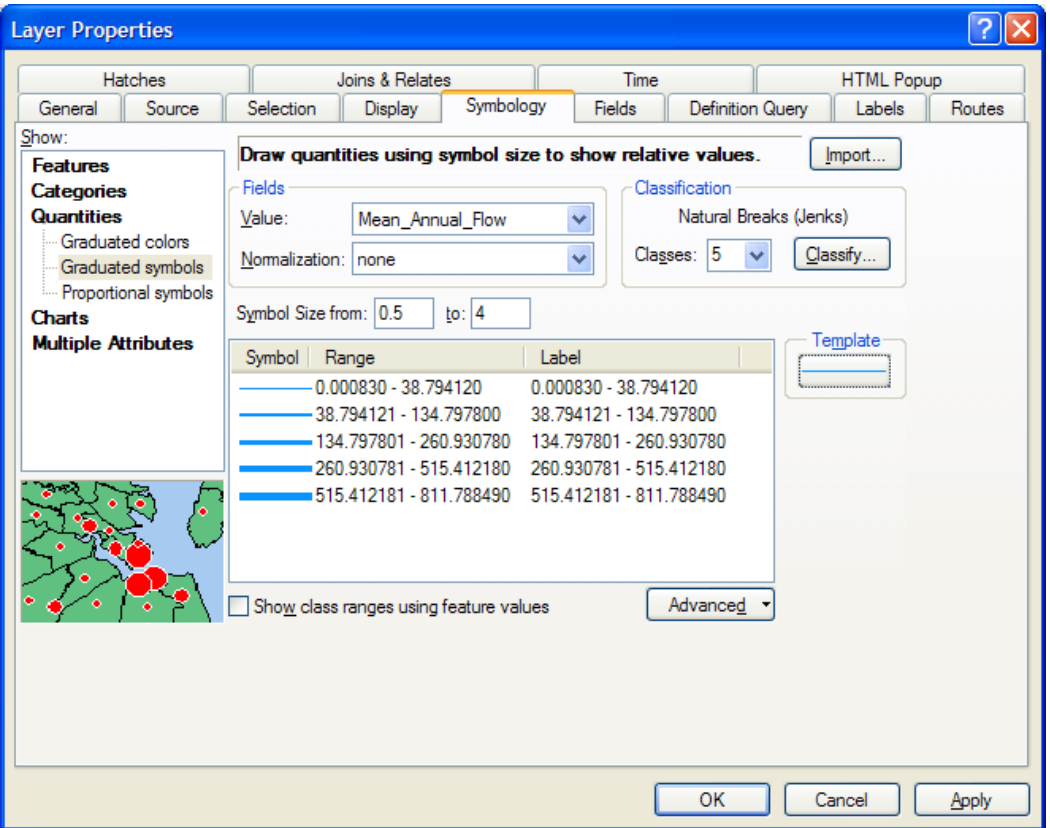

The result is a map displaying the relative flow of the streams and rivers in the San Marcos basin. This is a much more instructive map that shows the main rivers of the San Marcos basin, the Blanco, San Marcos Rivers along the main steam, and Plum Creek, a tributary coming in from the North near the downstream end of the basin.

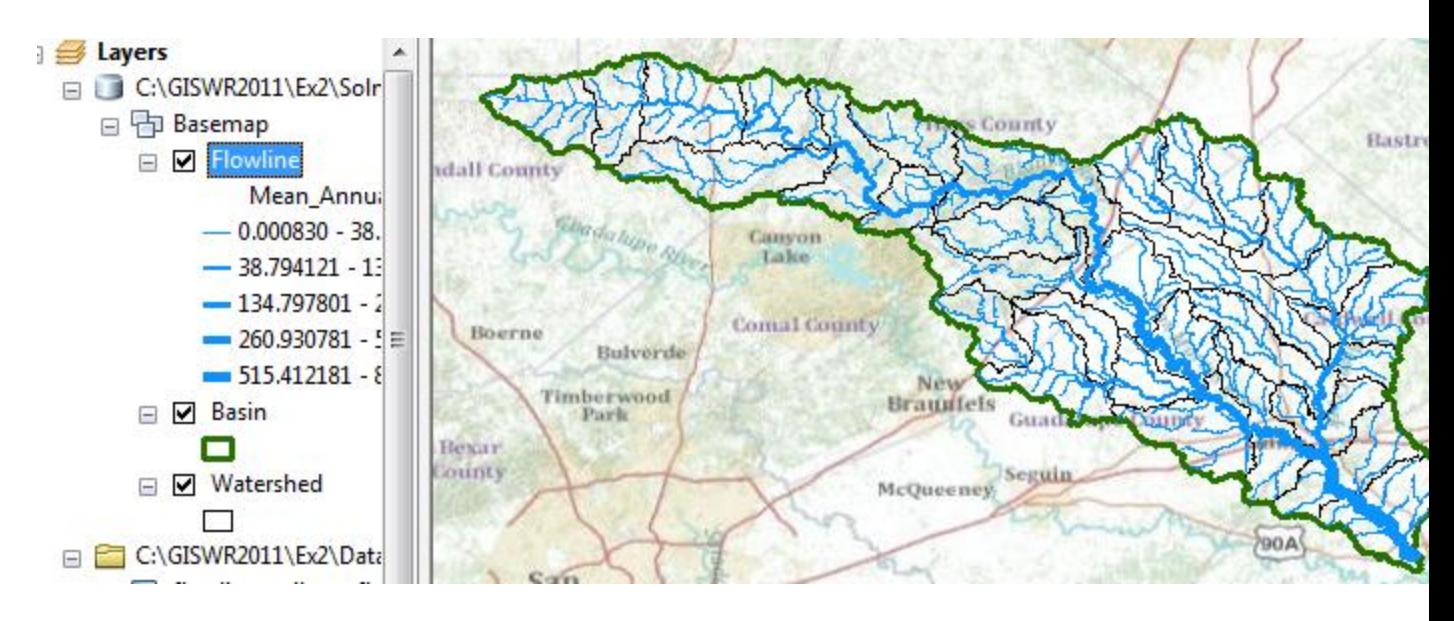

Use the **Inquiry** tool to find out the names of the various rivers in the map display.

Right click in the grey area to the right of the existing toolbars to open the **Draw** toolbar

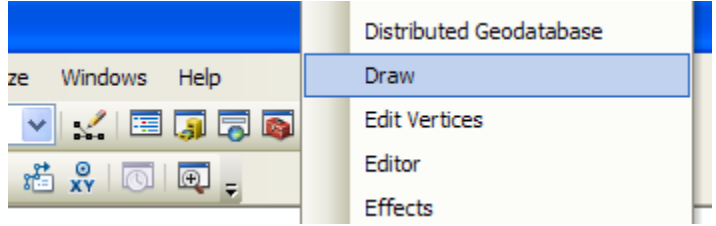

and select a label:

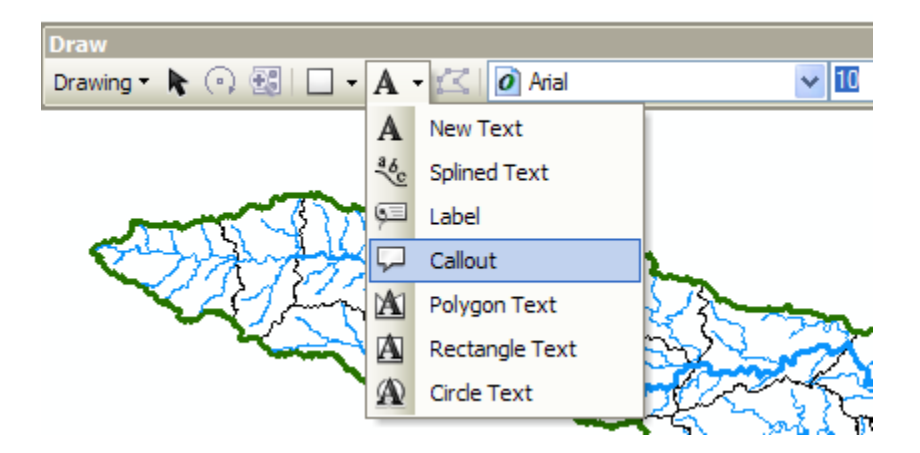

And add a label to show Plum Creek:

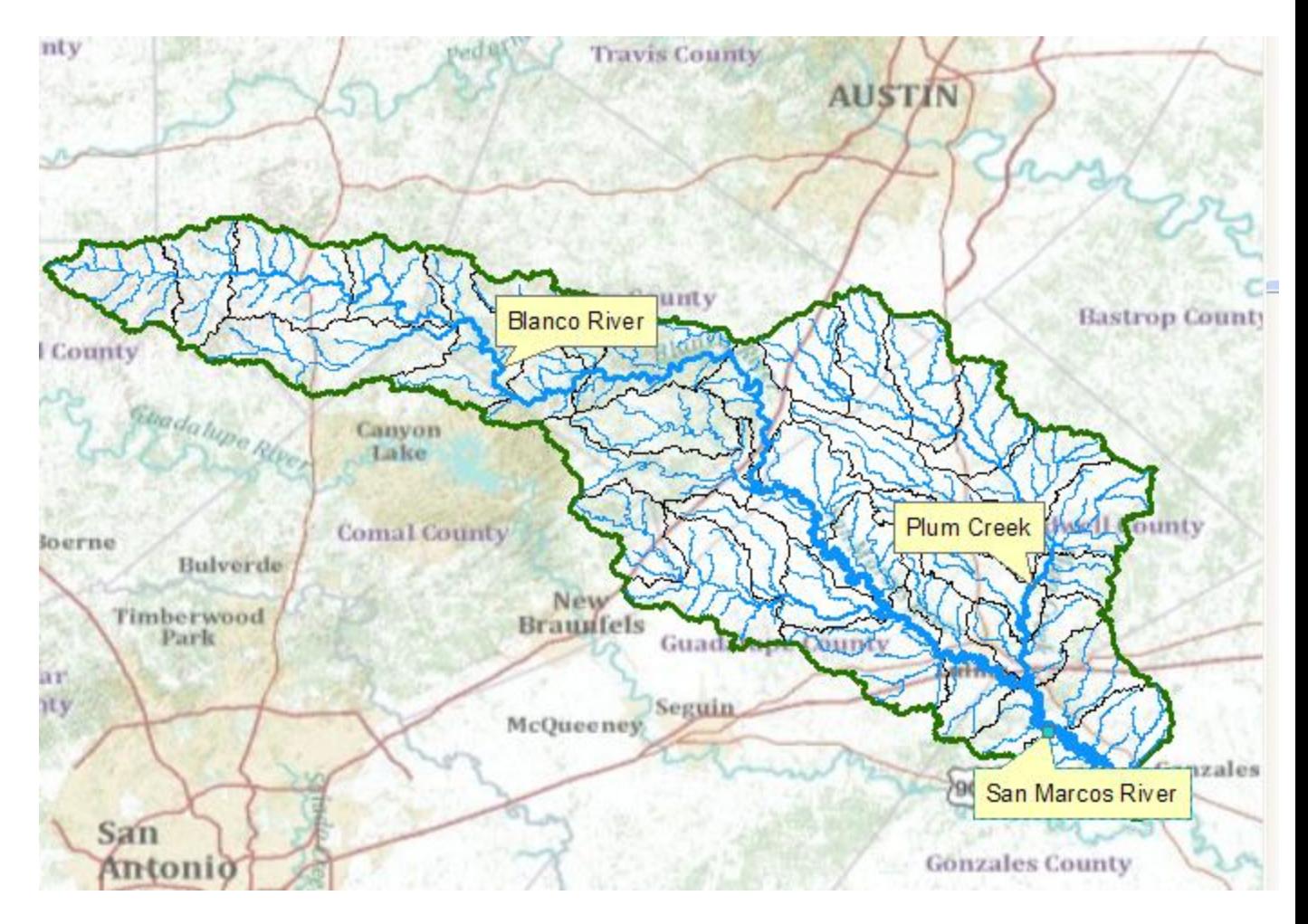

*To be turned in: a screen capture of the San Marcos Basin and streams. Add labels to show the San Marcos River, the Blanco River and Plum Creek.*

Resave your **Ex2.mxd** file.

# <span id="page-42-0"></span>**Creating a Point Feature Class of Stream Gages**

Now you are going to build a new Feature Class yourself of stream gage locations in the San Marcos basin. I have extracted information from the USGS site information at <http://waterdata.usgs.gov/tx/nwis/si>

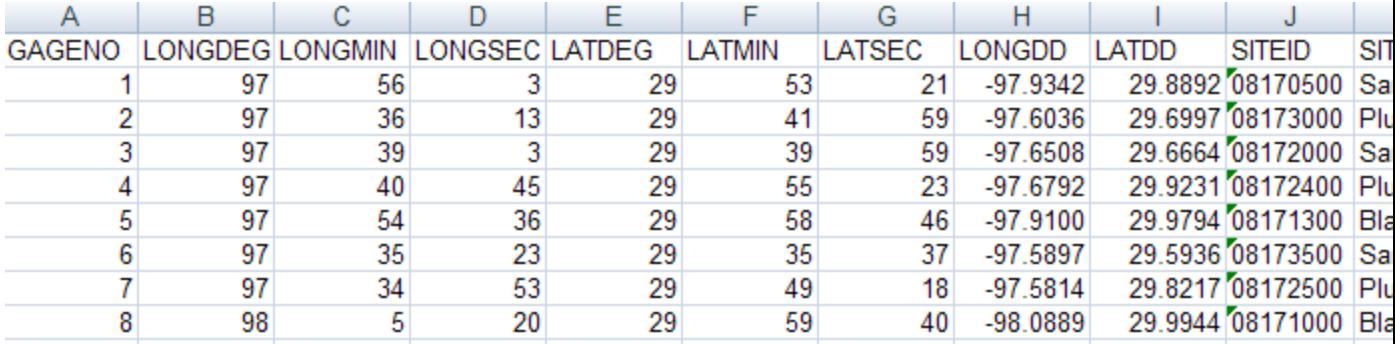

#### **(a) Define a table containing an ID and the long, lat coordinates of the gages**

The coordinate data is in geographic degrees, minutes, & seconds. These values need to be converted to digital degrees, so go ahead and perform that computation for the 8 pairs of longitude and latitude values. This is something that has to be done carefully because any errors in conversions will result in the stations lying well away from the San Marcos basin. I suggest that you prepare an Excel table showing the gage longitude and latitude in degrees, minutes and seconds, convert it to long, lat in decimal degrees using the formula

Decimal Degrees  $(DD) = Degrees + Min/60 + Seconds/3600$ 

Remember that West Longitude is negative in decimal degrees. Shown below is a table that I created. **Be sure to format the columns containing the Longitude and Latitude data in decimal degrees (LongDD and LatDD) so that they explicitly have Number format with 4 decimal places using Excel format procedures. Format the column SITEID as Text or it will not retain the leading zero in the SiteID data**. Add the additional information about the USGS SiteID, SiteName and Mean Annual Flow (MAF). Note the name of the worksheet that you have stored the data in. I have called mine **Latlong**. Close Excel before you proceed to ArcMap.

#### **(b) Creating and Projecting a Feature Class of the Gages**

(1) Open **ArcMap** and the **Ex2.mxd** file you created in the first part of this exercise. Select the add data button  $\|\mathbf{t}\|$  and navigate to your Excel spreadsheet

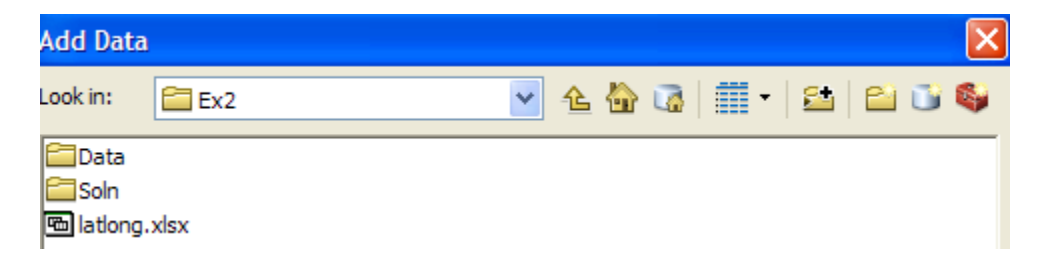

**Double click on the spreadsheet** to identify the individual worksheet within the spreadsheet that you want to add to ArcMap (it's a coincidence that they have the same name in this example and that is not necessary in general).

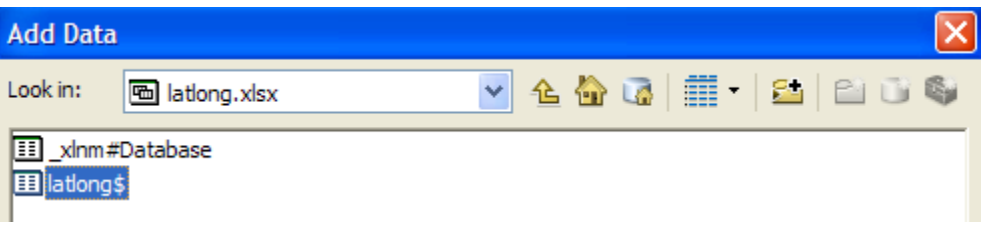

Hit **Add** and your spreadsheet will be added to ArcMap. Pretty cool!! Its always been a struggle to add data from spreadsheets before and it seems like at ArcGIS 10, they have gotten this right.

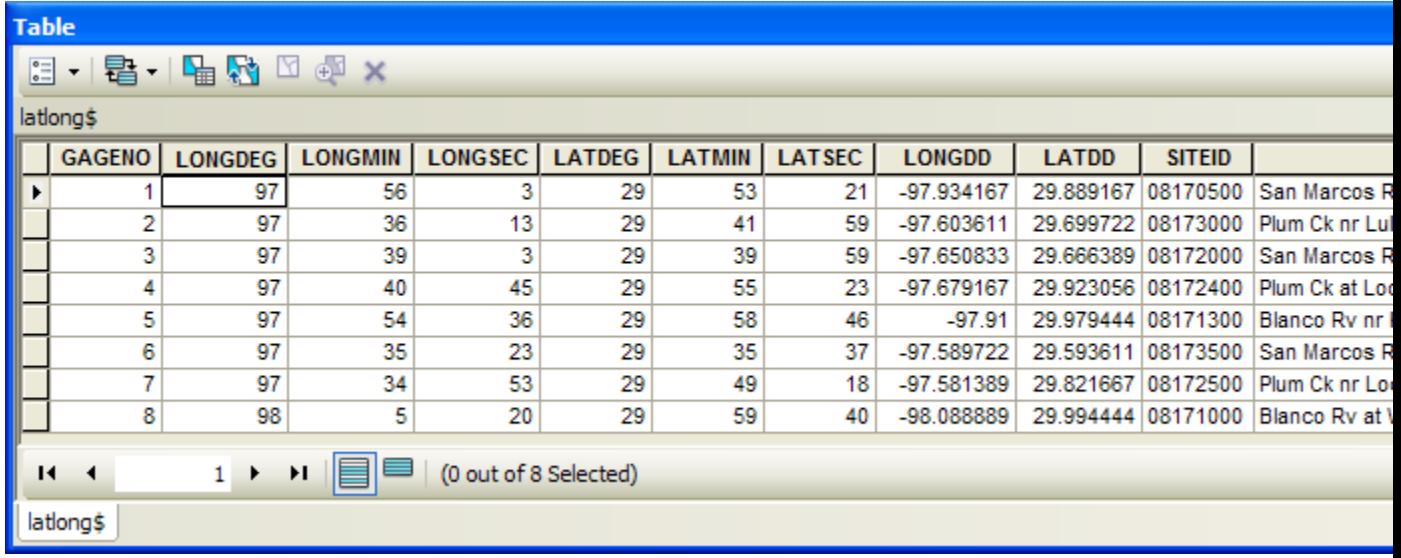

Now we are going to convert the tabular data in the spreadsheet to points in the ArcMap display.

(2) **Right click** on the new table, LatLong, and select **Display XY Data**

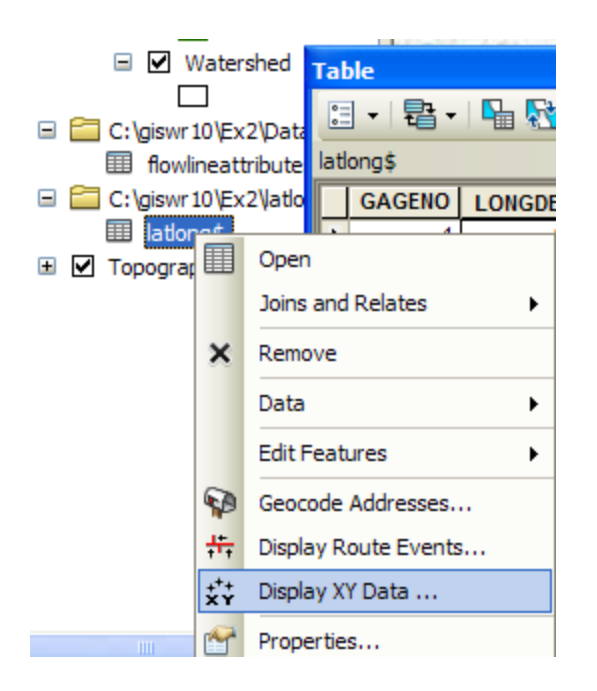

(3) Set the XY Table to **latlong**, the X Field to **LongDD (or Longitude)**, the Y Field to **LatDD (or Latitude)**, Hit **Edit** to change the spatial coordinate system, and then **Import**, and get the coordinate system from the feature dataset **Basemap,** and you should end up with a display that looks like the one below. Click on the Show Details button to see details of the Geographic Coordinate System. We'll learn about these in our next lecture!

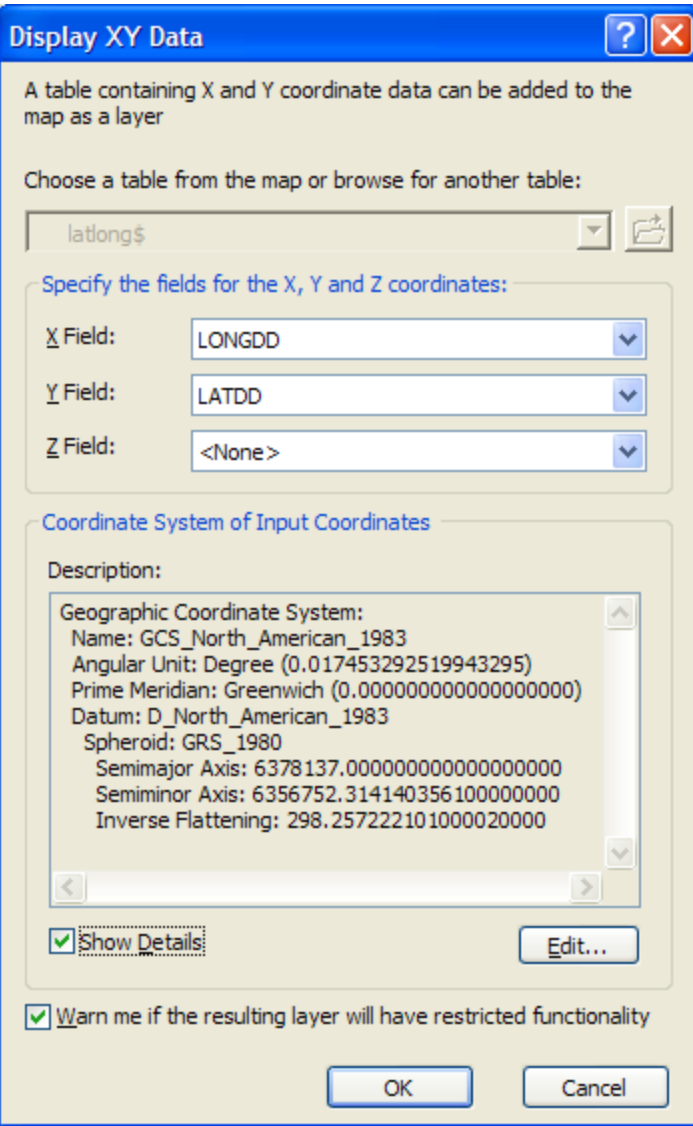

Hit **OK**, to complete it and you'll get a warning message about your table not having an ObjectID. Just hit Ok and move on. Hit Ok to add the points and voila! Your gage points show up on the map right along the San Marcos River just like they should. Magic. I remember the first time I did this I was really thrilled. This stuff really works. I can create data points myself! If you don't see any points, don't be dismayed. Check back at your spreadsheet to make sure that the correct X field and Y field have been selected as the ones that have your data in decimal degrees.

Click on the point symbol under the legend label **latlong event** and recolor and resize the points so that they show up more clearly. You'll see that you have 3 sites on Plum Creek, 3 sites on the San Marcos River, and two sites on the Blanco River, an upstream tributary of the San Marcos River.

What you have created is called an "event" which means that it is a graphical display in the ArcMap window of latitude and longitude points that are stored in a table. It is not a real feature class yet.

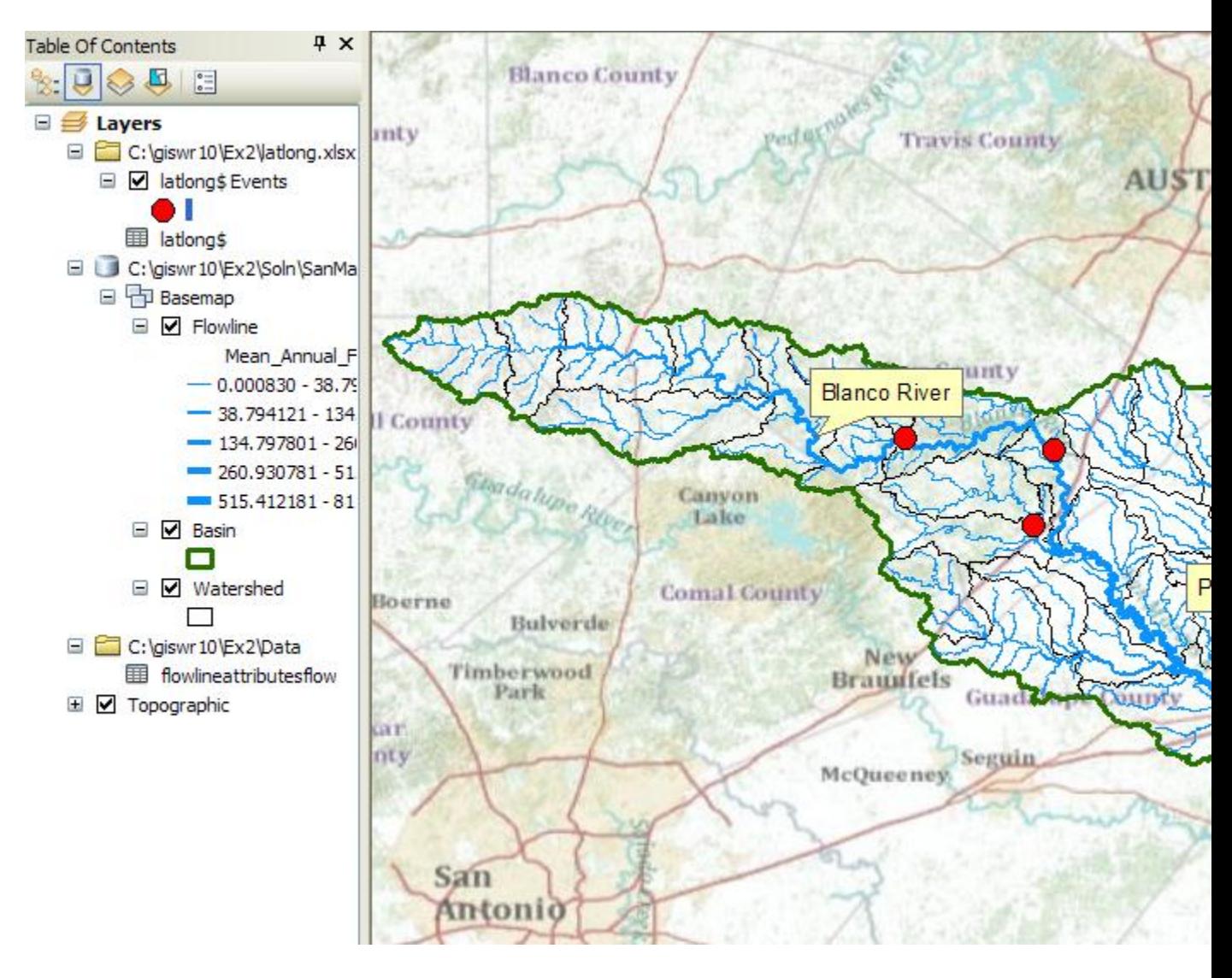

Resave your **Ex2.mxd** file. When I was preparing the exercise, I had a crash in the next step in ArcMap, so be sure your work is saved at this point!

 (4) Now, we'll make a feature class out of the points. Right click on the **latlong Events** layer and select **Data/Export Data**

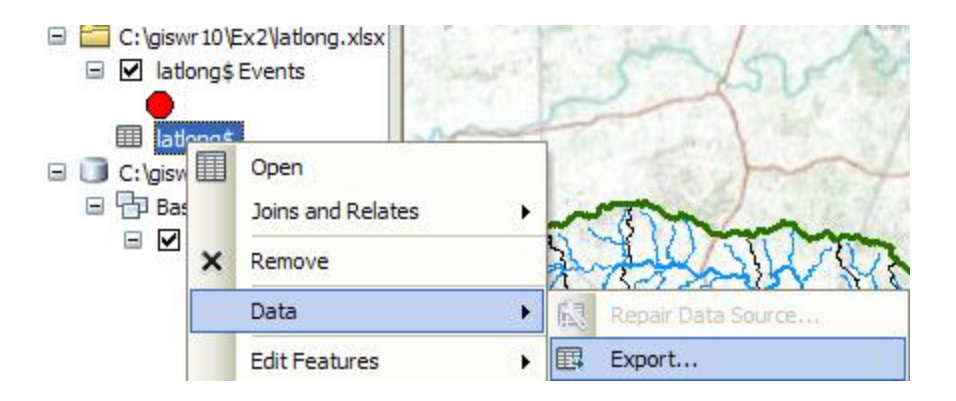

And export the data into the **Basemap** feature dataset as the feature class

**MonitoringPoint.** Say Yes when you are asked if you want to add the points to your map, and now you've got a new feature class in the Basemap feature dataset with your points in the same projection as the other features in Basemap (ArcGIS does the map projection automatically as part of the data export process).

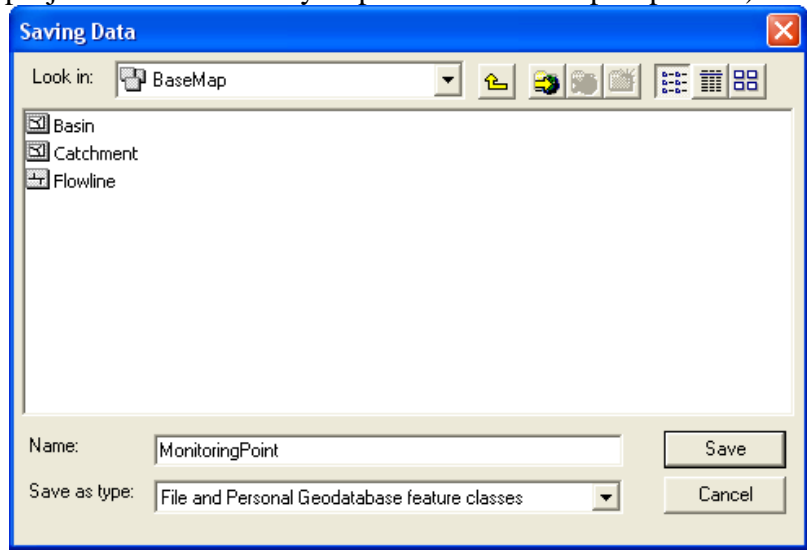

Remove the Latlong table and the Latlong Event layers from the ArcMap display and recolor and resize the MonitoringPoint features so that you can see them easily.

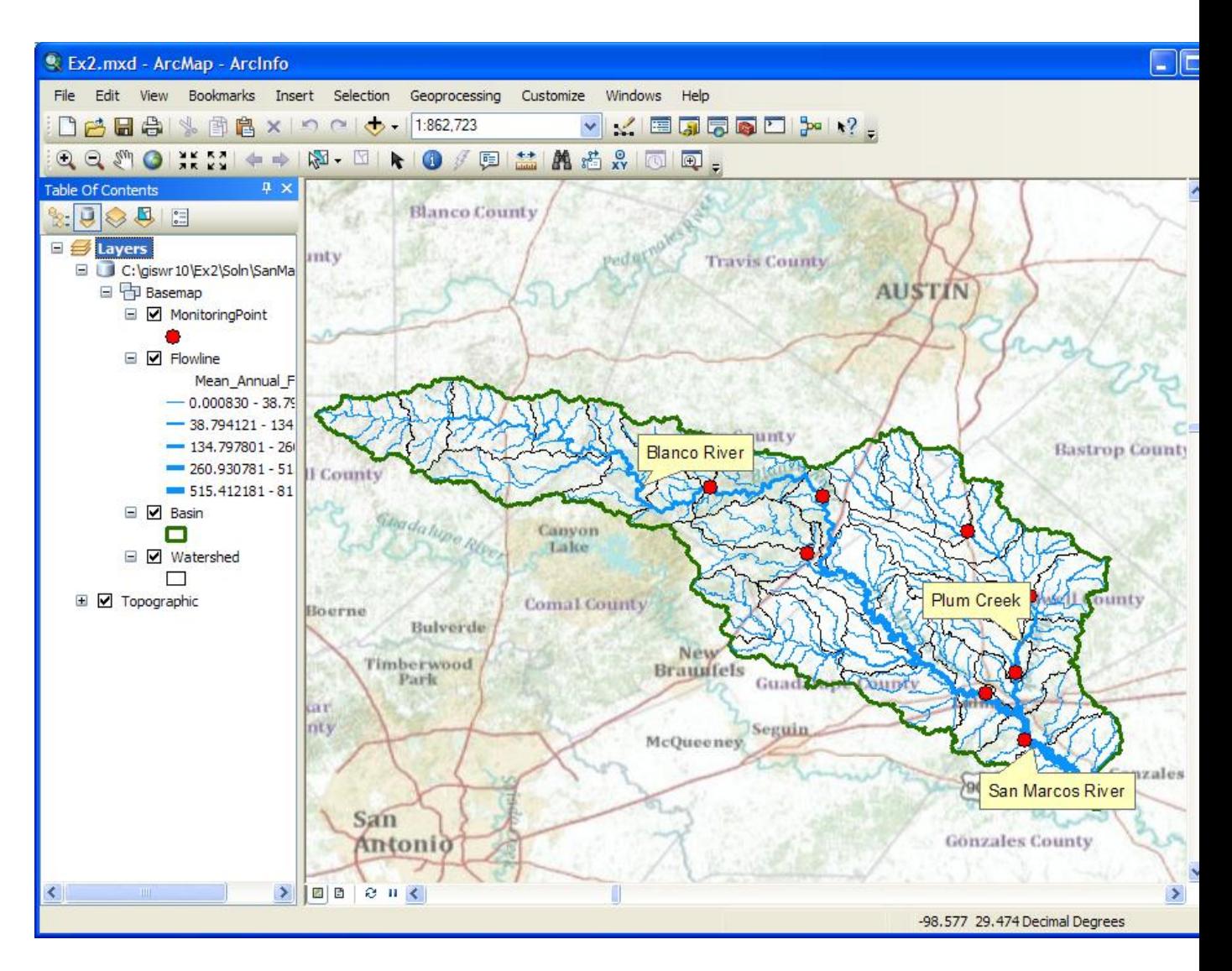

Open the attribute **Table** of the new MonitoringPoint feature class, and you can see on the right hand side, a new field called **Shape** that was added when the feature class was formed. This is where the geographic coordinates of the points are stored in a way that ArcMap can readily visualize them.

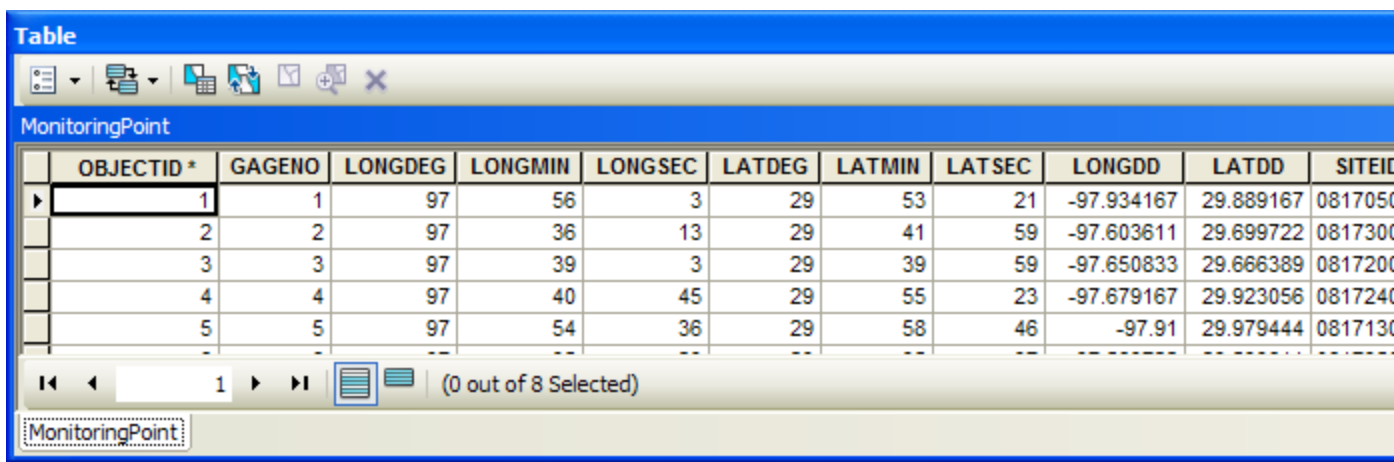

In ArcMap, open an ArcCatalog window using the **button** and expand the contents of your BaseMap feature dataset. The **MonitoringPoint** feature class now resides there.

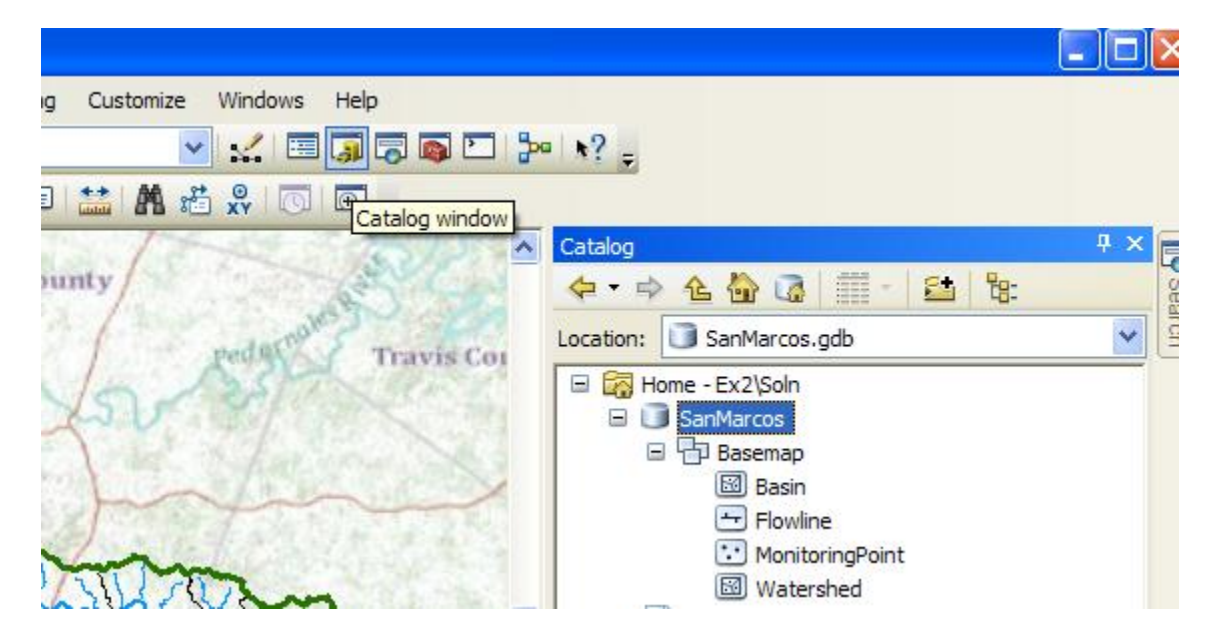

(5) Close the ArcCatalog window and Save your **Ex2.mxd** ArcMap document.

#### **Labeling the Gages in View**

Right click on the **MonitoringPoint** feature class and select **Properties**.

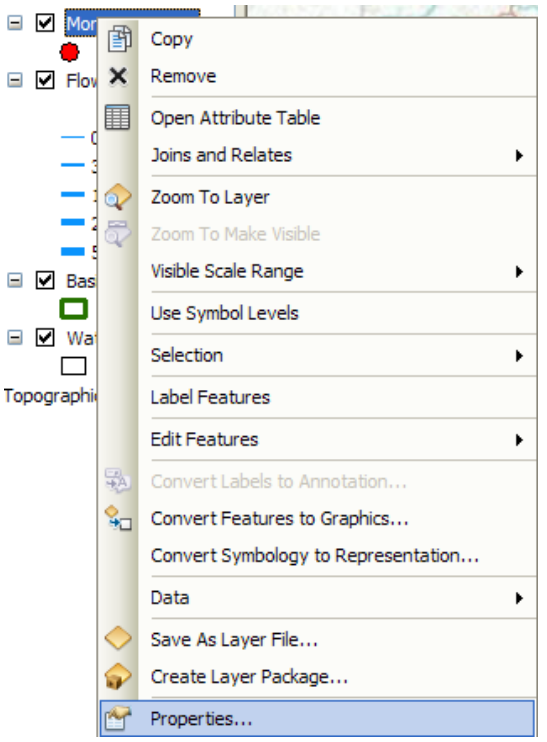

Click on the **Labels** tab and from the drop down menu select the label field name to be **SiteName.** Change the size of your font to 12 point type.

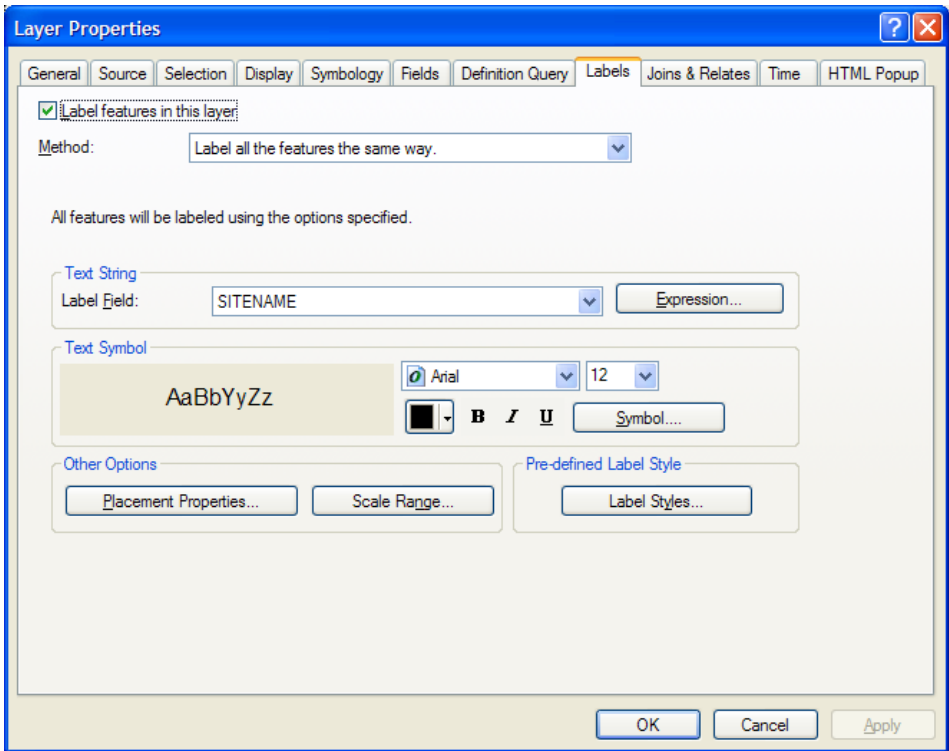

Right click on the **MonitoringPoint** feature class again and select **Label Features**.

You can now create a view like this:

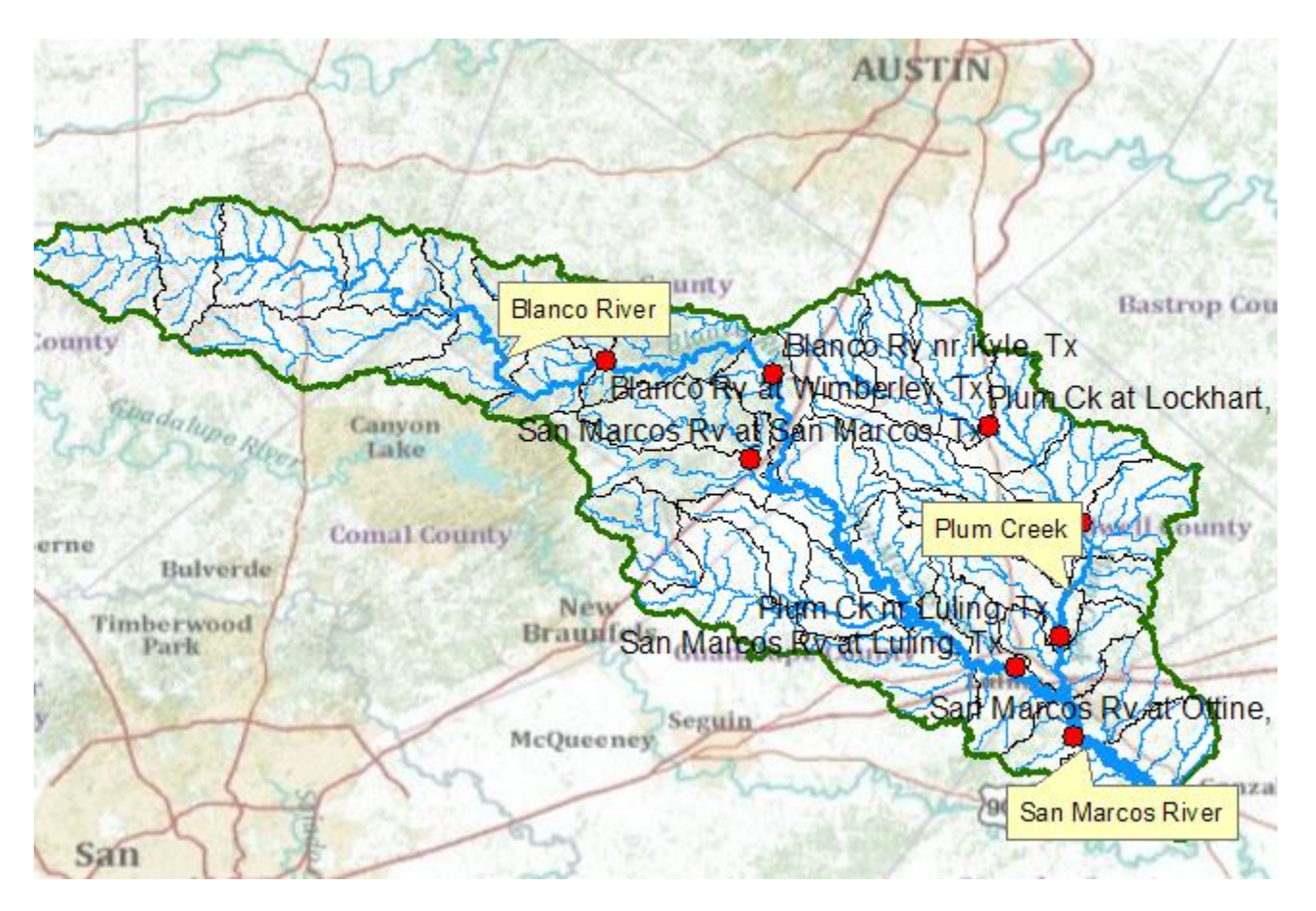

# <span id="page-52-0"></span>**Creating a Chart and Layout**

(1) Open ArcMap to create a chart of the mean annual flow of the San Marcos gages. The Mean Annual Flow at the gages is recorded in the column labeled **MAF** in the attribute table. Open the **MonitoringPoint** attributes table and make a chart using the tools available in ArcMap. Click on the **Table Option** and select **Create Graph**

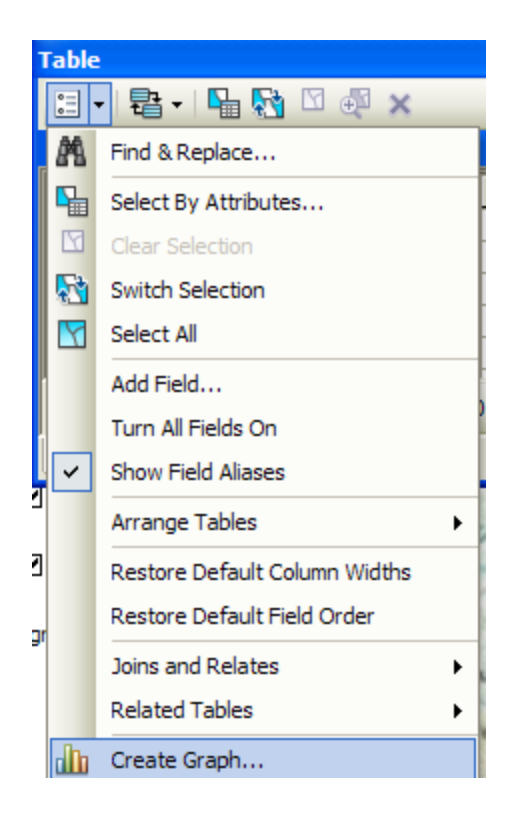

Select Graph Type as **Horizontal Bar**, **MAF** as the Value Field, **GageNo** as the X field, click off the **Add to Legend**, Select a **Custom Color** of blue, and hit **Next**

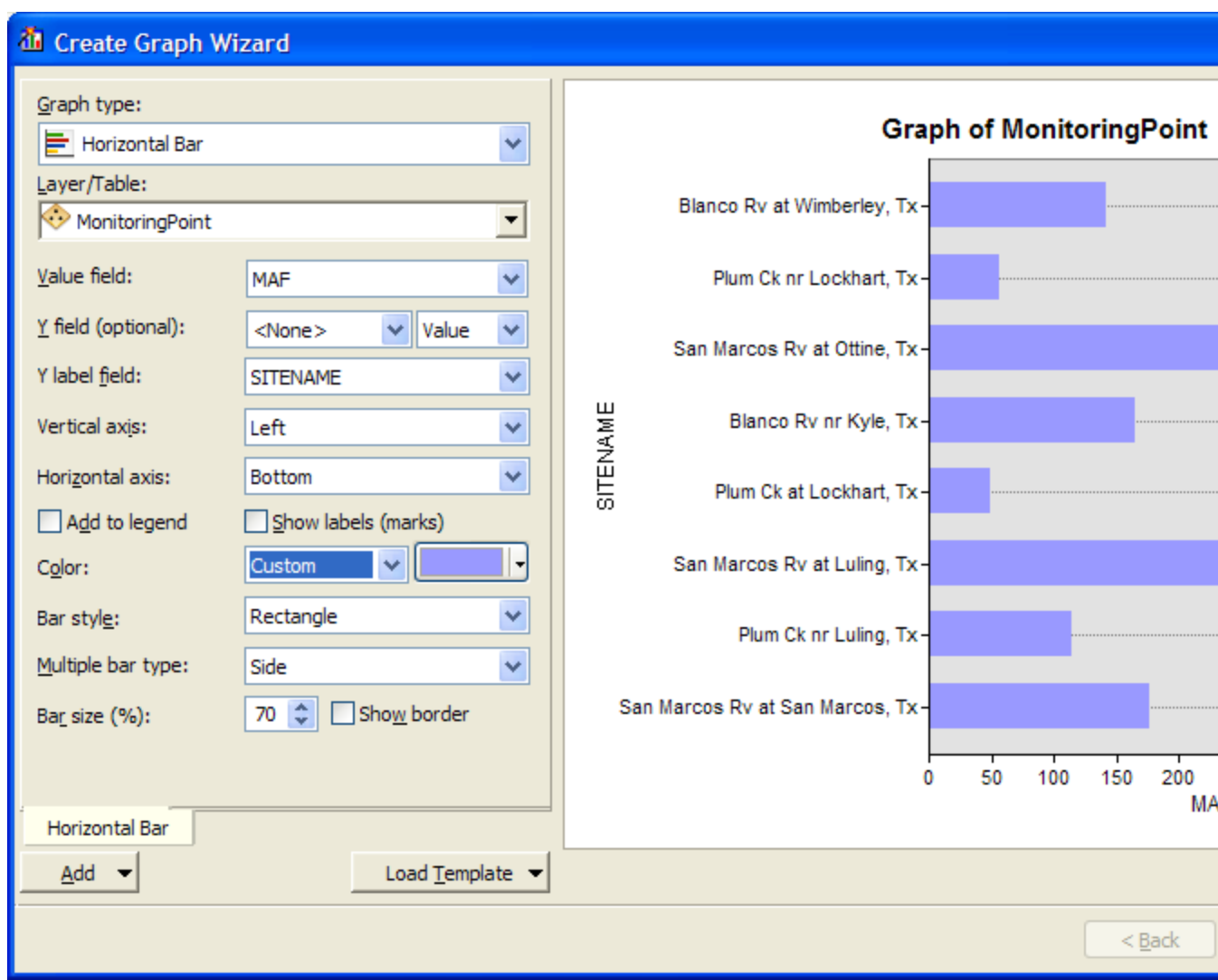

In the next window, change the **chart title**, **Left axis property** to leave SITENAME blank, and **Bottom axis property** to Mean Annual Flow (cfs)

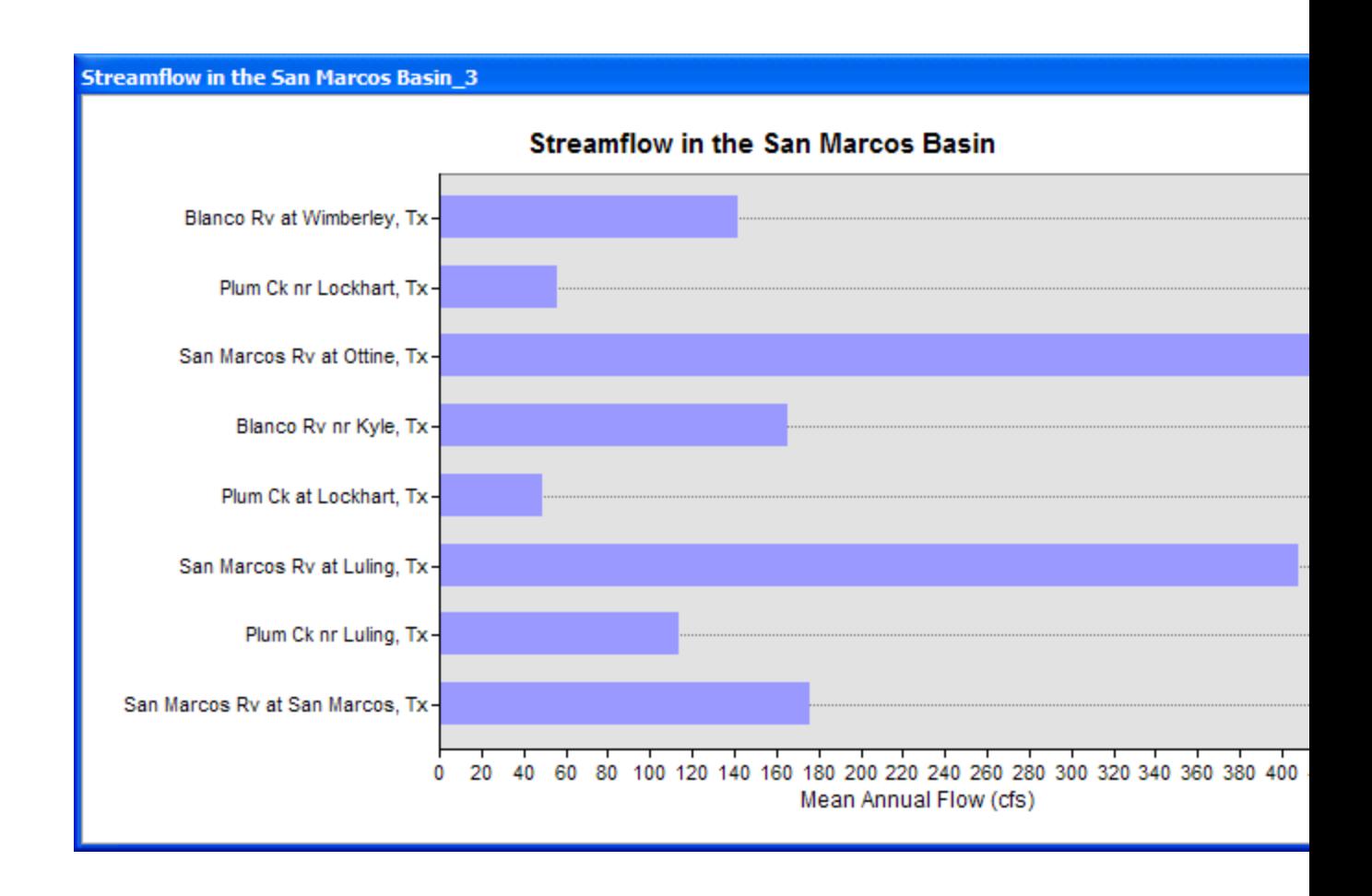

It took me several attempts to get this result but it looks quite nice I think.

In ArcMap prepare a layout showing a **map** of the **drainage area**, the **graph of its annual flows at each gage**. Move your graph off to one side of your display, and under **View**, select **Layout View.** You'll see a new window appear and a map pop up in it

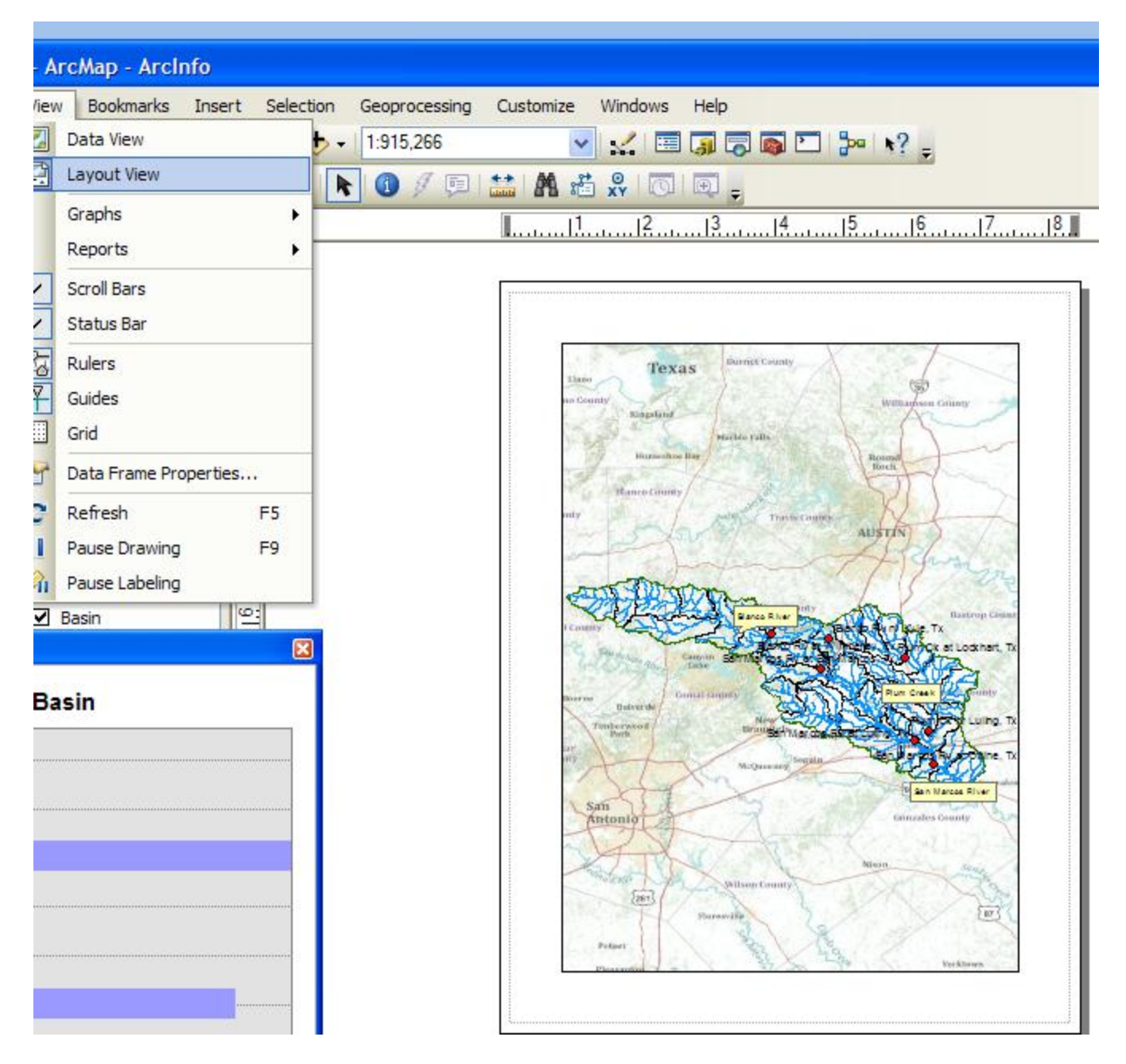

Resize the map so it doesn't take up all the page, and then right click on your Chart and say Add to Layout. Resize the chart so it is comparable in size to the map. Use the **Insert** toolbar in ArcMap to add a Title, North Arrow and Scale bar to your Layout.

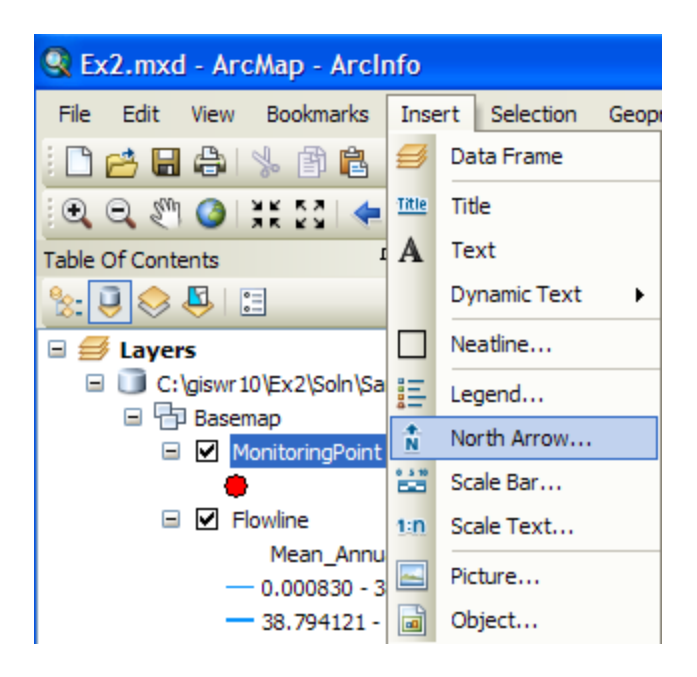

You can right click on the **Title** to get its **Properties** and then use **Change Symbol** to get a new text size. You can right click on the **Scale bar**, select **Properties** and then **Division Units** to select the distance units you want. Here is what I got when I did all this. Pretty cool!

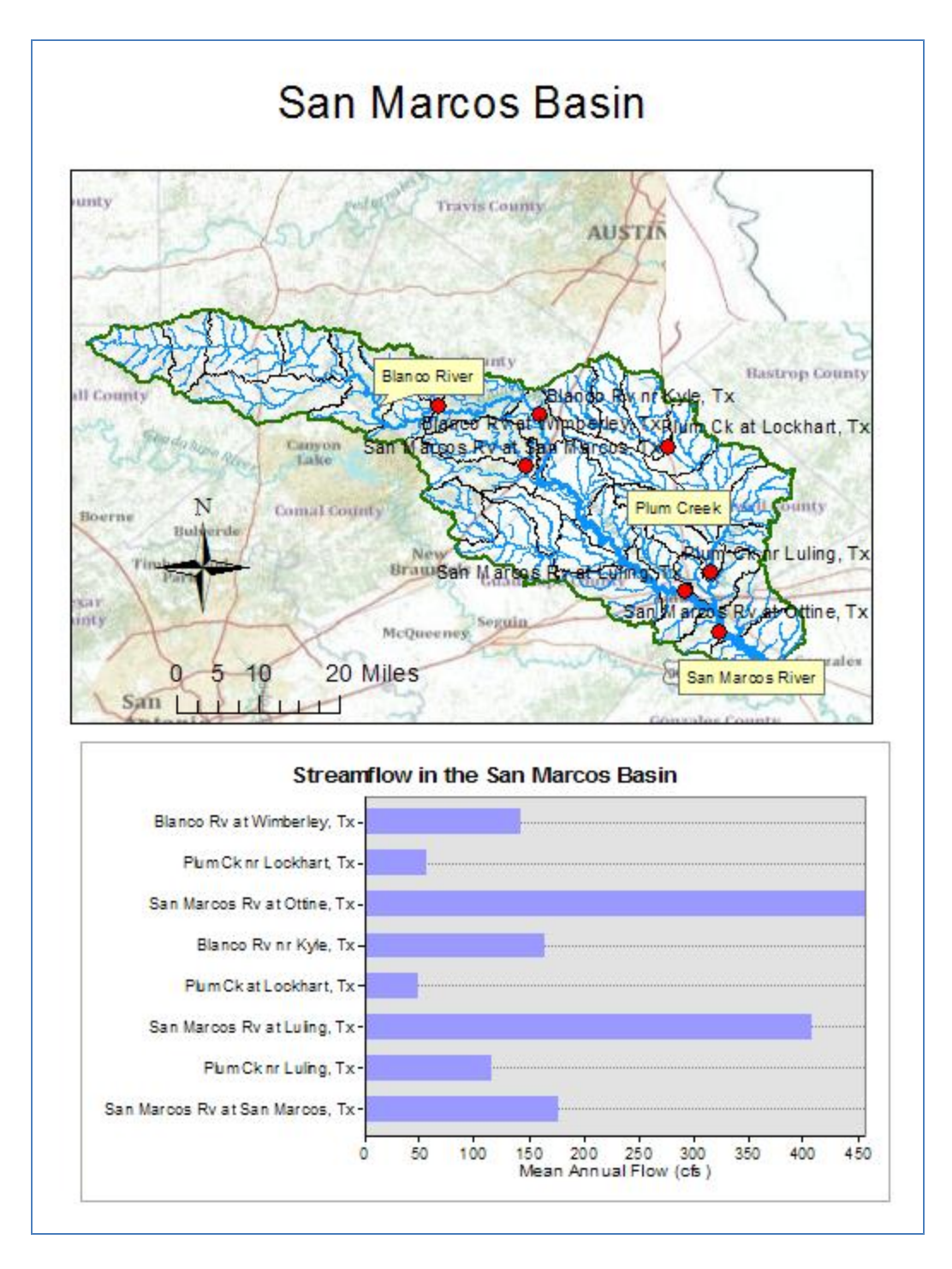

You can import Excel chart and worksheet from the **Insert/Object...** option in ArcMap. If necessary resize the original chart or table smaller so that it can be displayed in the layout. You'll see in the chart that the flow in the San Marcos River at Luling and Ottine is much higher than in the upstream stations. That is because of the cumulative effect upstream at Luling and because Plum Creek joins the San Marcos River just upstream of Ottine.

Save your **Ex2.mxd** file.

*To be turned in: a layout showing the base map, and chart for the San Marcos River flows*

# <span id="page-59-0"></span>**Overlaying the Edwards Aquifer**

The Edwards aquifer is one of the most critical water resources of Central Texas. It is the main source of water supply for San Antonio, the 10th largest city in the United States. The Edwards aquifer is recharged by infiltration from rivers crossing its outcrop area. To determine where the San Marcos River crosses, the outcrop area, I obtained a coverage of the Edwards aquifer from the [Texas Natural Resource Information System](http://www.tnris.state.tx.us/) [\(http://www.tnris.state.tx.us/\)](http://www.tnris.state.tx.us/)

The Edwards aquifer coverage from TNRIS is in Decimal Degree coordinates. This is the **Edwards** shapefile that you copied from the zip file at the beginning of the exercise.

Open the ArcCatalog window within ArcMap using the **button.** Right click on the Basemap Feature Dataset and select Import/Feature Class (single).

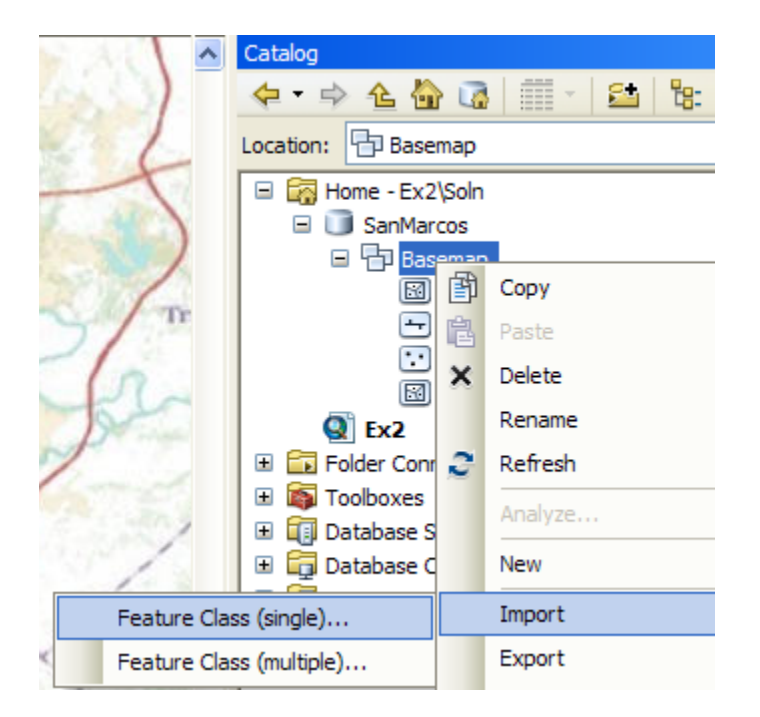

Navigate to the **Edwards** shape file in the dataset supplied for the Exercise, and name the Output Feature Class **Aquifer**.

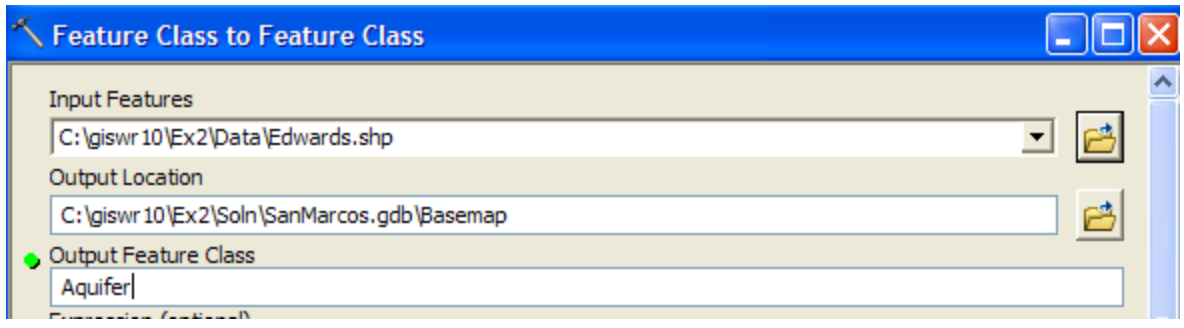

This will not only do the conversion from shapefile to feature class, but also add the new feature class to your map.

Right click on the **Aquifer** feature class and select Properties. Click on its Symbology tab and Label the theme using the attribute **Aquifer**. This attribute has three values: **1** for outcrop, **2** for downdip and **0** for holes within the outer boundary of the aquifer. Classify the values with **Unique Value** and color them appropriately.

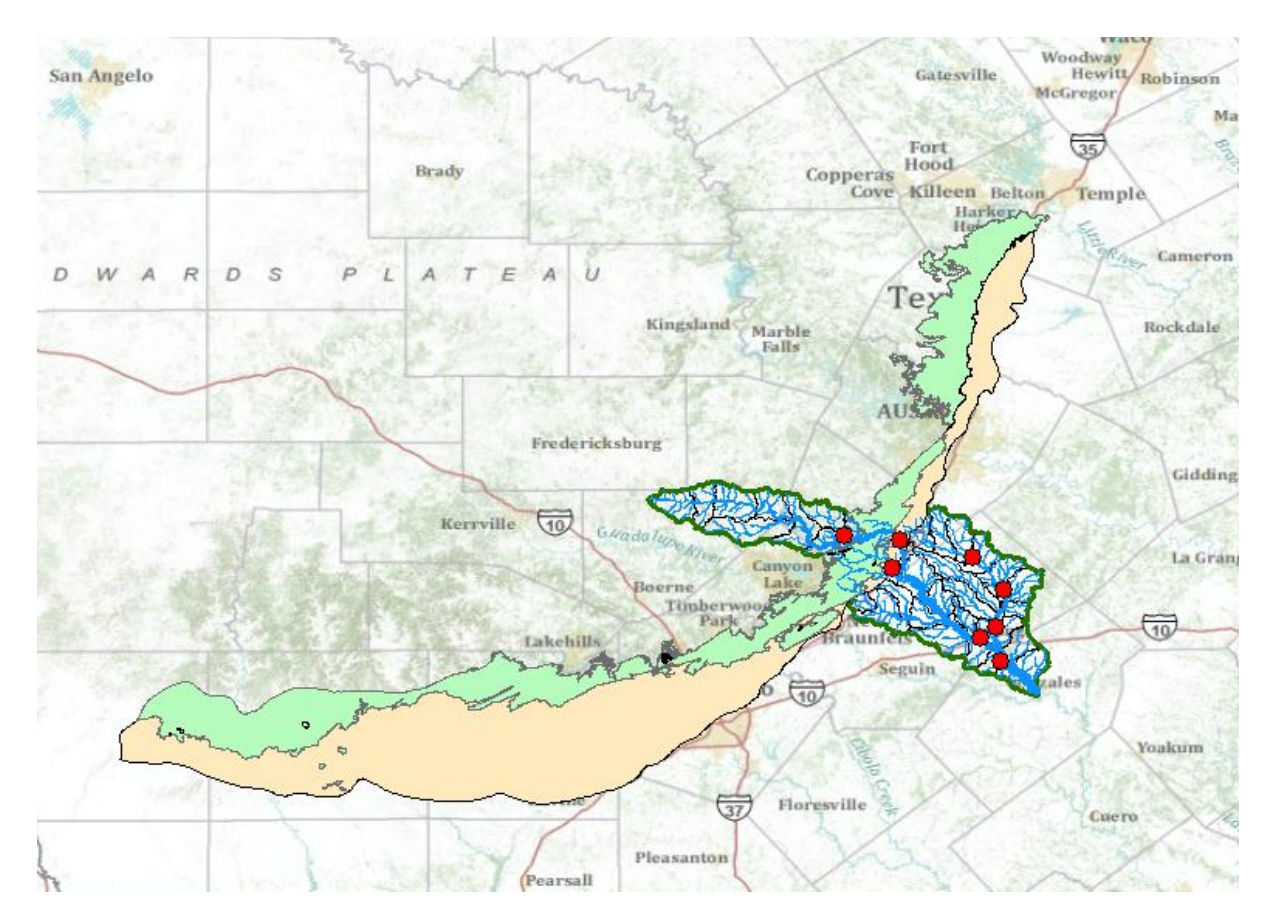

You'll see that as the San Marcos River flows South East towards the Gulf Coast and it crosses first the outcrop and then the downdip portions of the Edwards aquifer. The downdip region is where the aquifer dips below the land surface and is shielded from the surface rivers by overlying hydrogeological units of low permeability. The Edwards is a

fissured limestone aquifer whose fissures lie along its Southwest to Northeast orientation, so its flow moves in that direction, transverse to the direction of flow in the San Marcos basin. It is thus quite possible for water to drain from the San Marcos river into the Edwards aquifer and then reappear as a spring further North in another river. Zoom in to the region where the aquifer crosses the San Marcos basin for a closer look.

*To be turned in: Between which two gaging stations does the Edwards aquifer outcrop area occur? What is the difference in mean annual flow at these two gages? Comment on these data. Do they seem correct to you?*

#### **Summary of Items to be Turned in:**

*1. Screen capture the resulting map display and include it in your solution. What is the map extent in decimal degrees of these data?* 

*2. A screen capture of the San Marcos basin with its HUC-10 and HUC-12 watersheds and subwatersheds.* 

*3. How many HUC12 subwatersheds are there in the San Marcos Basin? What is their average area in km<sup>2</sup> ? What is the total area of HUC12 subwatersheds in this basin in km<sup>2</sup> ? What is the ratio of the length of the streamlines to the area of the HUC12 subwatersheds (called the drainage density) in km-1 ?*

*4. A screen caputre of the San Marcos Basin and streams. Add labels to show the San Marcos River, the Blanco River and Plum Creek.*

*5. A layout showing the base map, and chart for the San Marcos River flows.*

*6. Between which two gaging stations does the Edwards aquifer outcrop area occur? What is the difference in mean annual flow at these two gages? Comment on these data. Do they seem correct to you?*